### Dell™ Streak 7

# Benutzerhandbuch

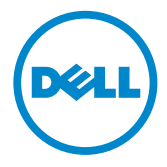

### Anmerkungen, Vorsichtshinweise und Warnungen

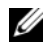

**ZANMERKUNG:** Eine ANMERKUNG macht auf wichtige Informationen aufmerksam, mit denen Sie Ihr Produkt besser einsetzen können.

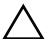

VORSICHT: Durch VORSICHT werden Sie auf Gefahrenquellen hingewiesen, die Hardwareschäden oder Datenverlust zur Folge haben können, wenn die Anweisungen nicht befolgt werden.

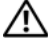

WARNUNG: Mit WARNUNG wird auf eine potenziell gefährliche Situation hingewiesen, die zu Sachschäden, Verletzungen oder zum Tod führen kann.

\_\_\_\_\_\_\_\_\_\_\_\_\_\_\_\_\_\_\_\_

#### Die in diesem Dokument enthaltenen Informationen können sich ohne vorherige Ankündigung ändern.

© 2011 Dell Inc. Alle Rechte vorbehalten.

Die Vervielfältigung oder Wiedergabe dieser Unterlagen in jeglicher Weise ohne schriftliche Genehmigung von Dell Inc. ist strengstens untersagt.

In diesem Text verwendete Marken: Dell™ und das DELL-Logo sind Marken von Dell Inc.

Adobe Acrobat ist ein Markenzeichen von Adobe Systems Incorporated, das evtl. in gewissen Gerichtsbezirken registriert ist. Microsoft®, Windows® und Microsoft® Vista® sind entweder Markenzeichen oder eingetragene Markenzeichen der Microsoft Corporation in den Vereinigten Staaten und/oder anderen Ländern.

Alle anderen in dieser Dokumentation genannten Marken und Handelsbezeichnungen sind Eigentum der jeweiligen Hersteller und Firmen. Dell Inc. erhebt keinen Anspruch auf Besitzrechte an Marken und Handelsbezeichnungen mit Ausnahme der eigenen.

2011 - 08 A00

### Inhalt

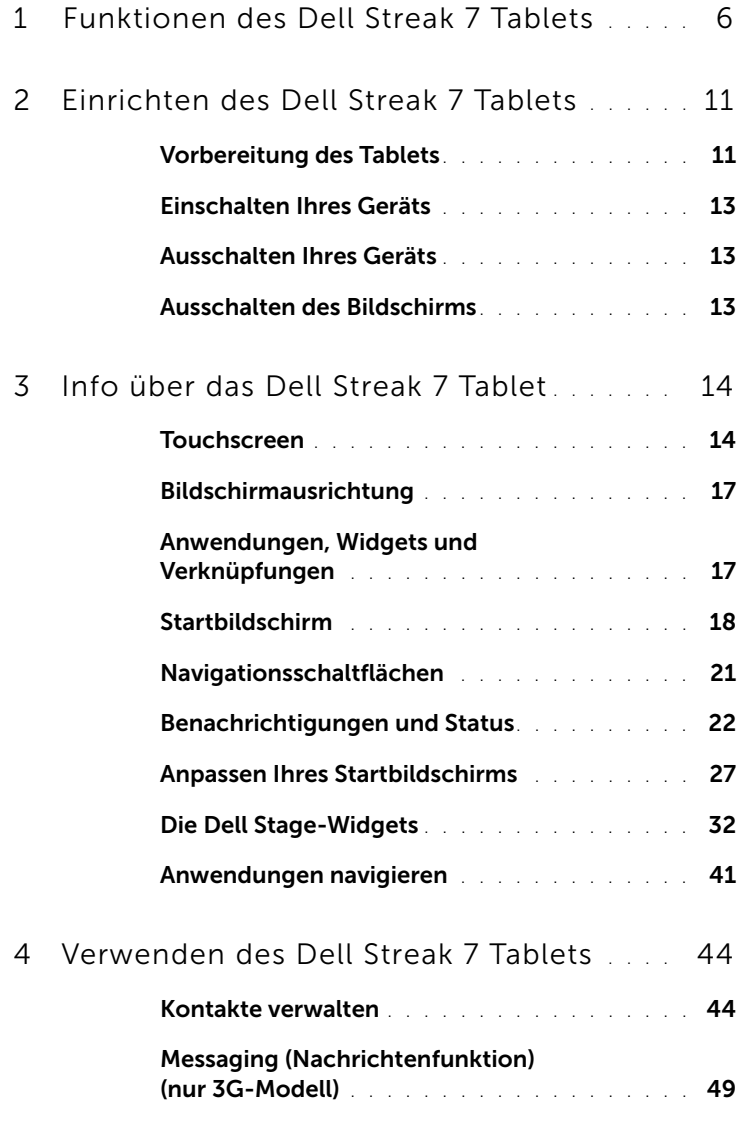

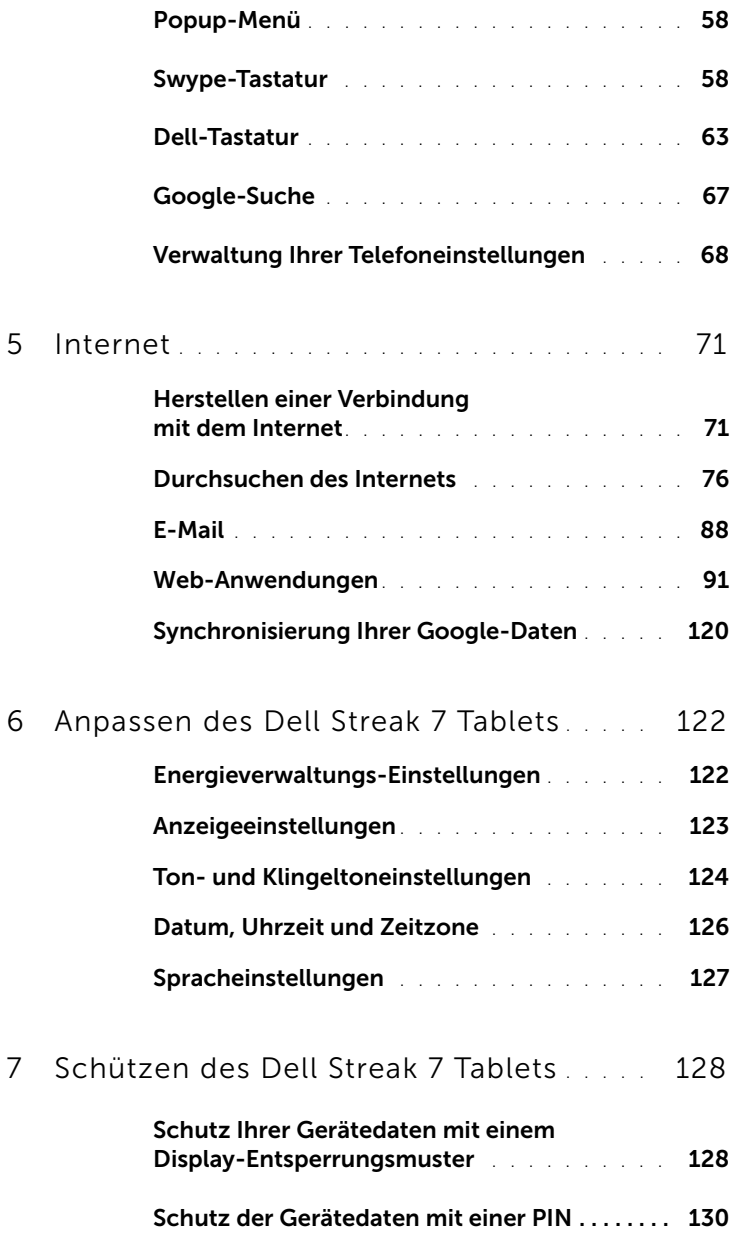

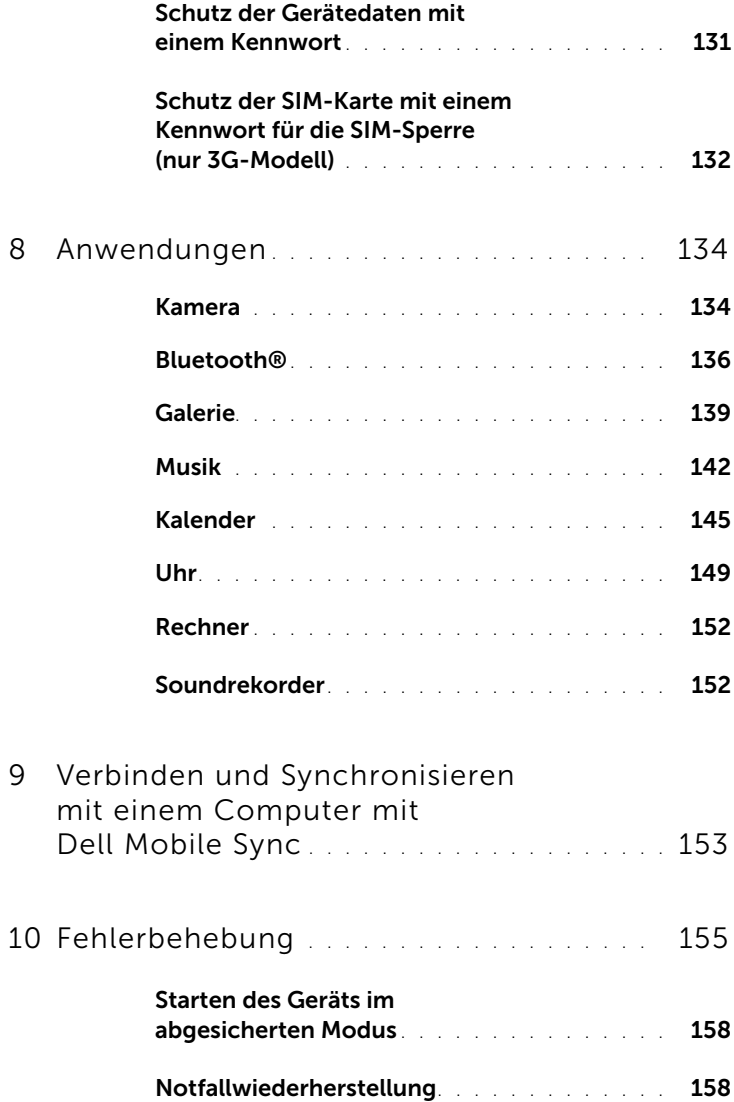

## <span id="page-5-0"></span>Funktionen des Dell Streak 7 Tablets

Dieser Abschnitt enthält Informationen zu Funktionen, die Sie auf Ihrem Gerät nutzen können.

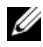

ANMERKUNG: Die in diesem *Benutzerhandbuch* beschriebenen Funktionen oder Anwendungen stehen möglicherweise nicht alle auf Ihrem Gerät zur Verfügung und können abhängig vom Modell variieren.

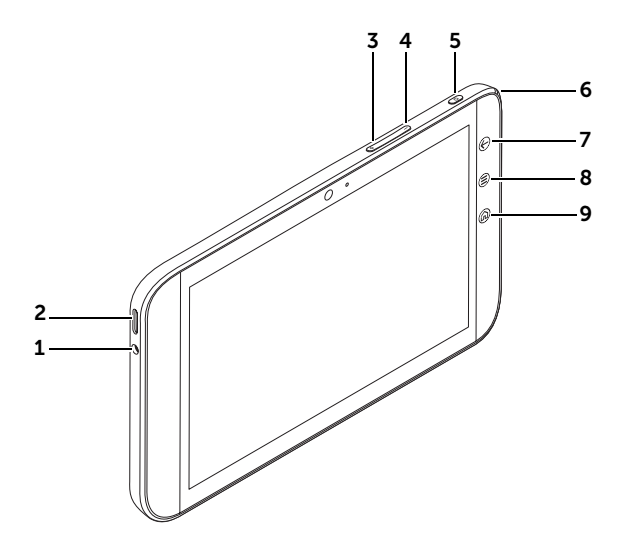

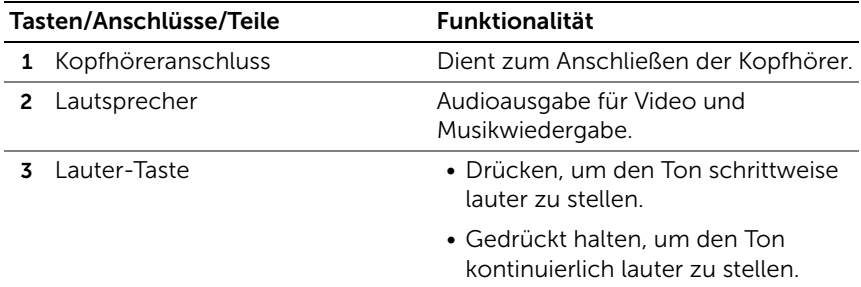

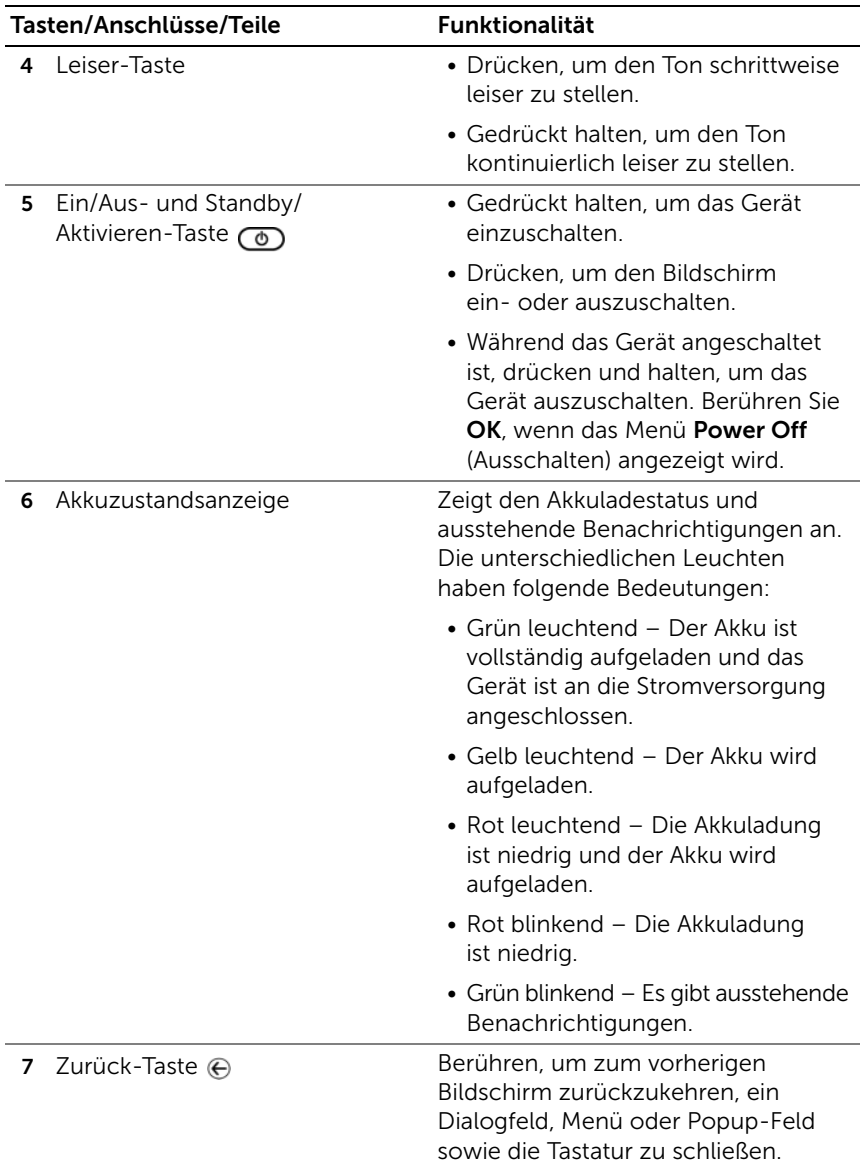

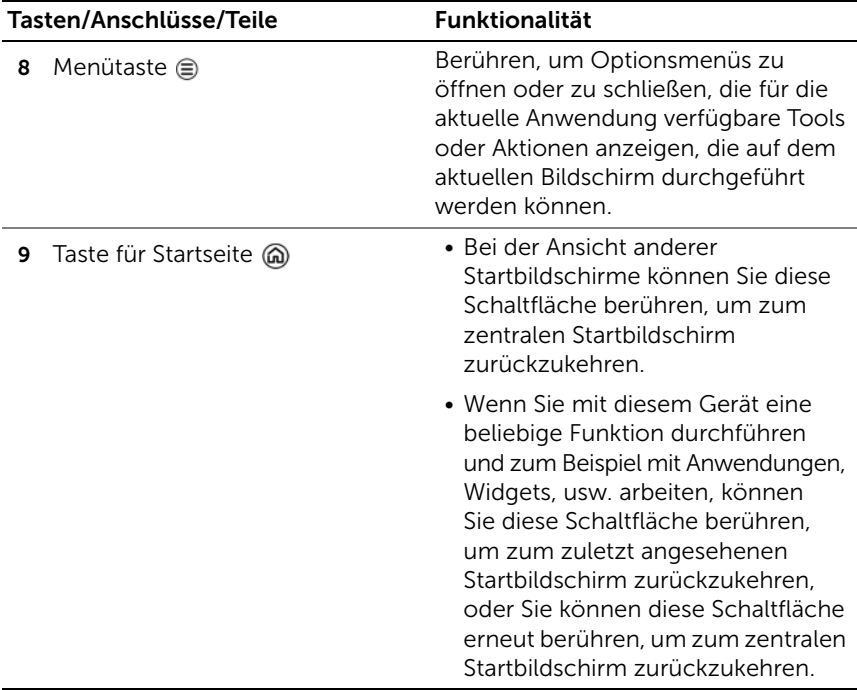

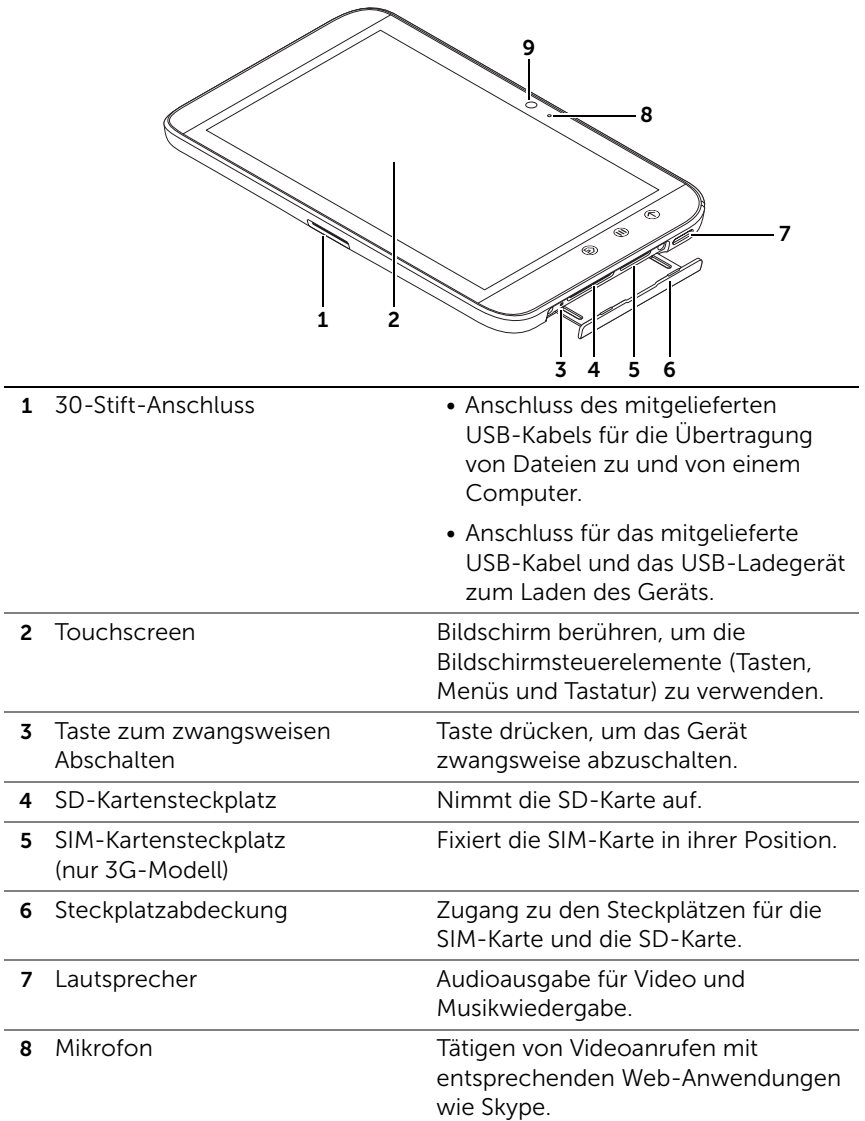

9 Nach vorne gerichtete Kamera • Zur Aufnahme von Fotos mit der Vorderseite des Geräts (z. B. Selbstporträts). • Tätigen von Videoanrufen mit entsprechenden Web-Anwendungen

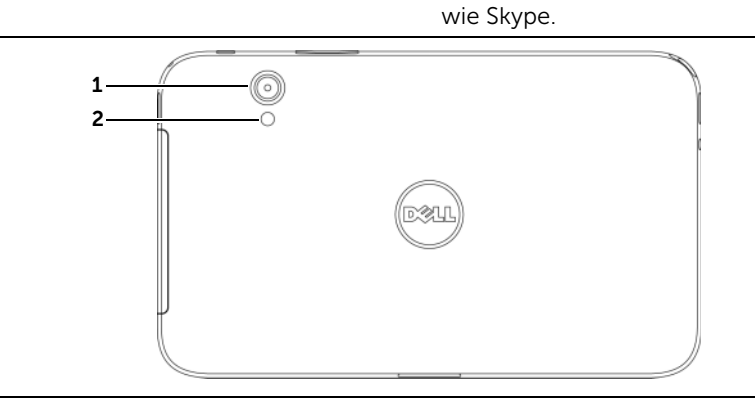

1 Kameraobjektiv **Zur Aufnahme von Fotos und Videos.** 2 Kamerablitz **Zur Aufnahme von Fotos und Videos** in schlecht beleuchteter Umgebung.

### <span id="page-10-0"></span>Einrichten des Dell Streak 7 Tablets

### <span id="page-10-1"></span>Vorbereitung des Tablets

Einsetzen der SIM-Karte bei 3G-Modell (optional)

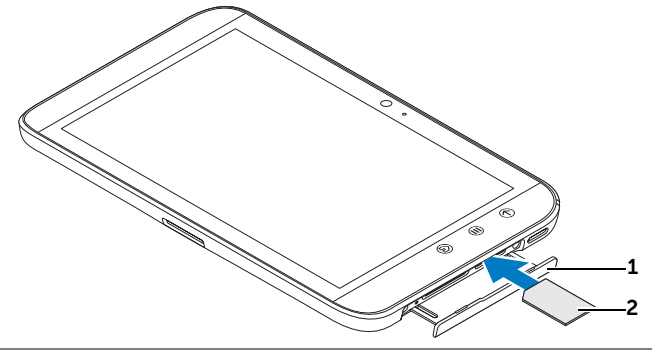

- 1 Ziehen Sie die Steckplatzabdeckung heraus.
- 2 Halten Sie die SIM-Karte mit den Metallkontakten nach unten und setzen Sie die SIM-Karte entsprechend der SIM-Kartenabbildung auf der Steckplatzabdeckung in den SIM-Kartensteckplatz ein.

# Einsetzen der SD-Karte 2 1

1 Ziehen Sie die Steckplatzabdeckung heraus.

2 Halten Sie die SD-Karte mit den Metallkontakten nach unten und setzen Sie die SD-Karte entsprechend der SD-Kartenabbildung auf der Steckplatzabdeckung in den SD-Kartensteckplatz ein.

#### Aufladen des Akkus

- VORSICHT: Das Aufladen Ihres Tablets, wenn die Umgebungstemperatur nicht zwischen 0°C und 45°C liegt, kann Ihr Tablet beschädigen.
- 

ANMERKUNG: Der Akku wird nicht geladen, wenn das Gerät an einen Computer angeschlossen wird.

ANMERKUNG: Der Akku ist bei Lieferung nicht vollständig geladen.

1 Schließen Sie den 30-poligen Anschluss des mitgelieferten USB-Kabels am 30-poligen Anschluss des Geräts an.

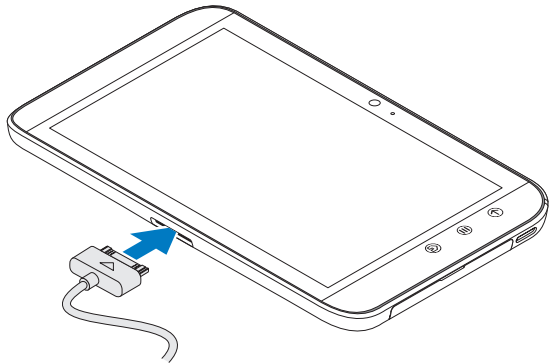

- 2 Stecken Sie den USB-Stecker des Kabels in das USB-Ladegerät.
- 3 Schließen Sie das USB-Ladegerät an die Steckdose an und laden Sie das Gerät vollständig auf.

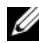

**ZANMERKUNG:** Beim Aufladen des Geräteakkus über die Steckdose, ist der Akku in ungefähr 4 Stunden vollständig aufgeladen.

**ANMERKUNG:** Das Kabel ist speziell für dieses Gerät hergestellt: 30-polig an USB und die Länge beträgt weniger als 3 Meter.

### <span id="page-12-0"></span>Einschalten Ihres Geräts

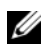

**ZANMERKUNG:** Bitte verwenden Sie dieses Gerät bei Temperaturen zwischen -10 °C und 55 °C.

- 1 Halten Sie die Ein/Aus- und Standby/Aktivieren-Taste  $\circled{1}$ , um Ihr Gerät einzuschalten.
- 2 Wenn die Bildschirmsperre angezeigt wird, berühren Sie diese

und halten Sie das Sperrsymbol (6) gedrückt. Wenn es zu einem Kreis wird, ziehen Sie es an den Rand des größeren Kreises, der es umschließt, um den Bildschirm zu entsperren.

3 Falls Ihre SIM-Karte mit einer PIN (Persönliche Identifikationsnummer) gesperrt ist, geben Sie die PIN ein, indem Sie die entsprechenden Nummerntasten auf der Bildschirmtastatur berühren. Berühren Sie zur Bestätigung der Eingabe die Taste OK.

Das Gerät ist betriebsbereit, wenn der Startbildschirm angezeigt wird.

### <span id="page-12-1"></span>Ausschalten Ihres Geräts

- 1 Halten Sie die Ein/Aus- und Standby/Aktivieren-Taste gedrückt (o).
- 2 Wenn das Menü Power off (Ausschalten) angezeigt wird, berühren Sie OK.

### <span id="page-12-2"></span>Ausschalten des Bildschirms

Falls Gerät und Bildschirm eingeschaltet sind, drücken Sie die Ein/Aus- und Standby/Aktivieren-Taste  $\circled{0}$  einmal, um den Bildschirm auszuschalten.

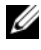

**ZANMERKUNG:** Wenn das Gerät eingeschaltet, aber der Bildschirm aus ist, drücken Sie einmal auf die Ein/Aus- und Standby/Aktivieren-Taste

 , um den Bildschirm einzuschalten. Weitere Informationen über das Entsperren des Bildschirms finden Sie im Abschnitt ["Das Hintergrundbild](#page-42-0)  [für die Bildschirmsperre" auf Seite 43](#page-42-0).

# <span id="page-13-0"></span>Info über das Dell Streak 7 Tablet

### <span id="page-13-1"></span>Touchscreen

Ihr Gerät verfügt über einen Multitouch-Bildschirm. Sie können die Oberfläche des Bildschirms berühren, um das Gerät zu bedienen.

#### Fingergesten Bietet folgende Möglichkeiten:

#### Tippen

Tippen Sie den Bildschirm leicht mit der Fingerspitze an.

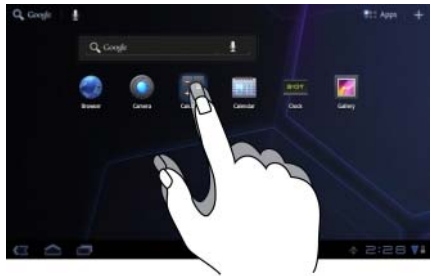

- Wählen Sie die Elemente auf dem Bildschirm aus, einschließlich Optionen, Eingaben, Bilder und Symbole.
- Starten Sie Anwendungen.
- Drücken Sie die Tasten auf dem Bildschirm.
- Geben Sie den Text mithilfe der Bildschirmtastatur ein.

#### Angetippt halten

Halten Sie den Finger auf dem Bildschirm getippt.

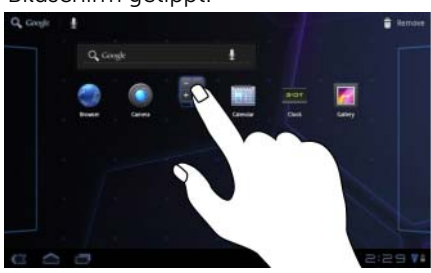

- Aktivieren Sie den Verschiebungsmodus für ein Element auf dem Startbildschirm.
- Öffnen Sie das Kontextmenü.

#### Fingergesten Bietet folgende Möglichkeiten:

#### Ziehen

- 1 Berühren und halten Sie den Finger auf einem Element auf dem Bildschirm.
- 2 Lassen Sie den Finger auf dem Bildschirm und bewegen Sie die Fingerspitze zum gewünschten Platz.
- 3 Nehmen Sie den Finger vom Bildschirm, um das Element dort abzulegen.

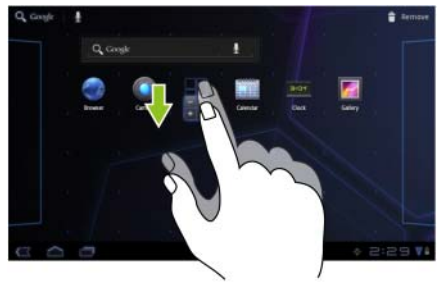

- Verschieben Sie die Elemente, z. B. Bilder und Symbole, auf dem Bildschirm.
- Auf diese Weise durchlaufen Sie die Startbildschirme, Webseiten, Listen, Einträge, Foto-Miniaturansichten, Kontakte usw.

#### Bewegen oder führen

Bewegen Sie den Finger vertikal oder horizontal über den Bildschirm.

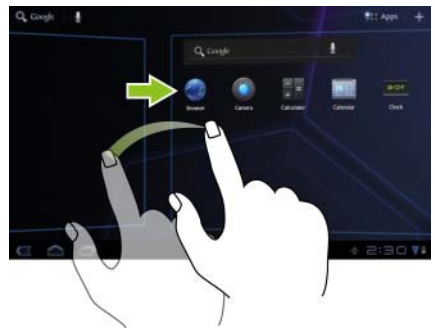

Auf diese Weise können Sie schnell die Startbildschirme, Webseiten, Listen, Einträge, Foto-Miniaturansichten, Kontakte usw. durchlaufen.

#### Verkleinern

Führen Sie zwei Finger auf dem Bildschirm eng zueinander.

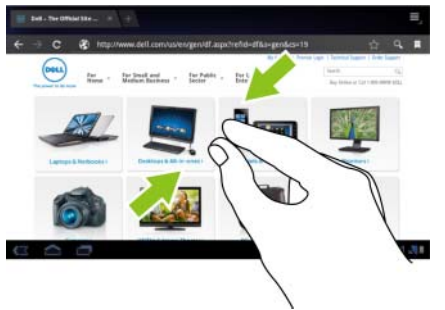

#### Fingergesten Bietet folgende Möglichkeiten:

Die Ansicht eines Bildes oder einer Webseite wird verkleinert.

#### Vergrößern

Bewegen Sie zwei Finger auf dem Bildschirm auseinander.

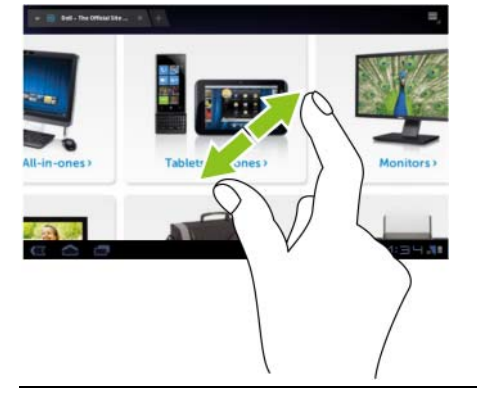

Die Ansicht eines Bildes oder einer Webseite wird vergrößert.

### <span id="page-16-0"></span>Bildschirmausrichtung

Für eine optimale Bedienbarkeit wird der Bildschirm automatisch ins Hoch- oder Querformat gedreht, je nachdem wie Sie das Gerät halten. Berühren Sie zum Ändern der Standardeinstellungen für das Drehverhalten

die Drehungseinstellungen, indem Sie die Startseitentaste ⋒→

Apps-Taste → Settings (Einstellungen) → Screen

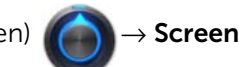

(Bildschirm)→ Auto-rotate screen (Bildschirm automatisch drehen).

- Zum Aktivieren von **Auto-rotate screen** (Bildschirm automatisch drehen), berühren Sie die Option "Setting" (Einstellung), um das Kontrollkästchen **auszuwählen.** Sobald dieses aktiviert ist, ändert sich die Bildschirmausrichtung automatisch, wenn Sie das Gerät drehen.
- Zum Deaktivieren von **Auto-rotate screen** (Bildschirm automatisch drehen), berühren Sie die Option "Setting" (Einstellung), um das Kontrollkästchen **austigala kappalanen.** Sobald dieses deaktiviert ist, ist die Bildschirmausrichtung auf Querformat festgelegt und die Ausrichtung ändert sich nicht, wenn Sie das Gerät drehen.

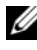

**ZANMERKUNG:** Die von Android Market heruntergeladenen Anwendungen unterstützen möglicherweise die automatische Bildschirmausrichtung auf Hoch- oder Querformat nicht.

### <span id="page-16-1"></span>Anwendungen, Widgets und Verknüpfungen

Application (Anwendung) – Software, mit der Sie eine bestimmte Aufgabe durchführen können. Auf dem Gerät sind bereits zahlreiche Anwendungen vorinstalliert und zusätzliche Anwendungen können vom Android Market heruntergeladen werden.

Widget – Eine kleine Anwendung, die sich auf dem Startbildschirm befindet und Ihnen schnellen und einfachen Zugriff auf Informationen ermöglicht. Das Facebook-Widget ermöglicht es Ihnen, Einträge auf Ihrer Pinnwand zu lesen und Ihren Status zu aktualisieren.

Verknüpfung – Ein Link, den Sie auf Ihren Startbildschirm anlegen können, um schnelleren Zugriff auf eine Anwendung oder auf einen Ordner mit Kontakten und Lesezeichen zu erhalten.

### <span id="page-17-0"></span>Startbildschirm

Wenn Sie Ihr Gerät anschalten und entsperren oder die Startseitentaste berühren, wird der Startbildschirm angezeigt. Sie können vom Startbildschirm aus auf alle Funktionen Ihres Geräts zugreifen.

Der Startbildschirm besteht aus fünf Bedienfeldern. Blättern Sie auf dem zentralen Startbildschirm nach links/rechts oder berühren Sie die Bildschirmränder, damit Ihnen weitere Startbildschirm-Bedienfelder angezeigt werden. Sie können den Startbildschirm personalisieren, indem Sie eigene Verknüpfungen oder Widgets hinzufügen oder Ihr Lieblingsfoto als Desktop-Hintergrundbild anzeigen. Weitere Informationen finden Sie unter ["Anpassen Ihres Startbildschirms" auf Seite 27](#page-26-0).

Ein Beispiel für den Startbildschirm, wie das unten abgebildete, wird Ihnen bereitgestellt, damit Sie sich mit Ihrem Gerät vertraut machen können. Ihr Startbildschirm sieht möglicherweise aber anders als der unten gezeigte aus.

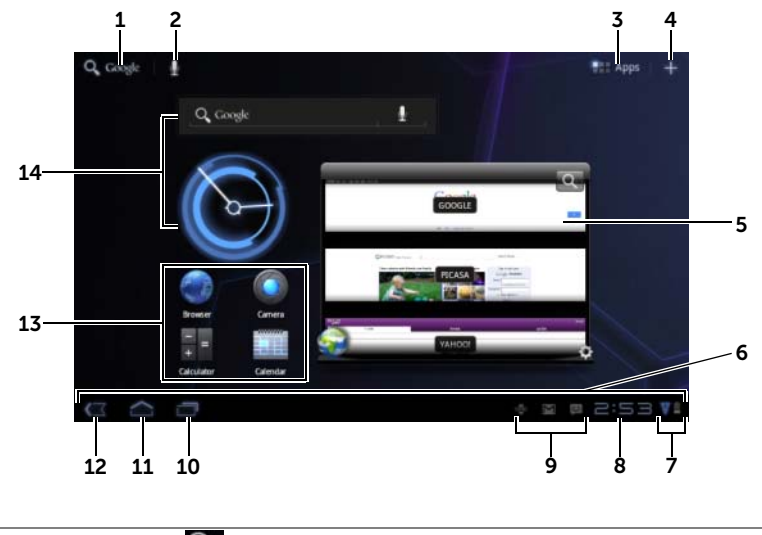

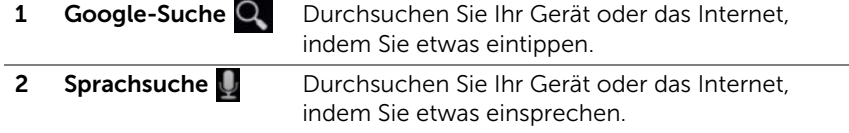

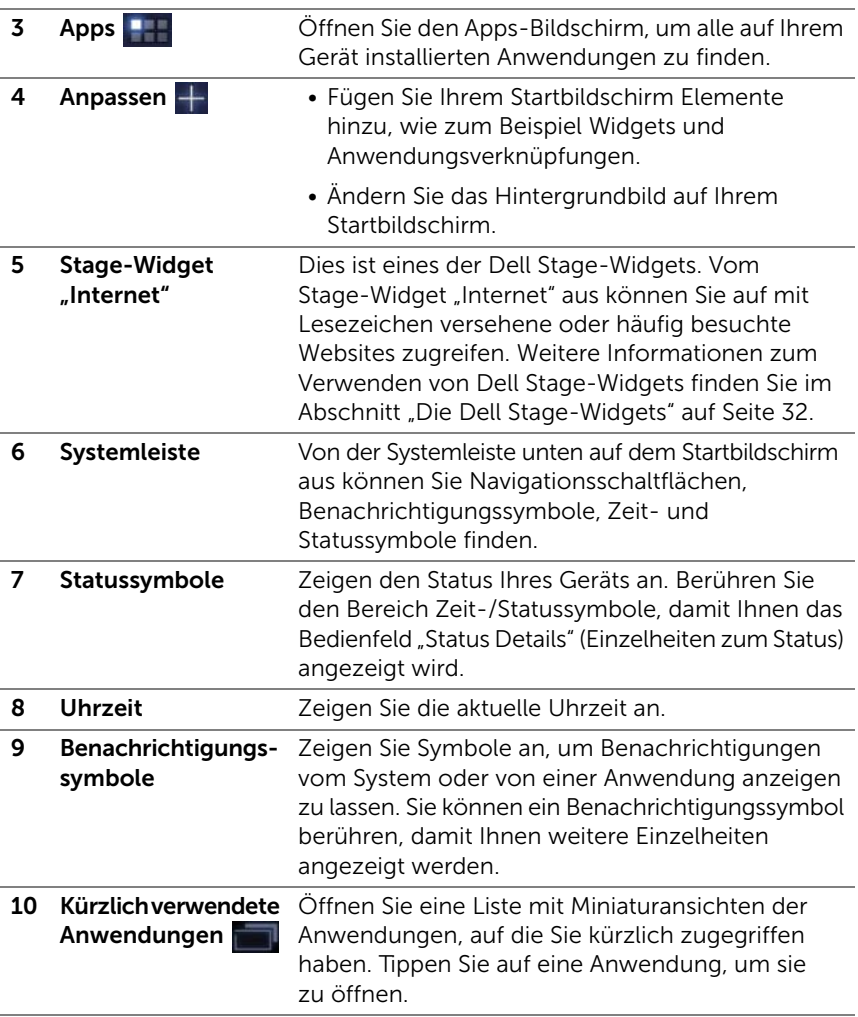

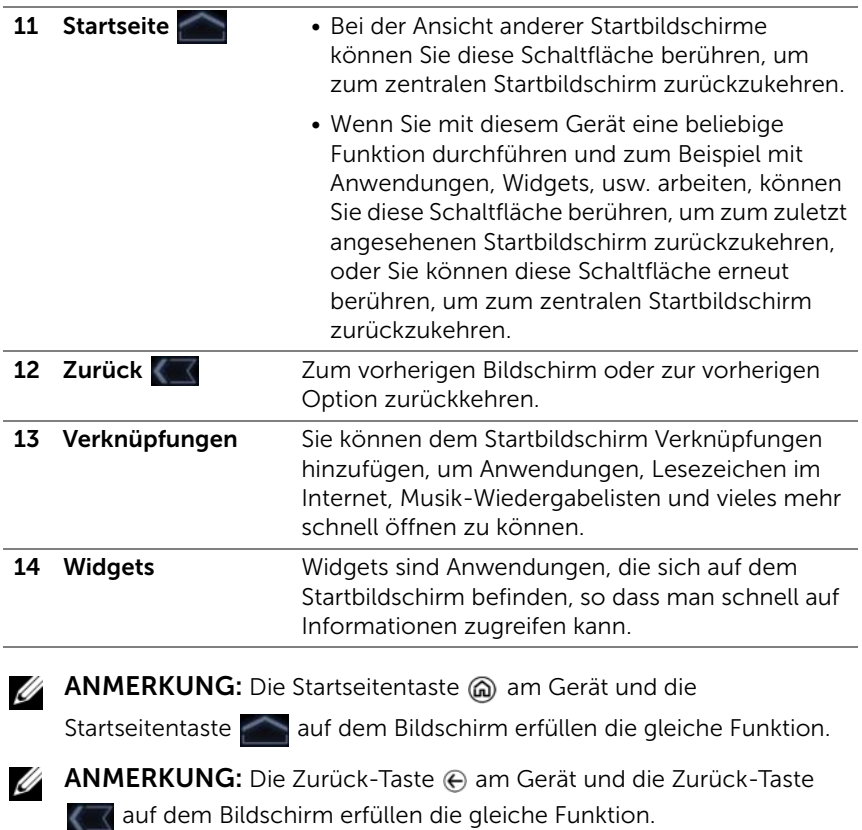

#### So navigieren Sie zwischen den Startbildschirmen

Blättern oder ziehen Sie horizontal durch den Desktop, bis der gewünschte Startbildschirm angezeigt wird.

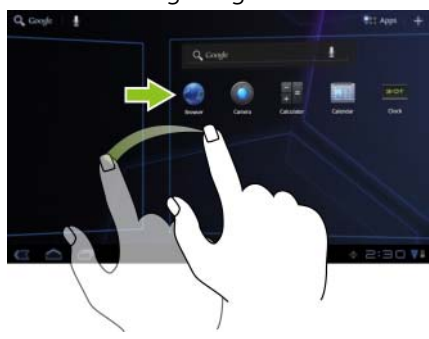

### <span id="page-20-0"></span>Navigationsschaltflächen

Die Navigationsschaltflächen finden Sie links von der Systemleiste.

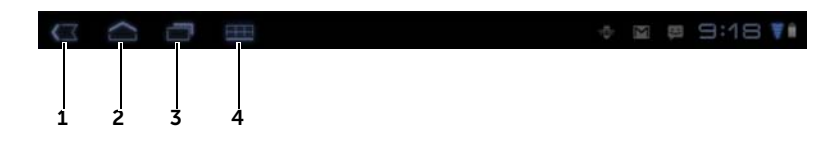

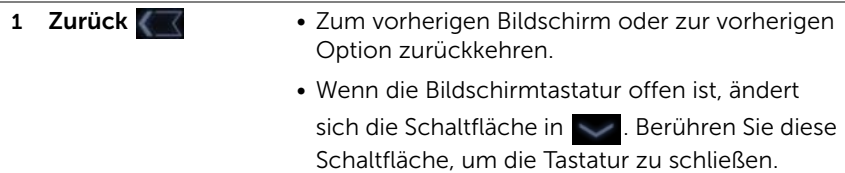

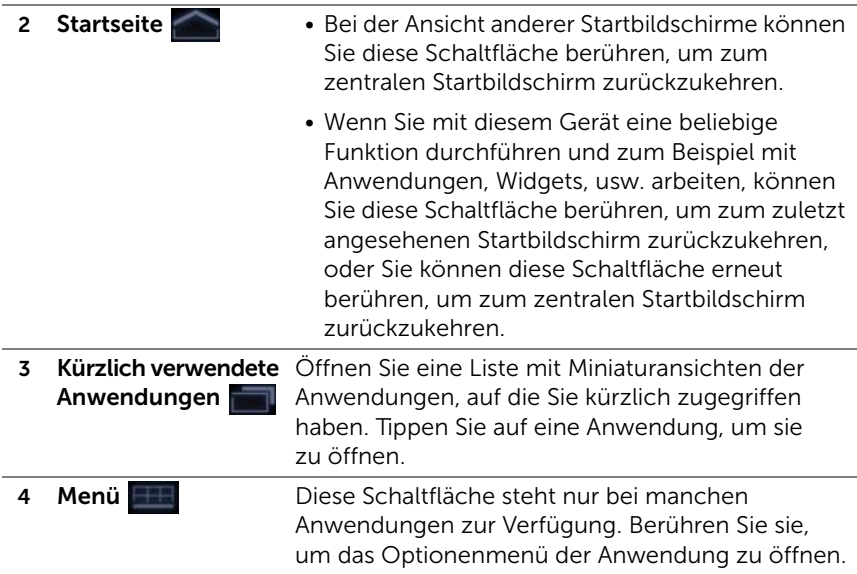

### <span id="page-21-0"></span>Benachrichtigungen und Status

Die rechte Seite der Systemleiste zeigt Benachrichtigungssymbole, die aktuelle Uhrzeit und Statussymbole an.

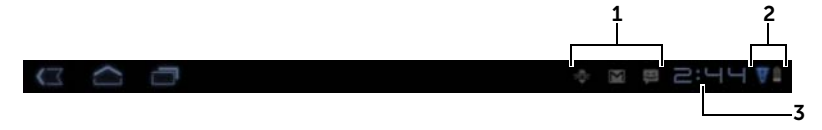

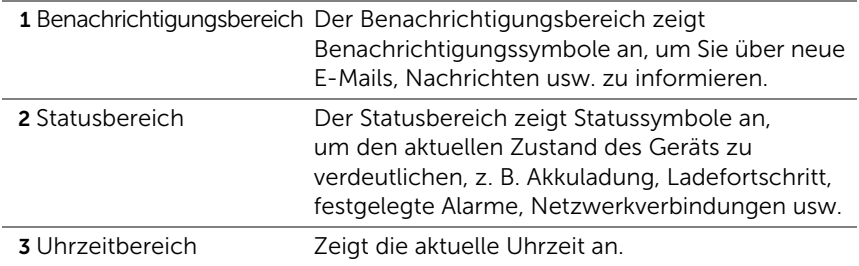

### Benachrichtigungen verwalten

- Berühren Sie ein Benachrichtigungssymbol, damit Ihnen Einzelheiten zu einer Benachrichtigung angezeigt werden.
- Zum entfernen einer Benachrichtigung, berühren Sie  $\times$ .
- Damit Ihnen all Ihre aktuellen Benachrichtigungen angezeigt werden, berühren Sie den Uhrzeitbereich, um die Benachrichtigungsliste zu öffnen. Sie können eine Benachrichtigungszusammenfassung berühren, um darauf zu reagieren.

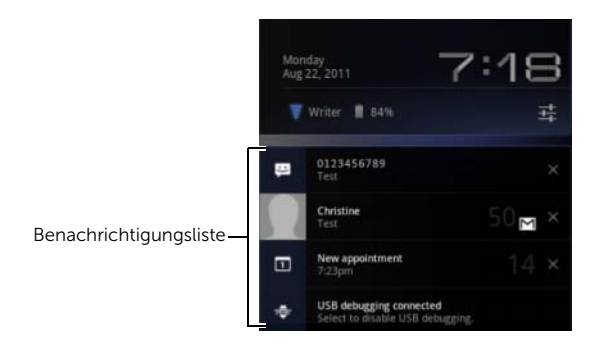

### Einzelheiten zum Status

- Berühren Sie den Uhrzeitbereich in der Systemleiste, um die Einzelheiten zum Status zu öffnen, damit Ihnen Einzelheiten zum aktuellen Datum, zur aktuellen Uhrzeit, zu Netzwerkverbindungen und zum Akkustatus angezeigt werden.
- Berühren Sie einen beliebigen anderen Teil des Bildschirms, um die Einzelheiten zum Status zu schließen.

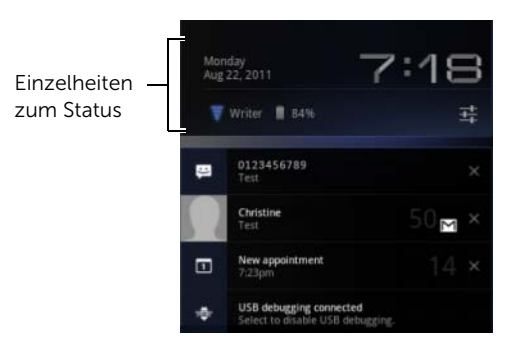

### Schnelleinstellungen

Mithilfe der Schnelleinstellungen können Sie die mit Ihrem Gerät am häufigsten verwendeten Einstellungen ganz bequem einstellen.

- 1 Berühren Sie den Uhrzeitbereich in der Systemleiste, um die Einzelheiten zum Status zu öffnen.
- 2 Berühren Sie eine beliebige Stelle innerhalb der Einzelheiten zum Status. Anschließend werden die Schnelleinstellungen unterhalb der Einzelheiten zum Status angezeigt.

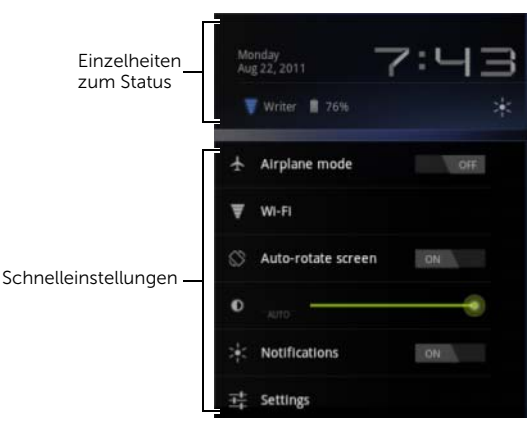

3 Lassen Sie die gewünschten Einstellungen anzeigen oder ändern Sie sie entsprechend.

Berühren Sie einen beliebigen anderen Teil des Bildschirms, um die Schnelleinstellungen zu schließen.

Die Schnelleinstellungen beinhalten die folgenden Elemente:

- Airplane mode (Flugmodus): Ziehen Sie den Schalter auf ON/OFF (EIN/AUS), um den Flugmodus zu aktivieren/deaktivieren. Weitere Informationen finden Sie unter ["Alle Verbindungen mithilfe des](#page-75-1)  [Flugmodus deaktivieren" auf Seite 76.](#page-75-1)
- Wi-Fi (WLAN): Berühren, um die Wi-Fi settings (WLAN-Einstellungen) zu öffnen. Weitere Informationen finden Sie unter "WLAN" [auf Seite 73.](#page-72-0)
- Auto-rotate screen (Bildschirm automatisch drehen): Ziehen Sie den Schalter auf ON/OFF (EIN/AUS), um die Funktion "Auto-rotate screen" (Bildschirm automatisch drehen) zu aktivieren/deaktivieren. Weitere Informationen finden Sie unter ["Bildschirmausrichtung" auf Seite 17.](#page-16-0)
- Brightness (Helligkeit): Ziehen Sie am Schieberegler, um die Helligkeitsstufe des Bildschirms zu verändern. Oder Sie können AUTO (Automatisch) berühren, damit das Gerät die Bildschirmhelligkeit automatisch entsprechend des Lichts in der Umgebung einstellt.

• Notifications (Benachrichtigungen): Ziehen Sie den Schalter auf ON/OFF (EIN/AUS), um die Anwendungsbenachrichtigungen zu aktivieren/deaktivieren. Wenn dies deaktiviert ist, wird das Symbol

 angezeigt. Sie können dieses Symbol berühren, um die Benachrichtigungen wieder anzustellen.

• Settings (Einstellungen): Berühren, um Einstellungen zu öffnen. Weitere Informationen finden Sie unter "Anpassen des Dell Streak [7 Tablets" auf Seite 122.](#page-121-2)

#### Im Statusbereich können manche der folgenden Symbole angezeigt werden:

Der Statusbereich der Systemleiste zeigt Statussymbole an, um den aktuellen Status Ihres Geräts anzuzeigen. Weitere Informationen finden Sie in der folgenden Tabelle.

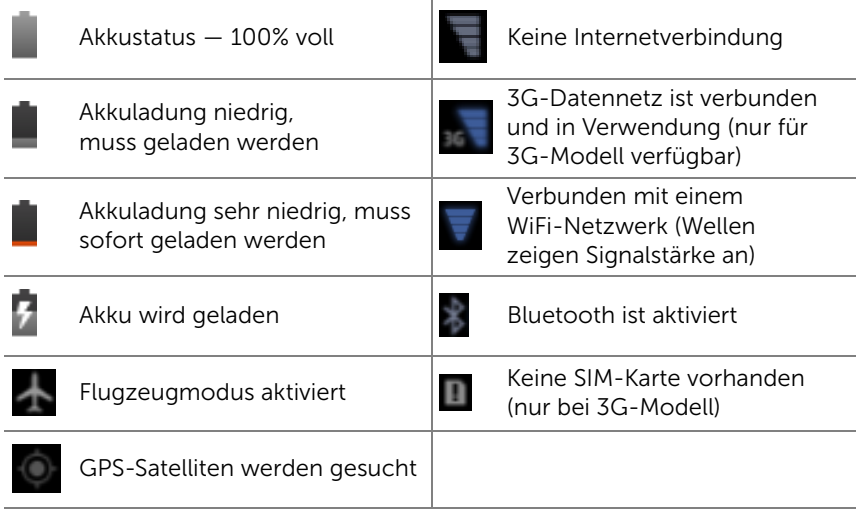

**ANMERKUNG:** Im Benachrichtigungsbereich werden Benachrichtigungssymbole mit ausführlichen Informationen angezeigt. Berühren Sie ein Benachrichtigungssymbol, um die dazugehörigen Informationen oder Anweisungen zu lesen.

### <span id="page-26-0"></span>Anpassen Ihres Startbildschirms

### So fügen Sie einem Startbildschirm ein Element hinzu

- 1 Berühren Sie die Startseitentaste ...
- 2 Wechseln Sie zu dem Startbildschirm, zu dem das Element hinzugefügt werden soll.
- 3 Entweder Sie berühren und halten einen leeren Bereich auf einem Startbildschirm gedrückt, oder Sie berühren die Schaltfläche

"Anpassen" + oben rechts auf dem Startbildschirm, bis der folgende Bildschirm angezeigt wird.

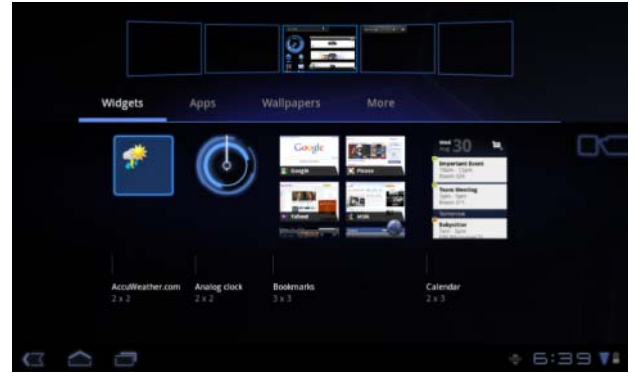

- 4 Elemente, die einem Startbildschirm hinzugefügt werden können, lassen sich in vier Kategorien einteilen. Berühren Sie die Registerkarte zu dem Element, das Sie hinzufügen möchten, und blättern Sie auf dem Bildschirm nach links oder rechts, damit Ihnen weitere Elemente angezeigt werden, falls vorhanden.
- 5 Führen Sie einen der folgenden Vorgänge aus:
	- Berühren Sie das Element, das Sie dem aktuellen Startbildschirm hinzufügen möchten.
	- Berühren Sie das Element, halten Sie es gedrückt und ziehen Sie es auf den gewünschten Startbildschirm. Wenn Sie anhalten, bevor Sie Ihren Finger wieder entfernen, wird der Startbildschirm vergrößert, so dass Sie das Element genau an die gewünschte Stelle ziehen können.

### So fügen Sie einem Startbildschirm ein Widget hinzu

Fügen Sie Widgets hinzu, um aktive Startbildschirmfenster, Steuerungen für Ihre Lieblingsanwendungen oder webbasierte Dienste anzuzeigen, wie z.B. eine Analoguhr, den Musik-Player, das Google-Such-Widget oder einen Kalender mit anstehenden Terminen.

Mit den Dell Stage-Widgets erhalten Sie direkten Zugriff auf Kontakte, E-Mails, Bilder, Musik, Facebook- und Twitter-Aktualisierungen, häufig besuchte Websites und die zuletzt verwendeten Anwendungen. Weitere Informationen zum Verwenden von Dell Stage-Widgets finden Sie im Abschnitt ["Die Dell Stage-Widgets" auf Seite 32](#page-31-0).

- 1 Entweder Sie berühren und halten einen leeren Bereich auf einem Startbildschirm gedrückt, oder Sie berühren die Schaltfläche "Customize" (Anpassen)  $\frac{1}{2}$  oben rechts auf dem Startbildschirm.
- 2 Berühren Sie die Registerkarte Widgets.
- 3 Blättern Sie den Bildschirm nach links oder rechts, um das gewünschte Widget zu finden.
- 4 Berühren Sie das gewünschte Widget, halten Sie es gedrückt und ziehen Sie es auf den Startbildschirm.

#### So fügen Sie einem Startbildschirm eine Anwendungsverknüpfung hinzu

Sie können Anwendungsverknüpfungen auf einem Startbildschirm erstellen, damit Sie die Anwendungen durch berühren der Symbole schnell öffnen können, ohne zuerst den Apps-Bildschirm öffnen zu müssen.

- 1 Entweder Sie berühren und halten einen leeren Bereich auf einem Startbildschirm gedrückt, oder Sie berühren die Schaltfläche "Customize" (Anpassen)  $\Box$  oben rechts auf dem Startbildschirm.
- 2 Berühren Sie die Registerkarte Apps.
- 3 Blättern Sie den Bildschirm nach links oder rechts, um die gewünschte Anwendung zu finden.
- 4 Berühren Sie die gewünschte Anwendung, halten Sie sie gedrückt und ziehen Sie sie auf den Startbildschirm, um eine Verknüpfung zu erstellen.

### So ändern Sie das Hintergrundbild

Um das Hintergrundbild Ihres Startbildschirms zu ändern, befolgen Sie die folgenden Schritte:

- 1 Entweder Sie berühren und halten einen leeren Bereich auf einem Startbildschirm gedrückt, oder Sie berühren die Schaltfläche "Customize" (Anpassen)  $\Box$  oben rechts auf dem Startbildschirm.
- 2 Berühren Sie die Registerkarte Wallpapers (Hintergrundbilder).
- 3 Wählen Sie das gewünschte Hintergrundbild aus den unten stehenden Kategorien aus und berühren Sie das Hintergrundbild, um es als Hintergrundbild Ihres Startbildschirms festzulegen.
	- Gallery (Galerie): Öffnen Sie verfügbare Fotoalben auf dem Gerät oder im Internet. Wählen Sie aus den Alben ein Bild aus. Um einen Ausschnitt des Bilds als Hintergrundbild zu verwenden, verschieben Sie den Zuschneiderahmen und ziehen die Winkel, bis Sie den gewünschten Teil ausgewählt haben. Berühren Sie OK, um das Hintergrundbild festzulegen.
	- Live wallpapers (Bewegte Hintergrundbilder): Wählen Sie ein animiertes und interaktives Hintergrundbild aus und berühren Sie anschließend Set wallpaper (Hintergrundbild festlegen).
	- Wallpapers (Hintergrundbilder): Berühren Sie eine Miniaturansicht, um das entsprechende Bild als Hintergrundbild festzulegen.

#### So fügen Sie einem Startbildschirm weitere Verknüpfungen hinzu

Fügen Sie weitere Verknüpfungen für Elemente hinzu, auf die Sie direkt über den Startbildschirm zugreifen möchten.

- 1 Entweder Sie berühren und halten einen leeren Bereich auf einem Startbildschirm gedrückt, oder Sie berühren die Schaltfläche "Customize" (Anpassen) **+** oben rechts auf dem Startbildschirm.
- 2 Berühren Sie die Registerkarte More (Weitere).
- 3 Berühren Sie das gewünschte Element, halten Sie es gedrückt und ziehen Sie es auf den Startbildschirm, um eine Verknüpfung zu erstellen.

Diverse Elemente stehen möglicherweise wie folgt zur Verfügung:

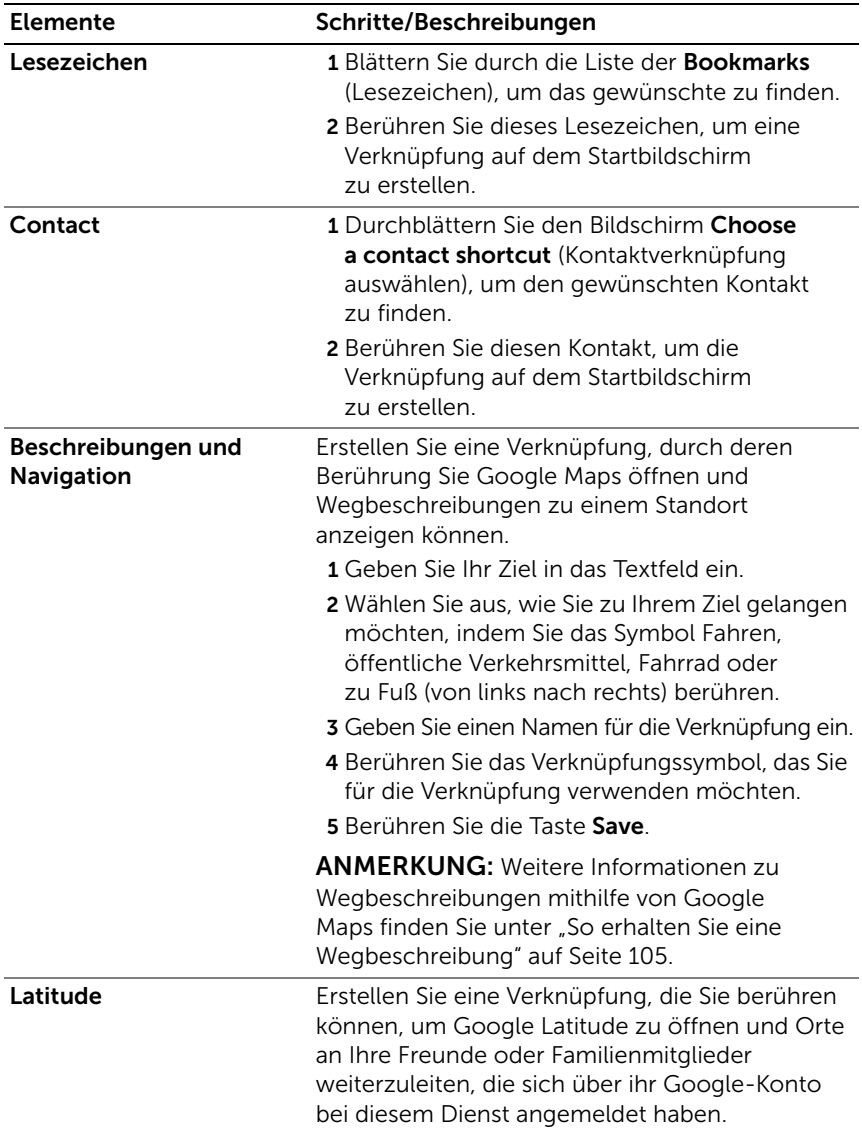

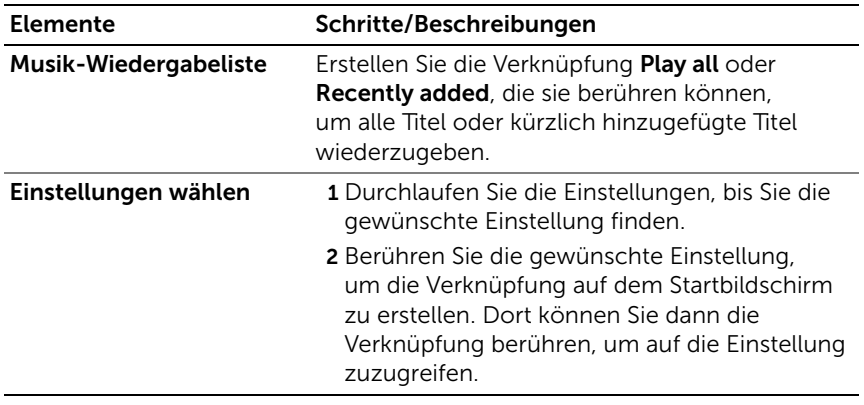

### Hinzufügen einer Anwendungsverknüpfung vom Apps-Bildschirm

- 1 Berühren Sie die Schaltfläche Apps **. 4.**, die auf jedem Startbildschirm oben rechts zu sehen ist, um den Apps-Bildschirm zu öffnen.
- 2 Berühren Sie die gewünschte Anwendung auf dem Apps-Bildschirm und ziehen Sie sie auf einen Startbildschirm. Das Symbol der Anwendung wird im Startbildschirm angezeigt.

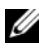

**ANMERKUNG:** Wenn Sie anhalten, bevor Sie Ihren Finger wieder entfernen, wird der Startbildschirm vergrößert, so dass Sie das Element genau an die gewünschte Stelle ziehen können.

### Verschieben eines Elements auf dem Startbildschirm

1 Berühren und halten Sie das Element, das Sie verschieben möchten, bis es verschiebbar wird. Das Gerät vibriert, um anzuzeigen, dass der Verschiebemodus für das Element aktiviert ist.

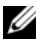

**Z ANMERKUNG:** Um den Verschiebemodus für das Element zu deaktivieren, lassen Sie das Element los.

- 2 Berühren Sie das Element auf dem Bildschirm mit dem Finger und ziehen Sie es an einen anderen Platz auf dem Bildschirm.
- 3 Lassen Sie das Element am gewünschten Platz los.

### Entfernen eines Elements auf dem Startbildschirm

- 1 Berühren und halten Sie ein Element, z. B. ein Widget oder eine Verknüpfung, das Sie entfernen möchten, bis es verschiebbar wird.
- 2 Ziehen Sie das Element auf das Papierkorb-Symbol
- 3 Wenn das Element rot angezeigt wird, nehmen Sie den Finger vom Bildschirm.

### <span id="page-31-0"></span>Die Dell Stage-Widgets

**ANMERKUNG:** Welche der in diesem Abschnitt beschriebenen Dell Stage-Widgets auf Ihrem Gerät verfügbar sind und welche Funktionen sie bieten, kann je nach der auf Ihrem Gerät vorinstallierten Software-Version unterschiedlich sein. Um die volle Funktionalität sicherzustellen, wird empfohlen, das Gerät auf die neueste Software-Version zu aktualisieren.

Die Dell Stage-Widgets geben Ihnen direkten Zugang zu den folgenden Elementen des Startbildschirms:

- Kindle-Bücher (siehe "Verwenden des Stage-Widgets "Books" [\(Bücher\)" auf Seite 33\)](#page-32-0).
- Fotos und Videos (siehe "Verwenden des Stage-Widgets "Photo" [\(Foto\)" auf Seite 34](#page-33-0)).
- Radiosender mit Streaming (siehe "Verwenden des Stage-Widgets [RADIO" auf Seite 35\)](#page-34-0).
- Facebook- und Twitter-Anwendungen (siehe "Verwenden des [Stage-Widgets "Social"" auf Seite 37\)](#page-36-0).
- Wetterinformationen in Echtzeit (siehe ["Verwenden des Stage-](#page-38-0)[Widgets "Weather" \(Wetter\)" auf Seite 39](#page-38-0).)
- Zu den Lesezeichen genommene oder häufig besuchte Websites (siehe ["Verwenden des Stage-Widgets INTERNET" auf Seite 38](#page-37-0)).

### Hinzufügen eines Stage-Widgets

Sie können Stage-Widgets in freien Startbildschirmen erstellen, um Zugang zu den gewünschten Objekten zu erhalten.

- 1 Navigieren Sie zu einem freien Startbildschirm, wo Sie ein Stage-Widget hinzufügen möchten.
- 2 Berühren und halten Sie einen leeren Bereich auf einem Startbildschirm gedrückt, oder berühren Sie die Schaltfläche "Anpassen" $\Box$  oben rechts auf dem Startbildschirm.
- 3 Berühren Sie die Registerkarte Widgets.
- 4 Blättern Sie den Bildschirm nach links oder rechts, um das gewünschte Stage-Widget zu finden.
- 5 Berühren Sie das gewünschte Stage-Widget, halten Sie es gedrückt und ziehen Sie es auf den Startbildschirm.

### Entfernen eines Stage-Widgets

- 1 Berühren Sie das Stage-Widget, das Sie vom Startbildschirm entfernen möchten, und halten Sie es gedrückt, bis es verschiebbar wird.
- 2 Ziehen Sie das Stage-Widget auf das Papierkorb-Symbol
- 3 Wenn das Stage-Widget rot angezeigt wird, nehmen Sie den Finger vom Bildschirm.

### <span id="page-32-0"></span>Verwenden des Stage-Widgets "Books" (Bücher)

Im Stage-Widget Books (Bücher) können Sie folgende Bücherkategorien anzeigen:

- MY BOOKS & MAGAZINES (MEINE BÜCHER UND ZEITSCHRIFTEN) (auf Ihrem Gerät gespeicherte Kindle-Bücher)
- NEW RELEASES (NEUERSCHEINUNGEN)
- TOP PAID BOOKS (KOSTENPFLICHTIGE TOP-BÜCHER)
- TOP FREE BOOKS (KOSTENLOSE TOP-BÜCHER)
- BEST SELLING MAGAZINES (MEISTVERKAUFTE ZEITSCHRIFTEN)

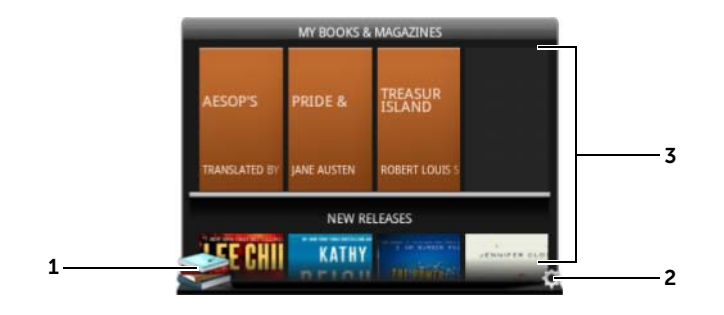

- 1 Berühren Sie , um die Kindle-Anwendung zu öffnen.
- 2 Berühren Sie (.), um den Modus BOOKS SETTINGS (BÜCHEREINSTELLUNGEN) aufzurufen.

Ziehen oder blättern Sie durch die Zeilen der Buchkacheln, und

3 berühren Sie eine Buchkachel, um den Browser zu öffnen und die Kindle-Website mit der Detailsuche zu diesem Buch anzuzeigen.

#### So wählen Sie Buchkategorien zur Anzeige im Bücher-Stage-Widget aus

- 1 Berühren Sie (.), um den Modus BOOKS SETTINGS (BÜCHEREINSTELLUNGEN) aufzurufen.
- 2 Berühren Sie  $\blacktriangleright$ , um die Kategorien zu wählen.
- 3 Berühren Sie (b), wenn Sie die Einstellungen abgeschlossen haben.

### <span id="page-33-0"></span>Verwenden des Stage-Widgets "Photo" (Foto)

Das Stage-Widget Photo (Foto) zeigt die Fotos und Videos an, die zuletzt mit der Kamera-Anwendung aufgenommen wurden oder im "DCIM"-Ordner auf Ihrem Gerät gespeichert sind. Fotos aus dem Facebook-Feed werden ebenfalls angezeigt, wenn Sie sich an Ihrem Facebook-Konto angemeldet haben.

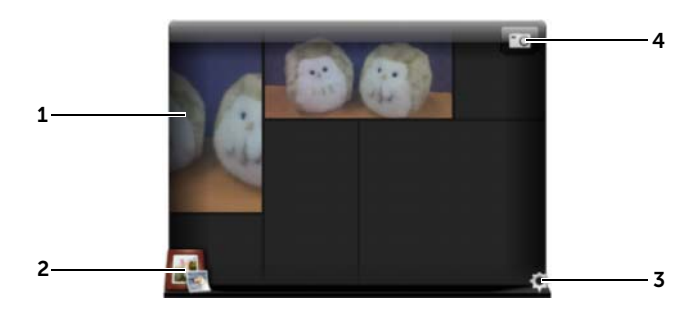

- 1 Ziehen oder blättern Sie durch die Foto- oder Video-Miniaturansichten.
	- Berühren Sie die Miniaturansicht eines auf dem Gerät gespeicherten Fotos, um es in der Gallery-Anwendung (Galerie) oder der Anwendung PhotoStage zu öffnen.
	- Berühren Sie die Miniaturansicht eines Fotos aus dem Facebook-Feed, um Facebook bei der Meldung zu öffnen, in der das Foto ursprünglich eingestellt wurde.
	- Berühren Sie die Miniaturansicht eines auf dem Gerät gespeicherten Videos, um die Wiedergabe des Videos zu starten.
- 2 Berühren Sie **1989**, um die Galerie-Anwendung zu öffnen.
- 3 Berühren Sie (.), um den Modus PHOTOS SETTINGS (FOTOEINSTELLUNGEN) aufzurufen.
- 4 Berühren Sie **10**, um die Kamera-Anwendung zu öffnen und ein neues Foto oder Video aufzunehmen.

### <span id="page-34-0"></span>Verwenden des Stage-Widgets RADIO

Das Stage-Widget Radio zeigt eine Liste der vom Benutzer voreingestellten oder zuletzt abgespielten Radiosender mit Streaming aus der TuneIn-Radioanwendung.

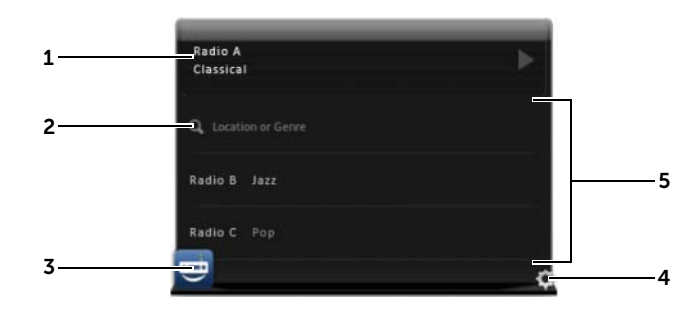

1 Im Bereich "Aktuelle Wiedergabe" wird der aktuell oder zuletzt gespielte Radiosender angezeigt.

Berühren Sie **Q**, um eine Radiostation durch Eintippen eines

- $\mathfrak{p}$ Schlüsselworts, wie dem Standort des Senders oder dem Genre, zu suchen.
- 3 Berühren Sie **der Julie** , um die TuneIn-Radioanwendung zu öffnen.
- 4 Berühren Sie (.), um den Modus RADIO SETTINGS (RADIOEINSTELLUNGEN) aufzurufen.

5 Ziehen oder blättern Sie durch die Liste der Radiosender und berühren Sie einen Sender, um die TuneIn-Radioanwendung zu öffnen und den gewählten Sender zu hören.
### Verwenden des Stage-Widgets "Social"

Das Stage-Widget Social zeigt die letzten Postings Ihrer Freunde an, die von Ihrem Twitter- oder Facebook-Konto abgerufen wurden. Zum Verwenden des Twitter- und des Facebook-Widgets müssen Sie sich mit Ihrer E-Mail-Adresse und Ihrem Kennwort bei Twitter bzw. Facebook anmelden.

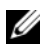

ANMERKUNG: Sie können sowohl Ihr Facebook- als auch Ihr Twitter-Konto von einem Social Stage-Widget aus aufrufen. Gehen Sie hierzu auf SOCIAL SETTINGS (SOCIAL-EINSTELLUNGEN) und wählen Sie die Kontrollkästchen für Twitter und Facebook aus.

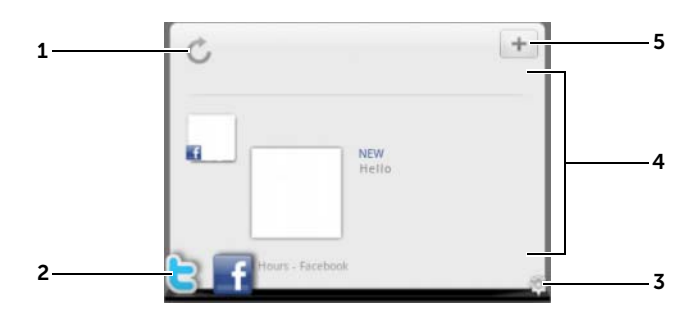

- 1 Berühren Sie C, um die Meldungs-Feeds manuell zu aktualisieren.
- **2** Berühren Sie **oder F**, um die Twitter- oder Facebook-Anwendung zu öffnen.
- 3 Berühren Sie (C), um den Modus SOCIAL SETTINGS (SOCIAL-EINSTELLUNGEN) aufzurufen.

Ziehen oder blättern Sie durch die Liste der Feeds, und berühren Sie

- 4 einen Feed, um die Meldung genauer zu lesen oder Einzelheiten zum Autor anzuzeigen.
- $5$  Berühren Sie  $\leftarrow$  , um einen neue Meldung zu verfassen und bei Twitter oder Facebook einzustellen.

### Verwenden des Stage-Widgets INTERNET

Das Stage-Widget Internet zeigt Miniaturansichten von mit Lesezeichen versehenen Websites oder der meistbesuchten Websites an.

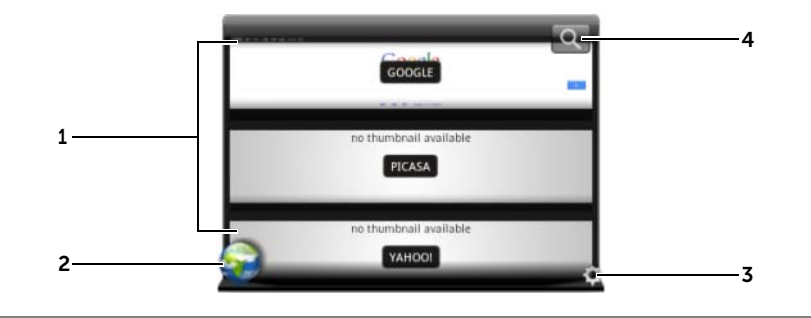

Ziehen oder blättern Sie durch Miniaturansichten der Webseiten.

- 1 Berühren Sie eine Webseite-Miniaturansicht, um die Webseite in die Browser-Anwendung zu laden.
- 2 Berühren Sie , um den Browser zu öffnen.
- 3 Berühren Sie (C), um den Modus WEB SETTINGS (INTERNETEINSTELLUNGEN) aufzurufen.
- A Berühren Sie Q, um die gewünschte Webseite mit Google Suche zu finden.

### So wählen Sie zwischen der Anzeige von Lesezeichen oder meistbesuchten Websites

- 1 Berühren Sie (.), um den Modus WEB SETTINGS (INTERNETEINSTELLUNGEN) aufzurufen.
- 2 Um alle verfügbaren Lesezeichen in dieser Widget-Ansicht anzuzeigen, berühren Sie **Bookmarks** (Lesezeichen). Um die am häufigsten besuchten Websites anzuzeigen, berühren Sie Most Visited Sites (Meistbesuchte Websites).

### So aktualisieren Sie Webseiten-Miniaturansichten automatisch

- 1 Berühren Sie (.), um den Modus WEB SETTINGS (INTERNETEINSTELLUNGEN) aufzurufen.
- 2 Berühren Sie Update Thumbnails (Miniaturansichten aktualisieren).

**ZANMERKUNG:** Weitere Informationen zur Verwendung des Browser-Programms finden Sie im Abschnitt "Durchsuchen des Internets" [auf Seite 76.](#page-75-0)

### Verwenden des Stage-Widgets "Weather" (Wetter)

Das Stage-Widget Weather (Wetter) bietet Wetterinformationen in Echtzeit sowie eine 5-Tages-Wetterbericht von AccuWeather.

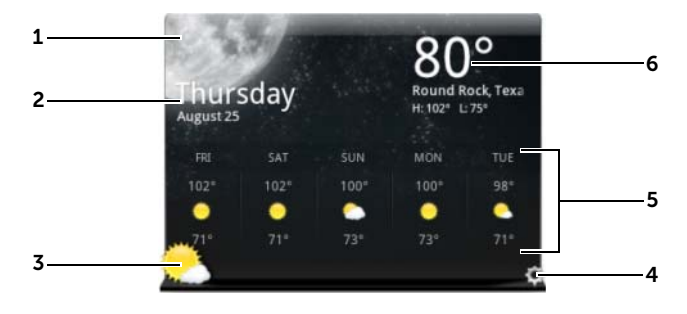

- 1 Berühren Sie C, um die Wetterinformationen manuell zu aktualisieren.
- <sup>2</sup> Zeigt das Datum an.
	- Berühren Sie dies, um die Kalender-Anwendung zu öffnen.
- $\frac{1}{3}$  Berühren Sie , um den Browser zu öffnen und rufen Sie AccuWeather.com auf, um weitere Wetterinformationen zu erhalten.
- 4 Berühren Sie (C), um den Modus WEATHER SETTINGS (WETTEREINSTELLUNGEN) aufzurufen.
	- My Agenda (Mein Terminkalender): Wenn diese Option aktiviert ist, wird Ihr Terminkalender aus der Kalender-Anwendung in dieser Widget-Ansicht angezeigt.
	- 5 Day Forecast (5-Tages-Wetterbericht): Wenn diese Option aktiviert ist, wird der 5-Tages-Wetterbericht in dieser Widget-Ansicht angezeigt.
- 5 Zeigt einen 5-Tages-Wetterbericht Ihres aktuellen Standorts an, der abhängig von Ihren Einstellungen automatisch über drahtlose Netzwerke oder GPS-Satelliten ermittelt wird. Berühren, um AccuWeather.com aufzurufen und weitere Wetterberichte anzusehen.
- <sup>6</sup> Zeigt Wetterinformation an Ihrem aktuellen Ort an. Berühren, um AccuWeather.com aufzurufen und weitere Einzelheiten zu sehen.

### So zeigen Sie Wetterinformationen für einen anderen Ort an

- 1 Berühren Sie (.), um den Modus WEATHER SETTINGS (WETTEREINSTELLUNGEN) aufzurufen.
- 2 Berühren Sie Current Location (Aktueller Standort).
- 3 Geben Sie eine Stadt oder eine Postleitzahl im Suchfeld ein und

berühren Sie **Q.** Wählen Sie den gewünschten Standort aus den Suchergebnissen.

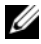

ANMERKUNG: Um die vom Widget verwendete Temperatureinheit zur

Anzeige des Wetters zu ändern, berühren Sie Foder C.

### Anwendungen navigieren

Sie können die auf Ihrem Gerät verfügbaren Anwendungen auch in diesen Bildschirmabschnitten finden:

### Apps-Bildschirm

Auf den Apps-Bildschirm können Sie von jedem beliebigen Startbildschirm aus zugreifen. Er enthält sämtliche auf dem Gerät installierten Anwendungen, einschließlich der von Android Market heruntergeladenen Anwendungen.

### So öffnen Sie den Apps-Bildschirm

- 1 Berühren Sie die Startseitentaste @, um den zentralen Startbildschirm auf dem Desktop anzuzeigen.
- 2 Berühren Sie einem beliebigen Startbildschirm die Apps-Taste

### So navigieren Sie in den Anwendungsseiten

Blättern Sie horizontal auf dem Apps-Bildschirm, und berühren Sie eine Anwendung, um sie auszuführen.

### So schließen Sie den Apps-Bildschirm

Um zum zuletzt angesehenen Startbildschirm zurückzukehren, berühren Sie die Startseitentaste @ am Gerät oder die Startseitentaste

auf dem Bildschirm. Berühren Sie erneut @ oder zentralen Startbildschirm zurückzukehren.

### Anwendungsverknüpfungen

Um Anwendungen schnell vom Startbildschirm aus zu starten, können Sie auf dem Startbildschirm Verknüpfungen mit häufig verwendeten Anwendungen hinzufügen. Weitere Informationen finden Sie unter ["Anpassen Ihres Startbildschirms" auf Seite 27](#page-26-0).

### So öffnen Sie eine Anwendung mithilfe von Anwendungsverknüpfungen

- 1 Berühren Sie die Startseitentaste ...
- 2 Wenn die gewünschte Anwendungsverknüpfung auf dem Startbildschirm angezeigt wird, berühren Sie sie, um die Anwendung auszuführen.

### Kürzlich verwendete Anwendungen

### So öffnen Sie kürzlich verwendete Anwendungen

- 1 Berühren Sie die Schaltfläche "Kürzlich verwendete Anwendungen" **in Jul**, um die zuletzt verwendeten Anwendungen anzuzeigen.
- 2 Scrollen Sie die Liste der zuletzt verwendeten Anwendungen durch und berühren Sie die Miniaturansicht der gewünschten Anwendung, um diese Anwendung auszuführen.

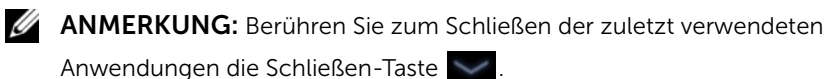

### Das Hintergrundbild für die Bildschirmsperre

Sie können den Bildschirm so einstellen, dass er sich nach Ablauf einer Zeitspanne der Inaktivität ausschaltet, oder Sie können ihn manuell ausschalten, indem Sie die Ein/Aus-Taste  $\circled{0}$  drücken.

Wenn Sie die Ein/Aus-Taste (1) drücken, um das Display wieder zu aktivieren, wird das Hintergrundbild für die Bildschirmsperre angezeigt, um ein versehentliches Berühren des Bildschirms zu verhindern.

Wenn das Hintergrundbild der Bildschirmsperre angezeigt wird,

berühren und halten Sie das Sperrsymbol (6) gedrückt. Wenn es zu

einem Kreis wird, ziehen Sie es an den Rand des größeren Kreises, der es umschließt, um den Bildschirm zu entsperren.

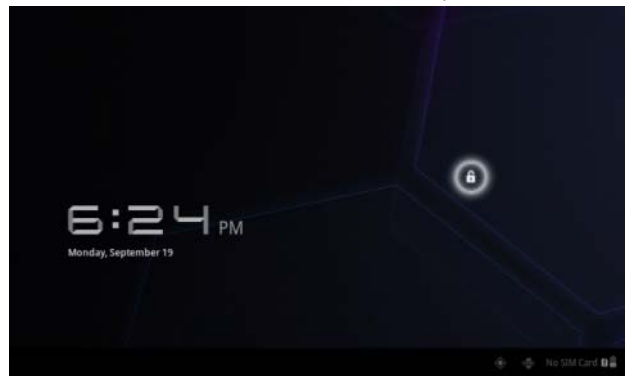

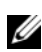

**ANMERKUNG:** Um einzustellen, wie lange der Bildschirm eingeschaltet bleibt, bevor er sich nach dem letzten Vorgang ausschaltet, berühren Sie die Startseitentaste @ → Apps-Taste <sub>→ →</sub> Settings (Einstellungen) → Screen (Bildschirm)→ Timeout (Zeitüberschreitung).

# Verwenden des Dell Streak 7 Tablets

### Kontakte verwalten

Um Ihre Kontakte anzuzeigen und zu verwalten, berühren Sie die

Startseitentaste @ → Apps-Taste  $\Box \rightarrow$  Kontakte

### So fügen Sie einen neuen Kontakt hinzu

- 1 Berühren Sie **N.** New (Neu).
- 2 Wählen Sie das Konto aus, zu dem der Kontakt hinzugefügt werden soll, z. B. Ihr Gmail-Konto.

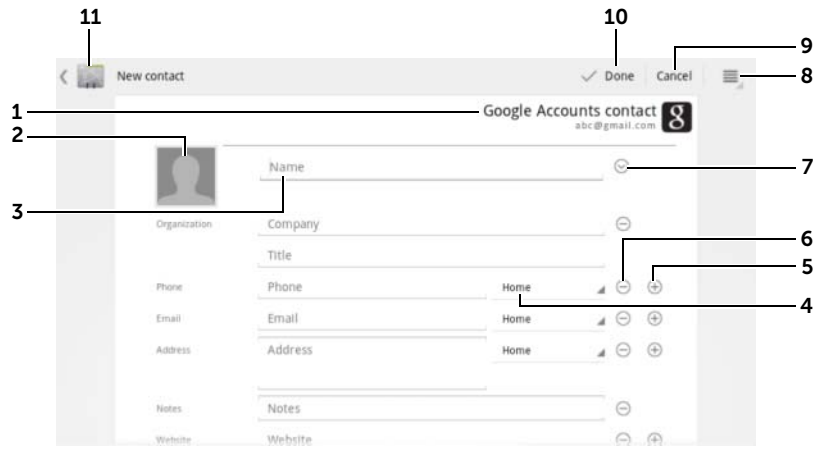

1 Dieser Bereich zeigt das Konto an, in dem der neue Kontakt gespeichert wurde.

- 2 Take photo (Foto machen): Berühren, um ein Foto zu machen, um es als optische Anruferkennung für den Kontakt zu verwenden.
	- Select photo from Gallery (Foto aus der Galerie auswählen): Berühren, um ein Foto zu erstellen, oder wählen Sie ein Foto aus der Gallery-Anwendung (Galerie) aus, um es als optische Anruferkennung für den Kontakt zu verwenden.
- 3 Geben Sie die Kontaktinformationen über die Bildschirmtastatur ein. Führen Sie einen Bildlauf durch, um mehr Elemente zum Ausfüllen zu finden.
- 4 Berühren Sie diese Taste, um das Standardinformations-Label durch ein anderes Label zu ersetzen, das Sie aus der Liste wählen können. Sie können das Label zum Beispiel von Festnetz-Telefonnummer in Mobil-Telefonnummer ändern.
- 5 Berühren, um ein neues Element zur aktuellen Informationskategorie hinzuzufügen. Sie können zum Beispiel eine zweite Telefonnummer hinzufügen.
- 6 Berühren, um ein Element aus der aktuellen Informationskategorie zu entfernen.
- 7 Berühren, um weitere Daten über den Kontakt auszufüllen.
- 8 Berühren, um weitere Optionen anzuzeigen.
- 9 Berühren Sie Cancel (Abbrechen), um zu Ihrer Kontaktliste zurückzukehren.
- 10 Berühren Sie Done (Fertig), um den neuen Kontakt in der Kontaktliste zu speichern.
- 11 Berühren, um zu Ihrer Kontaktliste zurückzukehren.

#### So suchen Sie einen Kontakt

- 1 Um einen Kontakt zu finden, können Sie entweder:
	- Blättern Sie durch die Kontaktliste, bis Sie den Kontakt

gefunden haben. Oder schieben Sie an der Bildlaufleiste auf der linken Seite des Bildschirms, um durch die Kontaktliste zu scrollen.

- Berühren Sie  $Q$  Find contacts (Kontakte finden), und geben Sie dann entweder den vollen Namen des Kontakts oder nur die ersten Buchstaben des Namens in das Textfeld ein. Auf dem Bildschirm werden die entsprechenden Kontakte angezeigt.
- 2 Sobald Sie den Kontakt gefunden haben, berühren Sie seinen Eintrag, um die Kontaktdetails anzuzeigen.

#### So senden Sie einem Kontakt eine E-Mail oder Mitteilung

- 1 Suchen Sie den gewünschten Kontakt in der Kontaktliste.
- 2 Berühren Sie den Eintrag des Kontakts, um die Kontaktdetails anzuzeigen, und berühren Sie dann  $\sim$ , um mit den auf Ihrem Gerät eingerichteten E-Mail-Konten E-Mails zu versenden, oder berühren Sie **ist zum eine Mitteilung zu senden.**

### So bearbeiten Sie einen Kontakt

- 1 Suchen Sie den gewünschten Kontakt in der Kontaktliste.
- 2 Berühren Sie den Eintrag des Kontakts, um die Kontaktdetails anzuzeigen.
- 3 Berühren Sie , um die Kontaktdaten zu bearbeiten.
- 4 Berühren Sie Done (Fertig), um die Änderungen zu speichern.

### So können Sie einen Kontakt weitergeben

- 1 Suchen Sie den gewünschten Kontakt in der Kontaktliste.
- 2 Berühren Sie den Eintrag des Kontakts, um die Kontaktdetails anzuzeigen.
- **3** Berühren Sie die Menütaste  $\textcircled{a}$  am Gerät oder die Menütaste  $\textcircled{b}$ auf dem Bildschirm→ Share contact (Kontakt weitergeben).
- 4 Wählen Sie aus dem daraufhin angezeigten Menü Share contact via (Kontakt weitergeben über), auf welche Weise Sie die Kontaktinformation an Ihre Freunde weitergeben möchten, zum Beispiel über E-Mail oder Bluetooth.

### Kontakte zusammenführen

Da Ihr Gerät sich mit einer Vielzahl von Konten synchronisieren kann, gibt es möglicherweise mehrere Kontakte zur gleichen Person, wenn die Kontakte dieser Konten mit Ihrem Gerät synchronisiert werden.

Durch das Zusammenführen von Kontakten können Sie alle Nummern, Adressen, usw. dieses Kontakts in einem einzigen Eintrag sehen.

- 1 Suchen Sie den gewünschten Kontakt in der Kontaktliste.
- 2 Berühren Sie den Eintrag des Kontakts, um die Kontaktdetails anzuzeigen und berühren Sie anschließend .
- **3** Berühren Sie die Menütaste  $\oplus$  am Gerät oder die Menütaste  $\equiv$ auf dem Bildschirm→ Join (Zusammenführen).
- 4 Berühren Sie in der Liste Join contacts (Kontakte zusammenführen) einen anderen Kontakt, der verlinkt werden soll, und berühren Sie anschließend Done (Fertig).

Die Informationen des zusammengeführten Kontakts werden mit den Informationen des ursprünglichen Kontakts angezeigt.

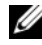

**ZANMERKUNG:** Um die zuvor zusammengeführten Kontakte wieder zu trennen, berühren Sie den Eintrag des Kontakts→ → ⇒ Separate (Trennen)→ OK.

### Kontakteinstellungen

Berühren Sie unter Contacts (Kontakte) die Menütaste @ am

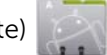

Gerät oder die Menütaste  $\equiv$  auf dem Bildschirm.

#### Einstellungen Passen Sie die Anzeigeoptionen für Ihre Kontakte an.

#### Konten

ANMERKUNG: Wenn Sie einzelne Daten manuell synchronisieren möchten, deaktivieren Sie die Option Auto-sync (Autom. synchronisieren), und berühren Sie anschließend von Ihrem Konto aus ein Datenelement, um die Synchronisierung der entsprechenden Daten zu starten. Während die Daten synchronisiert werden, wird in der Statusleiste das Synchronisierungssymbol **a** angezeigt, das auch in der Option der Daten angezeigt wird, die synchronisiert werden. mithilfe von Dell Mobile Sync mit einem Computer synchronisiert werden; die in Ihrem privaten E-Mail-Konto (z. B. Gmail) gespeicherten Kontakte können über eine Internetverbindung synchronisiert werden. • So wählen Sie Daten zum Synchronisieren aus 1 Wählen Sie Background data (Hintergrunddaten), um alle Synchronisierungsoptionen verfügbar zu machen. 2 Wählen Sie Auto-sync (Autom. synchronisieren), um die gewählten Daten automatisch in Ihrem Twitter- oder E-Mail-Konto zu synchronisieren, das möglicherweise ebenfalls Twitter-Kontakte oder -Daten enthält oder Daten aus dem Kalender, den Kontakten, aus Gmail und Picasa-Webalben. • So wählen Sie die Daten Ihres E-Mail-Kontos aus, die synchronisiert werden sollen: 1 Berühren Sie Ihr E-Mail-Konto, um die Liste Data & synchronization (Daten und Synchronisierung) zu öffnen. 2 Wählen Sie die Daten aus, die das Gerät automatisch synchronisieren soll, z. B. Sync Calendar (Kalender synchronisieren), Sync Contacts (Kontakte synchronisieren), Sync Gmail (Gmail synchronisieren) oder Sync Picasa Web Albums (Picasa-Webalben synchronisieren). Import/Export Sie können Kontakte von Ihrer SIM-Karte (nur 3G-Modell) oder SD-Karte in Ihr Gerät importieren, Kontakte von Ihrem Gerät in die SD-Karte exportieren und sichtbare Kontakte auf verschiedene Weise freigeben, so zum Beispiel über Bluetooth oder Gmail.

Die auf dem Gerät gespeicherten Kontakte können

### Messaging (Nachrichtenfunktion) (nur 3G-Modell)

Um SMS oder MMS (Text- und Multimedia-Nachrichten) zu schreiben, zu senden und zu lesen, berühren Sie die Startseitentaste ⋒→

Apps-Taste – Messaging (Nachrichten) . Der Nachrichten-

Bildschirm wird geöffnet und zeigt eine Liste der Nachrichten oder Nachrichten-Threads an, in der alle empfangenen, gesendeten oder als Entwurf gespeicherten Nachrichten enthalten sind.

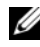

ANMERKUNG: Weitere Informationen über den Nachrichten-Thread finden Sie im Abschnitt "Empfangen von SMS/MMS-Nachrichten" auf [Seite 54](#page-53-0).

### So erstellen und senden Sie eine Textmitteilung

- 1 Berühren Sie auf dem Nachrichten-Bildschirm den Thread New message (Neue Nachricht). Der Bildschirm "Verfassen" wird geöffnet.
- 2 Geben Sie im Empfängerfeld To (An) die Mobilnummer oder den Kontaktnamen des Empfängers ein. Beim Eingeben einer Telefonnummer oder eines Kontaktnamens werden passende Kontakte mit Ihren Nummern unter dem Feld To (An) angezeigt. Berühren Sie einen passenden Kontakt, um seine mobile Telefonnummer einzugeben, oder fahren Sie mit der Eingabe der gewünschten Nummer fort.
- 3 Wiederholen Sie Schritt 2, um weitere Mobiltelefonnummern einzugeben, wenn Sie die Nachricht an mehrere Mobiltelefonnutzer senden möchten.
- 4 Berühren Sie das Textfeld Type to compose (Zum Erstellen eingeben), um mit dem Verfassen Ihrer Nachricht zu beginnen.
- **5** Berühren Sie die Taste **Send** (Senden), um die SMS/MMS zu senden.

6 Sie können ähnliche Unterhaltungen führen wie bei einem Online-Chat, indem Sie verschiedene Mitteilungen verfassen und an den-/dieselben Empfänger senden. Alle gesendeten und empfangenen Nachrichten zwischen Ihnen und dem/den Empfänger(n) werden in Form von Chat-Protokollen angezeigt.

### So schreiben und senden Sie eine MMS:

- 1 Geben Sie im Feld To (An) die Mobilnummer, E-Mail-Adresse oder einen Kontaktnamen ein. Passende Kontakte werden mit ihrer Mobilnummer oder E-Mail-Adresse unter dem Feld To (An) angezeigt. Berühren Sie einen passenden Kontakt, oder geben Sie die gewünschte Telefonnummer oder E-Mail-Adresse ein.
- 2 Wenn Sie einen Betreff zur Nachricht hinzufügen möchten, berühren Sie die Menütaste ⊜ am Gerät oder die Menütaste auf dem Bildschirm→ Add subject (Betreff hinzufügen).
- 3 Berühren Sie das Textfeld Type to compose (Zum Erstellen eingeben), um mit dem Verfassen Ihrer Nachricht zu beginnen.
- 4 Während Sie Ihre Nachricht bearbeiten, können Sie die Menütaste

**am Gerät oder die Menütaste auf dem Bildschirm→ Attach** (Anhängen) berühren, um Medienelemente an die Nachricht anzuhängen. Weitere Informationen finden Sie in der folgenden Tabelle.

5 Wenn Sie mit dem Bearbeiten der MMS fertig sind, berühren Sie die Taste Send MMS (MMS senden), um die Nachricht zu senden.

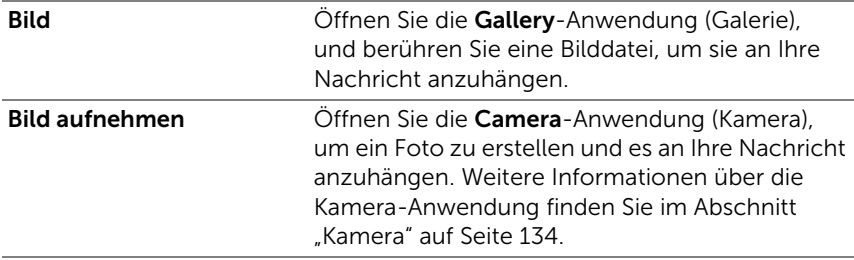

Sie können an die MMS folgende Elemente anhängen:

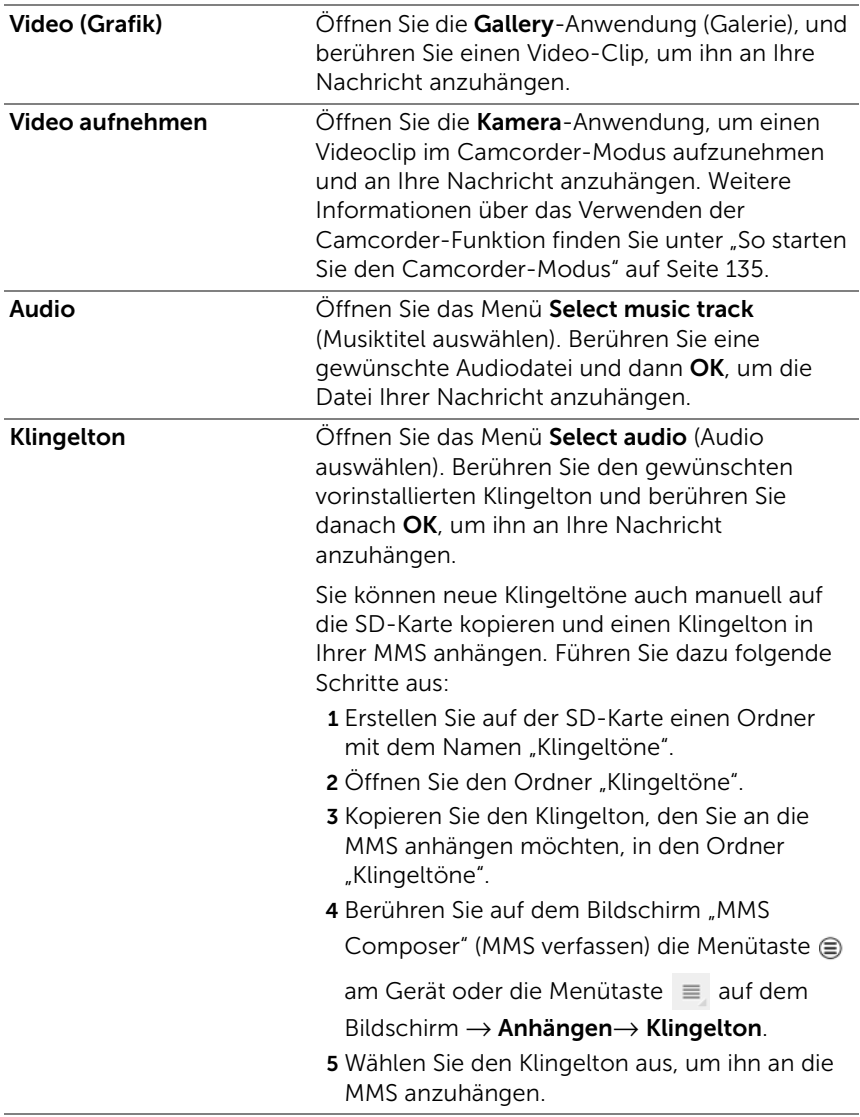

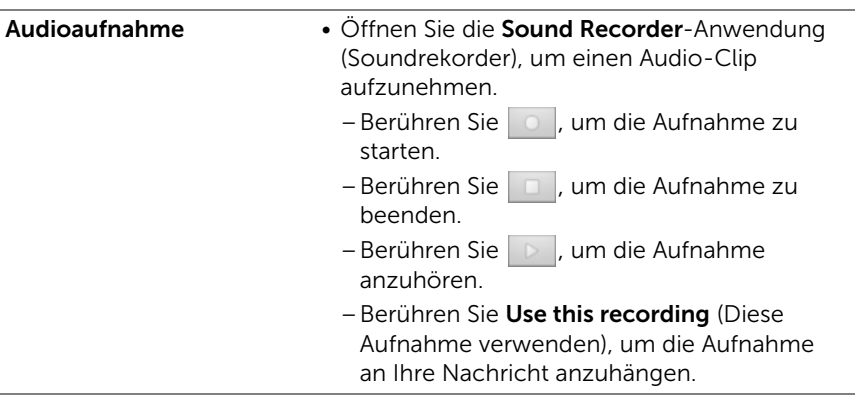

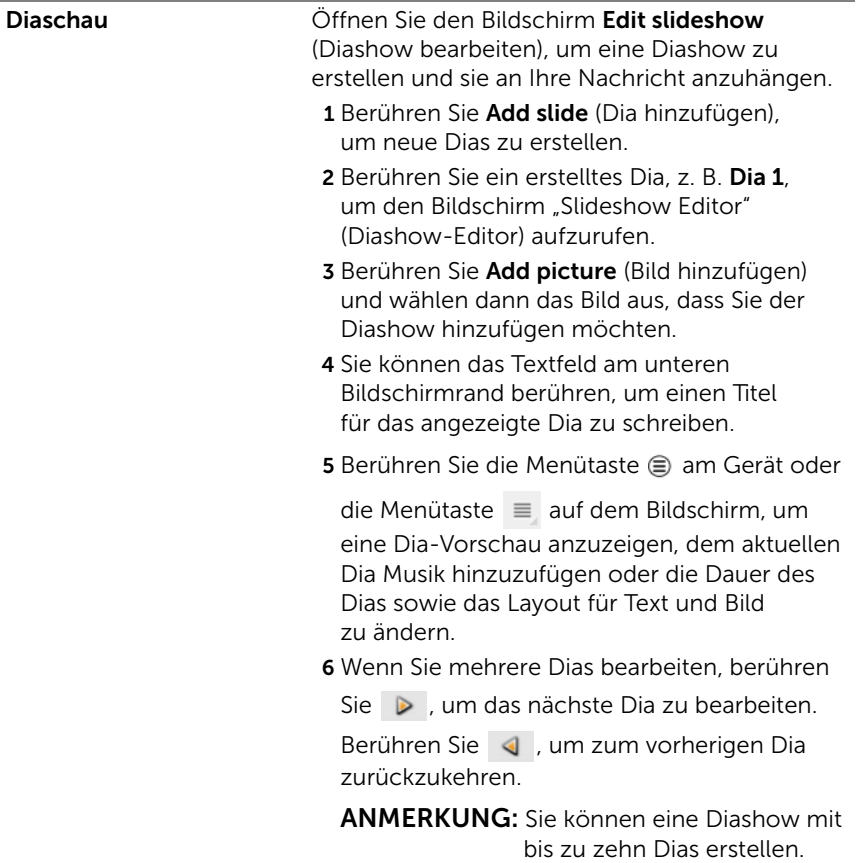

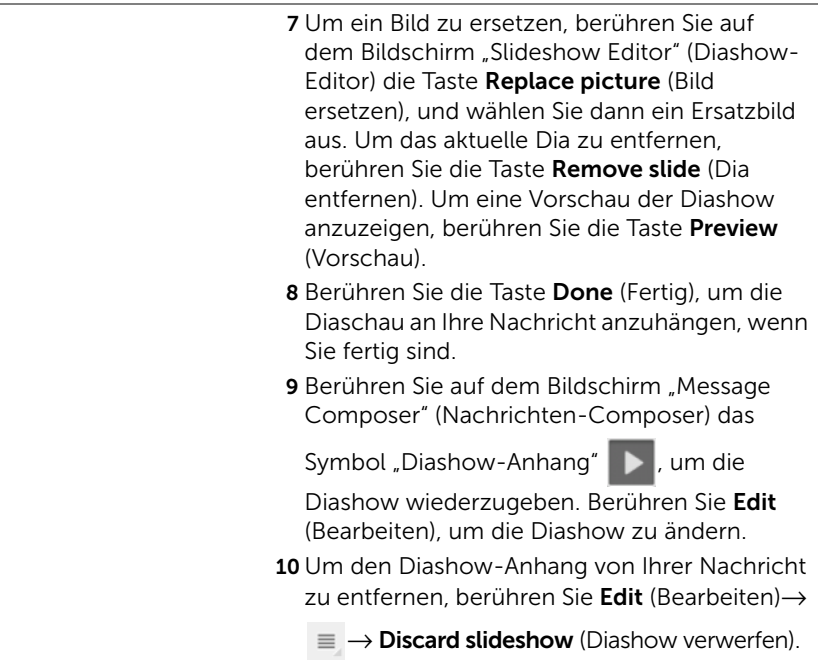

### <span id="page-53-0"></span>Empfangen von SMS/MMS-Nachrichten

Je nach den Benachrichtigungseinstellungen klingelt oder vibriert das Telefon, oder es zeigt eine Kurzbenachrichtigung im Statusbereich der Systemleiste an, wenn eine neue SMS/MMS empfangen wird.

Es wird ein Symbol "Neue Nachricht" **angezeigt**, die in der

Systemleiste bleibt, um Sie auf die neue Nachricht aufmerksam zu machen.

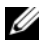

**ZANMERKUNG:** Zum Ändern der Benachrichtigungseinstellungen bei neuen Nachrichten, berühren Sie in der Anwendung "Messaging"

(Nachrichten) die Menütaste ⊜ am Gerät oder die Menütaste auf dem Bildschirm→ Settings (Einstellungen). Führen Sie einen Bildlauf durch, um den Abschnitt Notifications settings (Benachrichtigungseinstellungen) ausfindig zu machen. Sie können festlegen, ob bei Eingang einer neuen Nachricht eine Textbenachrichtigung im Statusbereich der Systemleiste angezeigt werden soll. Sie können außerdem einen Klingelton aussuchen, der bei Eingang einer neuen Nachricht ertönt, oder das Gerät so konfigurieren, dass es bei Eingang einer neuen Nachricht vibriert.

SMS- und MMS-Nachrichten, die von demselben Kontakt oder derselben Nummer gesendet wurden, werden in Nachrichten-Threads gruppiert, ähnlich wie bei Textkonversationen in einem Online-Chat. Sie können alle Nachrichten sehen, die zwischen Ihnen und dem Kontakt ausgetauscht wurden. Nachrichten-Threads werden nach Sende- und Empfangszeitpunkt aufgeführt, wobei der neueste ganz oben steht.

### So lesen Sie eine Textmitteilung

• Wenn eine SMS ankommt, wird ein Symbol "Neue SMS"

angezeigt, das in der Systemleiste bleibt, um Sie auf die neue SMS aufmerksam zu machen. Berühren Sie das Symbol und lesen Sie die Nachricht in der Anwendung Messaging (Nachrichten).

• Berühren Sie die Startseitentaste a → Apps-Taste

Messaging (Nachrichten) , um die Nachrichtenliste

anzuzeigen, und berühren Sie anschließend eine SMS oder einen Nachrichten-Thread, um sie bzw. ihn zu öffnen und zu lesen.

#### Gehen Sie wie folgt vor, wenn in der Nachricht folgende Elemente enthalten sind:

- Website-Link: Berühren Sie den Link, um die **Browser**-Anwendung zu öffnen und die Website aufzurufen.
- E-Mail-Adresse: Berühren Sie die E-Mail-Adresse, um die E-Mail/ Gmail-Anwendung zu öffnen und eine E-Mail zu schreiben und sie anschließend an diese Adresse zu senden.

### So leiten Sie eine Mitteilung weiter

- 1 Berühren und halten Sie die Nachricht. Das Menü Message options (Nachrichtenoptionen) geht auf.
- 2 Wählen Sie Forward (Weiterleiten), um die Nachricht weiterzuleiten.

#### So zeigen Sie eine MMS an

1 Wenn eine MMS ankommt, wird ein Symbol "Neue MMS" angezeigt, das in der Systemleiste bleibt, um Sie auf die neue MMS aufmerksam zu machen. Berühren Sie das Symbol und lesen Sie die Nachricht in der Anwendung Messaging (Nachrichten).

oder

Berühren Sie die Startseitentaste @ → Apps-Taste

Messaging (Nachrichten) **January 1989**, um die Nachrichtenliste zu

öffnen, und berühren Sie dann eine MMS oder einen Nachrichten-Thread, um sie/ihn zu öffnen.

2 Berühren Sie die Miniaturansicht des angehängten Bildes, um es

anzuzeigen. Berühren Sie die Taste Play (Wiedergeben)  $\blacktriangleright$ ,

um das angehängte Video abzuspielen.

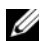

**ANMERKUNG:** Um das angehängte Medienelement auf Ihrem Gerät zu speichern, halten Sie die Nachricht berührt, bis das Menü Message options (Nachrichtenoptionen) geöffnet wird. Berühren Sie Save attachment (Anhang speichern).

### So antworten Sie auf eine Text- oder Multimedia-Mitteilung

- 1 Berühren Sie eine Nachricht oder einen Nachrichten-Thread, um sie zu öffnen.
- 2 Geben Sie Ihre Antwortnachricht in das Textfeld Type to compose (Zum Erstellen eingeben) ein.
- 3 Berühren Sie Send (Senden), um Ihre Nachricht an den Absender zu schicken.

### So löschen Sie eine Mitteilung oder einen Mitteilungsthread

- 1 Berühren und halten Sie auf der Nachrichtenliste den Nachrichten-Thread, den Sie löschen möchten.
- 2 Um den gesamten Thread zu löschen, berühren Sie Delete thread (Thread löschen) und dann Delete (Löschen), um den Löschvorgang zu bestätigen.

Um eine Nachricht in einem Thread zu löschen, halten Sie die zu löschende Nachricht berührt und berühren Sie dann Delete message (Nachricht löschen) im Menü Message options (Nachrichtenoptionen). Berühren Sie Delete (Löschen), um den Löschvorgang zu bestätigen.

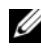

**ZANMERKUNG:** Um alle Nachrichten in der Liste zu löschen, berühren

Sie die Menütaste  $\textcircled{=}$  am Gerät oder die Menütaste  $\textcircled{=}$  auf dem Bildschirm→ Delete all threads (Alle Threads löschen).

### So bearbeiten Sie die Nachrichteneinstellungen

Berühren Sie in der Anwendung Nachrichten die Menütaste

am Gerät oder die Menütaste  $\equiv$  auf dem Bildschirm $\rightarrow$  Settings

(Einstellungen). Befolgen Sie die Anweisungen auf dem Bildschirm, um die Einstellungen für Text- oder Multimedia-Mitteilungen zu ändern.

## Popup-Menü

Berühren Sie die Menütaste  $\epsilon$  am Gerät oder die Menütaste  $\epsilon$  auf dem Bildschirm, um das Popup-Menü zu öffnen oder zu schließen, in dem die verfügbaren Optionen der aktuellen Anwendung oder Aktionen aufgeführt sind, die Sie auf dem aktuellen Bildschirm durchführen können.

### So wählen Sie eine Option oder ein Element aus dem Popup-Menü aus

- **1** Berühren Sie die Menütaste  $\equiv$  am Gerät oder die Menütaste  $\equiv$ auf dem Bildschirm, um das Popup-Menü zu öffnen.
- 2 Berühren Sie das gewünschte Element im Popup-Menü.

### Swype-Tastatur

Mithilfe der Swype-Tastatur können Sie Text eingeben, indem Sie einen Pfad zwischen den Buchstaben eines Wortes zeichnen, anstatt die einzelnen Tasten zu berühren. Die Tastatur dreht sich automatisch in Hoch- oder Querformat, wenn Sie das Gerät drehen.

### So legen Sie die Swype-Tastatur als Eingabetastatur fest

1 Berühren Sie die Startseitentaste @ → Apps-Taste

(Einstellungen)  $\bigodot$   $\rightarrow$  Language & input (Sprache und Eingabe).

- 2 Berühren Sie Current input method (Aktuelle Eingabemethode) unter dem Abschnitt Tastatureinstellungen.
- 3 Berühren Sie Swype im daraufhin angezeigten Menü Eingabemethode auswählen.

### So öffnen Sie die Swype-Tastatur

Berühren Sie ein Textfeld, um die Swype-Tastatur zu öffnen.

### So schließen Sie die Swype-Tastatur

Berühren Sie die Zurück-Taste @ am Gerät oder die Schaltfläche "Close" (Schließen) **auf dem Bildschirm, um die Swype-Tastatur** zu schließen.

#### Swype-Tastatursteuerungen zum Verfassen von E-Mails

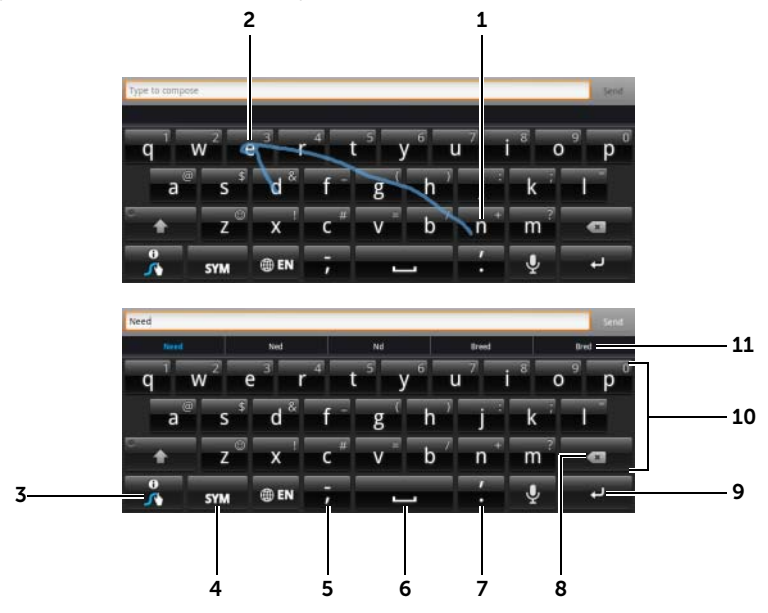

1 Um beispielsweise das Wort "Need" einzugeben, platzieren Sie Ihren Finger auf den ersten Buchstaben "N", und fahren Sie dann mit dem Finger zu den nachfolgenden Buchstaben. Heben Sie den Finger nach dem letzten Buchstaben, dem "d", an. Die Tastatur ermittelt das Wort und gibt es in der Buchstabenfolge ein, die Sie mit Ihrem Pfad vorgegeben haben. Buchstaben, die für die Schreibweise des Worts nicht relevant sind, werden ignoriert.

ANMERKUNG: Sie können dennoch jede Taste berühren, um ein Wort zu tippen.

- 2 Um das doppelte "ee" für das Wort "Need" einzugeben, markieren Sie das "e" durch eine schnelle Vorwärts-/Rückwärtsbewegung oder zeichnen Sie eine Schleife um das "e".
- 3 Wenn kein Wort in das Textfeld eingegeben wird, berühren Sie diese Taste und halten Sie sie gedrückt, um Folgendes zu tun:
	- Lesen Sie die Swype Help (Swype-Hilfe), um ausführliche Informationen zur Verwendung von Swype zu erhalten.
	- Tutorial (Lernhilfe): Spielen Sie die animierte Lernhilfe mit einer Demonstration zur Verwendung von Swype ab.
	- Settings (Einstellungen): Passen Sie die Swype-Tastatureinstellungen an.
- 4 Berühren, um die Tastatur für die Eingabe von Zahlen, Satzzeichen und Symbolen anzuzeigen.
- 5 Berühren, um "," einzugeben.
	- Berühren und halten und dann loslassen, um "-" einzugeben.
	- Um weitere Symbole zu suchen, die für diese Taste verfügbar sind, berühren und halten Sie die Taste, bis die Symbole angezeigt werden, und berühren Sie dann das einzugebende Symbol.
- 6 Berühren, um ein Leerzeichen einzugeben.
	- Berühren und halten und dann Joslassen, um einen Tabulator einzugeben.
- 7 Berühren, um "." einzugeben.
	- Berühren und halten und dann loslassen, um "'" einzugeben.
	- Um weitere Symbole zu suchen, die für diese Taste verfügbar sind, berühren und halten Sie die Taste, bis die Symbole angezeigt werden, und berühren Sie dann das einzugebende Symbol.
- 8 Berühren, um ein eingegebenes Zeichen, ein Symbol oder eine Leerstelle zu löschen.
	- Berührt halten, um getippten Text schnell zu löschen.
- 9 EINGABE-Taste.
- 10 Um die Zahl oder das Symbol auf der Taste einzugeben, berühren und halten Sie die Taste und lassen Sie sie los, wenn die Zahl oder das Symbol angezeigt wird.
	- Um weitere Symbole zu suchen, die für diese Taste verfügbar sind, berühren und halten Sie dieselbe Taste, bis die Symbole angezeigt werden, und berühren Sie dann das einzugebende Symbol.
- 11 Die Swype-Tastatur zeigt Wortvorschläge an, wenn sie das Wort anhand des von Ihnen eingegebenen Pfads nicht erkennen kann.

### Erstellen Ihres persönlichen Wörterbuchs mit der Swype-Tastatur

Die Swype-Tastatur verwendet das Standardwörterbuch, um beim Tippen die Wortvorschläge anzuzeigen. Sie können ein persönliches Wörterbuch anlegen, das Wörter enthält, die im Hauptwörterbuch nicht vorhanden sind. Die Tastatur prüft auch Wörter, die zu Ihrem persönlichen Wörterbuch gehören, um Wortvorschläge zu machen.

### <span id="page-60-0"></span>So fügen Sie dem Swype-Wörterbuch ein Wort hinzu

1 Berühren Sie die Startseitentaste @ → Apps-Taste <sub>→ +</sub> → Settings

(Einstellungen)  $\left(\bigcap\right)$   $\rightarrow$  Language & input (Sprache und Eingabe).

- 2 Berühren Sie Configure input methods (Eingabemethoden konfigurieren) unter dem Abschnitt Keyboard settings (Tastatureinstellungen).
- 3 Berühren Sie Settings (Einstellungen) unter dem Abschnitt Swype.
- 4 Führen Sie einen Bildlauf durch, um das Personal dictionary (Persönliches Wörterbuch) unter dem Abschnitt Swype Advanced Settings (Erweiterte Swype-Einstellungen) ausfindig zu machen.
- 5 Berühren Sie **.**
- 6 Geben Sie das gewünschte Wort in das Textfeld Personal dictionary (Persönliches Wörterbuch) ein.
- 7 Berühren Sie VI.

#### So bearbeiten Sie ein Wort im Swype-Wörterbuch

- 1 Wiederholen Sie Schritt 1 bis 4 unter ["So fügen Sie dem Swype-](#page-60-0)[Wörterbuch ein Wort hinzu",](#page-60-0) um das Personal dictionary (Persönliches Wörterbuch) zu öffnen.
- 2 Berühren Sie ein gewünschtes Wort.
- 3 Bearbeiten Sie die Schreibweise des Wortes im Textfeld.
- 4 Berühren Sie  $\overline{\phantom{a}}$ .

#### So löschen Sie ein Wort aus dem Swype-Wörterbuch

- 1 Wiederholen Sie Schritt 1 bis 4 unter ["So fügen Sie dem Swype-](#page-60-0)[Wörterbuch ein Wort hinzu",](#page-60-0) um das Personal dictionary (Persönliches Wörterbuch) zu öffnen.
- 2 Berühren Sie $\blacksquare$ .
- 3 Wählen Sie mindestens ein Wort aus, das Sie löschen möchten, indem Sie das Kontrollkästchen  $\blacksquare$  berühren.
- 4 Berühren Sie **in Jum den Löschvorgang zu bestätigen**.

### Dell-Tastatur

Sie können auch mit der Dell-Tastatur Text eingeben. Die Tastatur dreht sich automatisch in Hoch- oder Querformat, wenn Sie das Gerät drehen.

### So legen Sie die Dell-Tastatur als Eingabetastatur fest

1 Berühren Sie die Startseitentaste @ → Apps-Taste + Settings

(Einstellungen)  $\left(\bigodot\right)$   $\rightarrow$  Language & input (Sprache und Eingabe).

- 2 Berühren Sie Current input method (Aktuelle Eingabemethode) unter dem Abschnitt Tastatureinstellungen.
- 3 Wählen Sie im daraufhin angezeigten Menü Select input method (Eingabemethode auswählen) durch Berührung die Dell-Tastatur aus.

### So öffnen Sie die Dell-Tastatur

Berühren Sie ein Textfeld, um die Dell Tastatur zu öffnen.

### So schließen Sie die Dell-Tastatur

Berühren Sie die Zurück-Taste @ am Gerät oder die Schaltfläche

"Close" (Schließen) | auf dem Bildschirm, um die Dell-Tastatur zu schließen.

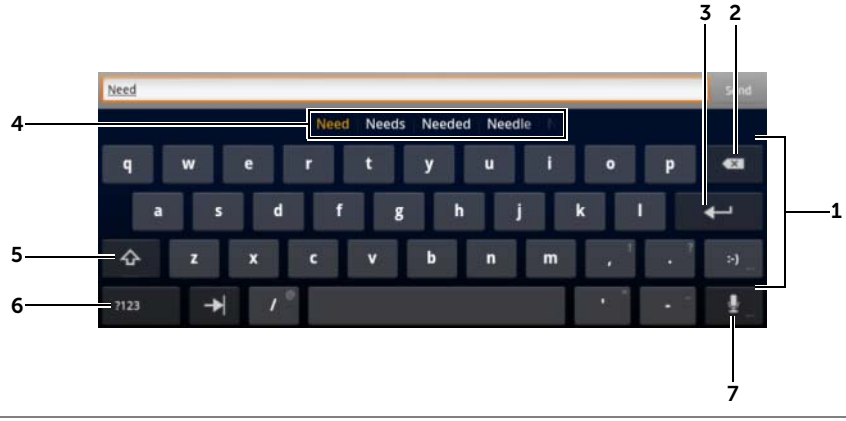

#### Tastatursteuerungen zum Verfassen von E-Mails

- 1 Berühren, um Buchstaben an der Cursorposition in das Feld einzugeben.
	- Berührt halten, um für entsprechende Sprachen Buchstaben mit Accent zu verwenden.
- 2 Berühren, um ein eingegebenes Zeichen, ein Symbol oder eine Leerstelle zu löschen.
	- Berührt halten, um getippten Text schnell zu löschen.
- 3 EINGABE-Taste.

4 • Oberhalb der Tastatur werden abhängig von den gerade getippten Buchstaben Wortvorschläge angezeigt, wobei das wahrscheinlichste Wort farbig hervorgehoben wird.

ANMERKUNG: Diese Funktion ist ausschließlich im Hochformat-Modus standardmäßig aktiviert. Um diese Funktion im Querformat-Modus zu aktivieren, öffnen Sie die Anwendung Settings (Einstellungen)→ Language & input (Sprache und Eingabe) $\rightarrow$  Configure input methods (Eingabemethoden konfigurieren)→ Settings (Einstellungen), und berühren Sie dann **Show correction suggestions** (Korrekturvorschläge anzeigen) unter dem Abschnitt Text correction (Textkorrektur). Berühren Sie im daraufhin angezeigten Menü Show correction suggestions (Korrekturvorschläge anzeigen) Always show (Immer anzeigen).

- Sie können einen Wortvorschlag berühren, um ihn in das Textfeld zu übernehmen.
- Durchblättern Sie die Liste links oder rechts, um weitere Wortvorschläge angezeigt zu bekommen.
- 5 Einmal berühren, um die Großschreibungstastatur zur Eingabe eines Großbuchstabens anzuzeigen.
	- Zweimal berühren, um den Feststelltastenmodus zu aktivieren. Wenn

dies aktiviert ist, sieht das Symbol folgendermaßen aus: .

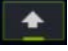

- Berühren, um Tastatur auf Kleinbuchstaben zurückzustellen.
- 6 Berühren, um die Tastatur für die Eingabe von Zahlen, Satzzeichen und Symbolen anzuzeigen.
	- Berühren, um zur Alphabet-Tastatur zurückzuschalten.
- 7 Berühren, um die Spracheingabe zu verwenden. Sprechen Sie den gewünschten Text in das Mikrofon. Das Gerät gibt die anhand der Spracheingabe erkannten Wörter ein.

### So konfigurieren Sie die Dell-Tastatureinstellungen

1 Berühren Sie die Startseitentaste @ → Apps-Taste <sub>→</sub> Settings

(Einstellungen)  $\Box$   $\rightarrow$  Language & input (Sprache und Eingabe).

- 2 Berühren Sie Configure input method (Eingabemethode konfigurieren) unter dem Abschnitt Keyboard settings (Tastatureinstellungen).
- 3 Berühren Sie Settings (Einstellungen) unter dem Abschnitt Dell keyboard (Dell-Tastatur).
- 4 Um eine Einstellung zu aktivieren, berühren Sie die Einstellungsoption, um das Kontrollkästchen vauszuwählen. Um eine Einstellung zu deaktivieren, berühren Sie sie, um das Kontrollkästchen abzuwählen.

### Verfügbare Dell-Tastatureinstellungen

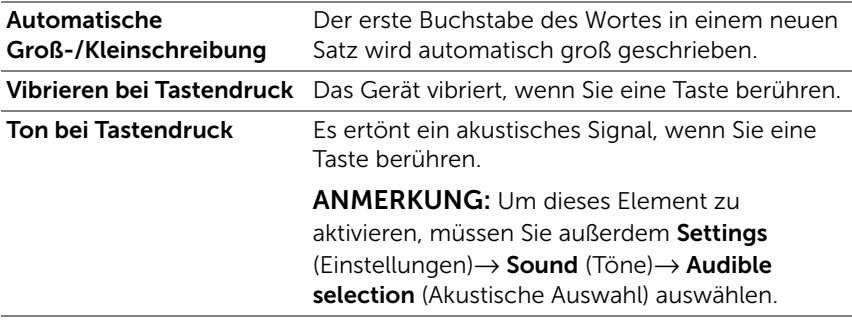

#### Einstellungen für Wortvorschläge

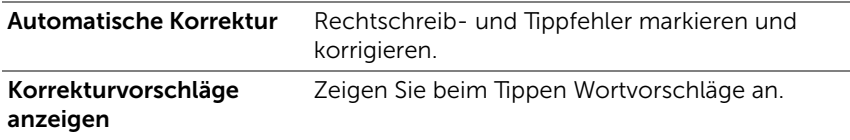

## Google-Suche

Sie können das Google-Suche-Widget verwenden, um Websites und Informationen über Google, über auf Ihrem Gerät installierte Anwendungen sowie über Kontakte in Ihrer Kontaktliste zu finden.

### Suche durch Eingabe

1 Berühren Sie im Google-Suche-Widget auf dem Startbildschirm

**Q. Google**, um den unten abgebildeten Google-Suche-Widget zu öffnen.

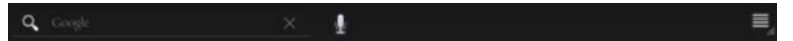

- 2 Geben Sie über die Tastatur ein Stichwort oder Text in das Feld ein. Während Sie tippen, werden Suchergebnisse angezeigt, die dem eingegebenen Wort ganz oder teilweise entsprechen.
- 3 Blättern Sie durch die aufgeführten Suchergebnisse und berühren Sie das gewünschte Ergebnis.
- 4 Die passende Anwendung oder der Browser mit passenden Internet-Links wird geöffnet.
- 5 Berühren Sie den gewünschten Link, wenn Sie eine Webseite anzeigen möchten.

### So suchen Sie mit Spracheingabe

- 1 Berühren Sie  $\bigcup$  neben dem Suchfeld.
- 2 Sagen Sie den Namen oder ein Stichwort des gesuchten Objekts.
- 3 Der Browser mit passenden Internet-Links wird geöffnet.

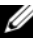

**ANMERKUNG:** Sie können die Sprachsuchfunktion auch aufrufen, indem Sie die Startseitentaste @ → Apps-Taste → Voice Search

(Sprachsuche) berühren.

### Verwaltung Ihrer Telefoneinstellungen

### So prüfen Sie den Speicherplatz

Berühren Sie die Startseitentaste @ → Apps-Taste + → Settings

(Einstellungen)  $\left(\bigcap_{n\in\mathbb{N}}\right)$   $\rightarrow$  Storage (Speicher). Auf dem Bildschirm wird

der gesamte sowie der verfügbare Speicherplatz auf dem Gerät und der SD-Karte angezeigt.

### So löschen Sie unerwünschte Anwendungsdaten, um Speicherplatz zu befreien

1 Berühren Sie die Startseitentaste @ → Apps-Taste  $\Box \rightarrow$  Settings

 $(Einstein)$  → Applications (Anwendungen)  $\rightarrow$  Manage

applications (Anwendungen verwalten).

- 2 Berühren Sie die Anwendung, deren Cache oder Daten Sie entfernen möchten.
- 3 Berühren Sie die Option Clear data (Daten löschen) unter Storage (Speicher), um unerwünschte Anwendungsdaten zu löschen. Berühren Sie Clear cache (Cache löschen) in Cache, um unerwünschte Cache-Daten zu löschen.

### So entfernen Sie die SD-Karte sicher

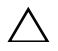

VORSICHT: Das Entfernen der SD-Karte während des laufenden Betriebs kann zu Datenverlust oder Anwendungsfehlern führen.

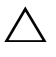

VORSICHT: Es wird dringend empfohlen, die SD-Karte vor dem Entfernen zu trennen.<br>Entfernen zu trennen.

1 Berühren Sie die Startseitentaste a → Apps-Taste

Settings (Einstellungen) ((■) → Storage (Speicher).

2 Berühren Sie Unmount SD card (SD-Karte trennen) im Abschnitt SD Card (SD-Karte).

- 3 Halten Sie die Ein/Aus- und Standby/Aktivieren-Taste gedrückt, bis das Menü Power Off angezeigt wird. Berühren Sie anschließend OK, um das Gerät auszuschalten.
- 4 Ziehen Sie die Steckplatzabdeckung heraus und nehmen Sie die SD-Karte, wie in der Abbildung gezeigt, aus dem Gerät.

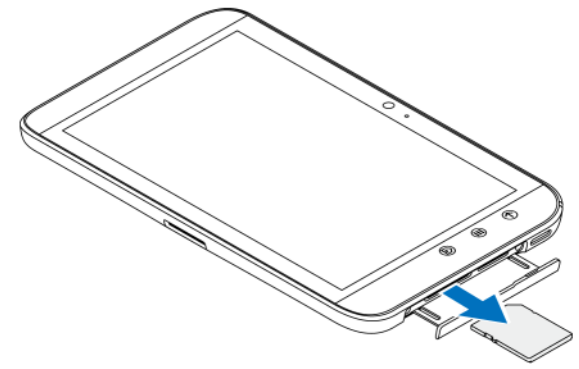

### So löschen Sie alle Daten von Ihrem Gerät

- VORSICHT: Mithilfe der folgenden Schritte löschen Sie alle Daten, einschließlich Ihrer Download-Anwendungen und Ihres Google-Kontos, von Ihrem Gerät. Stellen Sie sicher, dass Sie Daten, die Sie noch brauchen, vor dem Löschen sichern.
- 1 Berühren Sie die Startseitentaste a→ Apps-Taste

Settings (Einstellungen) (Competition Privacy (Datenschutz) →

Factory data reset (Auf Werkzustand zurück).

- 2 Berühren Sie Reset tablet (Tablet zurücksetzen).
- 

**ANMERKUNG:** Sie müssen Ihr Display-Entsperrungsmuster zeichnen, sofern es aktiviert ist.

3 Lesen Sie den Hinweis, und berühren Sie anschließend Erase everything (Alles löschen).

So schalten Sie das Gerät zwangsweise aus

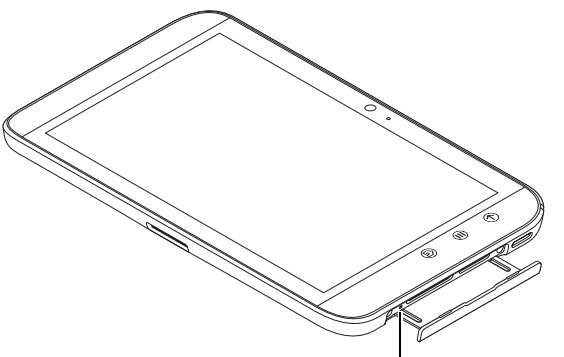

Taste zum zwangsweisen Abschalten

- 1 Ziehen Sie die Steckplatzabdeckung heraus.
- 2 Drücken Sie die Taste zum zwangsweisen Abschalten mit einer Büroklammer oder einem anderen spitzen Gegenstand.
- 3 Halten Sie die Ein/Aus- und Standby/Aktivieren-Taste (10), um Ihr Gerät einzuschalten.

# Internet

### Herstellen einer Verbindung mit dem Internet

Zum Browsen im Internet und um Web-basierte Programme aufzurufen, wie beispielsweise Instant Messaging, muss eine der folgenden Datennetzverbindungen verfügbar sein:

- GPRS
- EDGE
- $-3G$
- HSPA
- WLAN

### GPRS/EDGE/3G/HSPA (nur bei 3G-Modell)

### So stellen Sie eine Internetverbindung über GPRS, EDGE, 3G oder HSPA her

Ihr Gerät wurde mit der GPRS-, EDGE-, 3G- oder HSPA-Netzfähigkeit konfiguriert, die der Dienstanbieter der installierten SIM-Karte bereitstellt. Diese ist allerdings auf Textmitteilungen beschränkt. Ist aktuell eine WiFi-Verbindung verfügbar, verwendet das Gerät für den Internetzugriff automatisch diese Verbindungsart. Die Internetverbindung über GPRS, EDGE, 3G oder HSPA wird vorübergehend deaktiviert, bis die WiFi-Verbindung beendet wird.

So stellen Sie eine Internetverbindung über ein GPRS-, EDGE-, 3G- oder HSPA-Datennetz her:

1 Berühren Sie die Startseitentaste  $\textcircled{a} \rightarrow \text{Apps-Taste}$ 

Einstellungen (● → Wireless & Netzwerke und berühren

Sie WLAN, um das Kontrollkästchen zu deaktivieren.

2 Berühren Sie Mobile networks (Mobile Netze). Berühren Sie im daraufhin angezeigten Menü Mobile network settings (Mobile Netzwerkeinstellungen) die Option **Data enabled** (Daten aktiviert), um dies zu aktivieren.

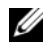

ANMERKUNG: Je nachdem, ob derzeit ein GPRS-, EDGE-, 3G- oder HSPA-Netz verwendet wird, wird ein entsprechendes Datennetzsymbol auf der Statusleiste angezeigt, nachdem die Datenverbindung aufgebaut wurde.

Sie können das Gerät so einstellen, dass es nach verfügbaren Netzwerken sucht, wenn Sie sich nicht im Bereich Ihres Heimnetzwerks befinden oder sich bei einem anderen Netzwerk anmelden möchten.

### So wählen Sie manuell ein neues Netz

1 Berühren Sie die Startseitentaste a→ Apps-Taste

Settings (Einstellungen) (● → Wireless & networks (Wireless

und Netzwerke)→ Mobile networks (Mobile Netze)→ Network operators (Netzbetreiber). Die Liste derzeit verfügbarer Netzwerke wird angezeigt.

2 Wählen Sie das Netz durch Berühren aus der Liste Available networks (Verfügbare Netzwerke).

### So wählen Sie automatisch ein neues Netz aus

1 Berühren Sie die Startseitentaste @ → Apps-Taste

Settings (Einstellungen) (● → Wireless & networks (Wireless

und Netzwerke)→ Mobile networks (Mobile Netze).

2 Berühren Sie Select automatically (Automatisch auswählen) in der Liste Available networks (Verfügbare Netzwerke).
# WI AN

Sie können mit Ihrem Gerät über WLAN (Wi-Fi) eine Internet-Verbindung herstellen.

Zum Verbinden mit einem WLAN-Netz müssen Sie in einem Umkreis von bis zu etwa 91.44 Metern Zugang zu einem WLAN-Zugriffspunkt oder "Hotspot" haben.

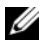

**ANMERKUNG:** Die Reichweite und Qualität des WLAN-Signals hängt von der Anzahl der verbundenen Geräte, der Infrastruktur und den Objekten ab, durch die das Signal übertragen wird.

# So aktivieren Sie WLAN und stellen eine Netzverbindung her

1 Berühren Sie die Startseitentaste ⋒→ Apps-Taste

Settings (Einstellungen) ((■) → Wireless & networks (Wireless

und Netzwerke)→ WLAN, um das Kontrollkästchen "Wi-Fi" (WLAN) zu aktivieren. Das Gerät sucht nach verfügbaren Wireless-Netzwerken.

- 2 Berühren Sie Wi-Fi settings (WLAN-Einstellungen). Die Netzwerknamen und Sicherheitseinstellungen (Open network (Offenes Netzwerk) oder Secured with WEP/WPA/WPA2/WPS (Gesichert mit WEP/WPA/WPA2/WPS) der erkannten WLAN-Netzwerke werden auf der Liste Wi-Fi networks (WLAN-Netzwerke) aufgeführt.
- 3 Blättern Sie durch die Liste und berühren Sie das WLAN-Netzwerk, zu dem Sie die Verbindung herstellen möchten.
- 4 Geben Sie gegebenenfalls ein Kennwort ein, und berühren Sie dann Connect (Verbinden), um eine Verbindung mit dem WLAN-Netz herzustellen.

**ANMERKUNG:** Wenn Sie eine Verbindung zu einem Netzwerk herstellen möchten, das mit WEP (Wired Equivalent Privacy), WPA (Wi-Fi Protected Access), WPA2 oder WPS (Wireless Protected Setup) geschützt

ist, müssen Sie den WEP/WPA/WPA2/WPS-Sicherheitsschlüssel eingeben, um autorisierten Zugang zum Netzwerk zu erhalten. Wenn Ihr Gerät die Verbindung zu einem zuvor aufgerufenen sicheren WLAN-Netzwerk herstellt, müssen Sie den WEP/WPA/WPA2/WPS-Schlüssel nicht erneut eingeben, es sei denn, Sie haben es auf die werkseitige Einstellung zurückgesetzt.

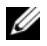

**ANMERKUNG:** Ihr Gerät kann eine konstante Internetverbindung über WLAN oder Datennetze (GPRS, EDGE, 3G oder HSPA) aufrechterhalten. Die WLAN-Verbindung hat jedoch Vorrang vor der mobilen Netzverbindung, wenn beides verfügbar ist.

# So prüfen Sie die aktuelle WLAN-Netzverbindung

Im Statusbereich der Systemleiste:

Wenn Ihr Gerät mit einem WLAN-Netz verbunden ist, zeigt das

WLAN-Symbol im Statusbereich der Systemleiste die Signalstärke

an (Anzahl der aufleuchtenden Balken). Falls Wireless and networks (Drahtlos und Netzwerke)→ Wi-Fi settings (WLAN-Einstellungen)→ Network notification (Netzwerkhinweis) aktiviert ist, wird das Symbol

 in der Statusleiste angezeigt, wenn das Gerät ein verfügbares WLAN-Netzwerk im Zugangsbereich findet.

Über das WLAN-Netz:

1 Berühren Sie die Startseitentaste a→ Apps-Taste

Settings (Einstellungen) (● → Wireless & networks (Wireless

und Netzwerke)→ Wi-Fi settings (WLAN-Einstellungen).

2 Berühren Sie das WLAN-Netzwerk, mit dem das Gerät derzeit verbunden ist (als Connected (Verbunden) gekennzeichnet). Es wird ein Fenster angezeigt, in dem der Name des WLAN-Netzes, sein Status, Sicherheitsinformationen, die Signalstärke, die Geschwindigkeit und die IP-Adresse angegeben sind.

**ZANMERKUNG:** Falls Sie das WLAN-Netzwerk von Ihrem Gerät trennen möchten, berühren Sie in diesem Fenster Forget (Entfernen). Sie müssen die WLAN-Einstellungen neu konfigurieren, wenn Sie die Verbindung zu diesem Wireless-Netz wieder herstellen möchten.

# So stellen Sie die Verbindung zu einem anderen WLAN-Netz her

1 Berühren Sie die Startseitentaste a→ Apps-Taste

Settings (Einstellungen) (● → Wireless & networks (Wireless

und Netzwerke)→ Wi-Fi settings (WLAN-Einstellungen). Die erkannten WLAN-Netze werden auf der Liste Wi-Fi networks (WLAN-Netzwerke) angezeigt.

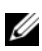

**ZANMERKUNG:** Um eine neue Suche nach verfügbaren WLAN-Netzwerken zu starten, berühren Sie auf dem Bildschirm Wi-Fi settings (WLAN-Einstellungen) die Menütaste ⊜ am Gerät oder die Menütaste

 $\equiv$  auf dem Bildschirm $\rightarrow$  Scan.

2 Blättern Sie durch die Liste der verfügbaren WLAN-Netze und berühren Sie den Namen des Netzes, zu dem Sie eine Verbindung herstellen möchten.

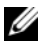

**ANMERKUNG:** Falls sich das Wireless-Netz, zu dem Sie die Verbindung herstellen möchten, nicht auf der Liste erkannter Netze befindet, blättern Sie ans Ende der Liste und berühren **Add Wi-Fi network** (WLAN-Netzwerk hinzufügen). Geben Sie die WLAN-Netzeinstellungen ein und berühren dann Save (Speichern).

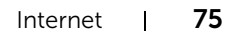

# Alle Verbindungen mithilfe des Flugmodus deaktivieren

Die Auswahl "Flugmodus" deaktiviert alle mobilen, Bluetooth- und WLAN-Verbindungen. Diese Funktion ist nützlich, wenn Funkverbindungen ausdrücklich verboten sind, beispielsweise in Flugzeugen.

- 1 Berühren Sie den Uhrzeitbereich in der Systemleiste, um die Einzelheiten zum Status zu öffnen.
- 2 Berühren Sie eine beliebige Stelle innerhalb der Einzelheiten zum Status. Anschließend werden die Schnelleinstellungen unterhalb der Einzelheiten zum Status angezeigt.
- 3 Ziehen Sie den Schalter auf ON (EIN), um den Flugmodus zu aktivieren; ziehen Sie den Schalter auf OFF (AUS), um den Flugmodus zu deaktivieren;

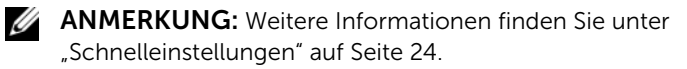

# Durchsuchen des Internets

# So öffnen Sie den Browser

Berühren Sie die Startseitentaste @ → Apps-Taste

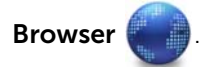

#### So verwenden Sie die Browser-Steuerungsleiste

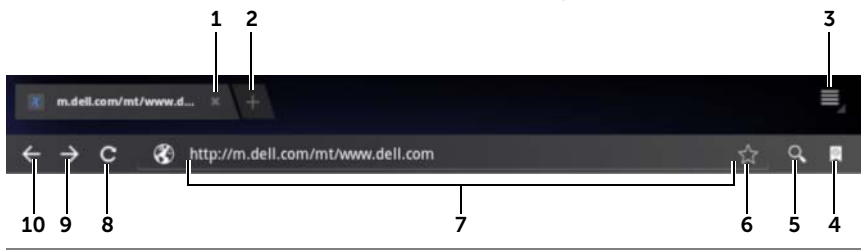

- 1 Berühren, um das Fenster der Webseite zu schließen.
- 2 Berühren, um ein neues Browserfenster zu öffnen und die Startseite auf einer neuen Registerkarte zu öffnen.
- **3** Berühren Sie die Menütaste  $\epsilon$  am Gerät oder die Menütaste  $\epsilon$  auf dem Bildschirm, um die folgenden Optionen aufzurufen:
	- New tab (Neue Registerkarte): Öffnen Sie eine Webseite in einem neuen Fenster auf einer neuen Registerkarte.
	- New incognito tab (Neue anonyme Registerkarte): Öffnet eine Webseite in einem neuen Fenster und die Seiten, die Ihnen in dieser Ansicht angezeigt werden, erscheinen nicht im Browserverlauf oder im Suchverlauf. Lesen Sie die Anweisungen auf dem Bildschirm und erhalten Sie weitere Informationen.
	- Find on page (Auf Seite suchen): Suchet auf der aktuellen Webseite nach Inhalten.
	- Share page (Seite weitergeben): Geben Sie die URL der Webseite über Bluetooth, Gmail usw. weiter.
	- Save page (Seite speichern): Speichern Sie die Webseite unter Downloads.
	- Page info (Informationen zur Seite): Zeigt Informationen zur aktuellen Webseite an.
	- Downloads: Ansicht und Verwaltung kürzlich heruntergeladener Downloads.
	- Settings (Einstellungen): Rufen Sie die erweiterten Einstellungen auf, um die **Browser**-Anwendung anzupassen.
- 4 Berühren, um die Fenster Bookmarks (Lesezeichen) und History (Verlauf) zu öffnen.
	- Bookmarks (Lesezeichen): Zeigt mit Lesezeichen versehene Webseiten an. Führen Sie zur Ansicht aller Lesezeichen einen Bildlauf durch und berühren Sie einen Eintrag, um die Webseite zu öffnen.
	- History (Verlauf): Zeigt den Browserverlauf und die meistbesuchten Webseiten auf. Wählen Sie zur Ansicht des Verlaufs eine Seite aus, wie zum Beispiel Today (Heute), Yesterday (Gestern), Last 7 days (Letzte 7 Tage), Last month (Letzter Monat), Most visited (Meistbesucht) usw.
- 5 Berühren, um die gewünschte Webseite mit Google-Suche oder Sprachsuche zu finden.
- 6 Berühren, um die aktuelle Webseite mit einem Lesezeichen zu versehen.
- 7 Berühren Sie das Adressenfeld der Webseite und geben Sie die Adresse der Webseite ein, die Sie aufrufen möchten.
- 8 Berühren, um die aktuelle Webseite zu aktualisieren.
- 9 Berühren, um die nächste Webseite anzuzeigen.
- 10 Berühren, um die vorherige Webseite anzuzeigen.

## So gehen Sie zu einer Webseite

- 1 Berühren Sie auf dem Browserbildschirm das Webseiten-Adressfeld auf dem Bildschirm.
- 2 Geben Sie die Webadresse über die Bildschirmtastatur ein. Während Sie die Adresse eingeben, werden übereinstimmende Webadressen angezeigt.
- 3 Berühren Sie eine Adresse, die auf dem Bildschirm angezeigt wird, um direkt zu dieser Webseite zu gehen.

oder

Tippen Sie die Adresse der Internetseite fertig ein, und berühren

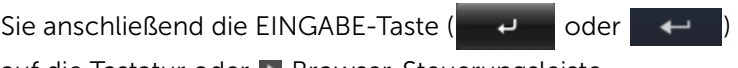

auf die Tastatur oder De Browser-Steuerungsleiste.

# So richten Sie Ihre Startseite ein

Manuelle Eingabe einer Startseite:

- **1** Berühren Sie die Menütaste  $\oplus$  am Gerät oder die Menütaste  $\equiv$ auf dem Bildschirm→ Settings (Einstellungen)→ Set homepage (Startseite festlegen).
- 2 Geben Sie die Adresse der Website ein, die Sie als Startseite verwenden möchten und berühren dann OK.

So legen Sie die aktuelle Seite als Startseite fest:

- 1 Wechseln Sie zur Internetseite, die Sie als Startseite verwenden möchten.
- **2** Berühren Sie die Menütaste  $\oplus$  am Gerät oder die Menütaste  $\equiv$ auf dem Bildschirm→ Settings (Einstellungen)→ Set homepage (Startseite festlegen).
- **3** Berühren Sie **Current page** (Aktuelle Seite)→ OK.

Auswahl einer Startseite aus den Lesezeichen:

- 1 Berühren Sie **in der Browser-Steuerungsleiste und öffnen Sie** Bookmarks (Lesezeichen) und History (Verlauf), wo die Liste der Lesezeichen, der Browserverlauf und die am häufigsten besuchten Webseiten angezeigt werden.
- 2 Berühren und halten Sie ein gewünschtes Lesezeichen, um das Befehlsmenü → Set as homepage (Als Startseite festlegen) zu öffnen.

# Anzeigen von Webseiten

# So navigieren Sie auf einer Webseite

Fahren Sie mit dem Finger horizontal oder vertikal über den Bildschirm, um zum gewünschten Bereich einer Webseite zu gelangen.

# So vergrößern Sie die Ansicht einer Webseite

Zoomen Sie den gewünschten Bereich der Webseite heran, indem Sie auf dem Bildschirm zwei Finger auseinander ziehen.

# So verkleinern Sie die Ansicht einer Webseite

Zoomen Sie den gewünschten Bereich einer Webseite weg, indem Sie zwei Finger auf dem Bildschirm zusammen ziehen.

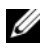

**ANMERKUNG:** Sie können auch auf den gewünschten Bereich einer Webseite doppeltippen, um zwischen der vergrößerten und der verkleinerten Anzeige des Bereichs zu wechseln.

# Anzeigen der nächsten oder vorherigen Webseite

• Berühren Sie in der Browser-Steuerungsleiste  $\leftarrow$  , damit Ihnen

die vorherige Webseite angezeigt wird. Berühren Sie  $\rightarrow$ , um die nächste Webseite anzuzeigen.

Oder

• Berühren Sie die Zurück-Taste @ am Gerät, damit Ihnen die vorherige Webseite angezeigt wird.

## So öffnen Sie ein neues Browserfenster

• Berühren Sie in der Browser-Steuerungsleiste  $\mathbf{I}$ , um ein neues Browserfenster zu öffnen und die Startseite auf einer neuen Registerkarte anzuzeigen.

Oder

• Berühren Sie die Menütaste  $\textcircled{\texttt{m}}$  am Gerät oder die Menütaste  $\textcircled{\texttt{m}}$ auf dem Bildschirm $\rightarrow$  New tab (Neue Registerkarte). Ein neues Browserfenster mit der Startseite wird unter der Registerkarte angezeigt.

# So wechseln Sie die Browserfenster

Sie können auch mehrere Browserfenster öffnen. Berühren Sie die Registerkarten, um ganz einfach von einer Webseite zur nächsten zu wechseln.

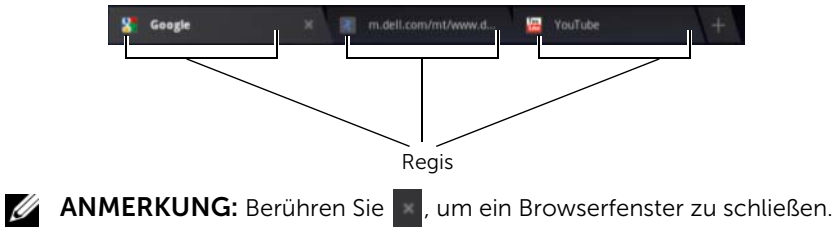

# So finden Sie einen Text auf einer Webseite

1 Berühren Sie während der Ansicht einer Webseite die Menütaste

 am Gerät oder die Menütaste auf dem Bildschirm→ Find on page (Auf Seite suchen).

- 2 Geben Sie das gesuchte Element in die Suchleiste ein.
- 3 Berühren Sie oder , um zum vorherigen oder zum nächsten passenden Element zu gelangen.

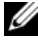

**ANMERKUNG:** Berühren Sie  $\times$  Done , um die Suchleiste zu schließen.

# So kopieren Sie Text von einer Webseite

Sie können Text von einer Webseite in Ihre E-Mail- oder Textnachrichten kopieren.

- 1 Gehen Sie zu der Webseite, von der Sie den Text kopieren möchten.
- 2 Suchen Sie den Text, den Sie kopieren möchten und berühren Sie dann den Text und halten Sie ihn gedrückt, bis die Aktionsleiste Text selection (Textauswahl) oben im Bildschirm angezeigt wird.

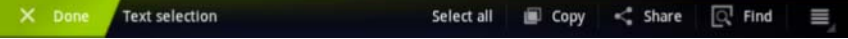

- 3 Bewegen Sie die Cursor (und b), um den Text auszuwählen, den Sie kopieren möchten. Ziehen Sie auf den Anfang und ziehen Sie **zum Ende des zu kopierenden Texts. Der kopierte Text wird** grün hervorgehoben.
- 4 Nehmen Sie den Finger vom Bildschirm.
- 5 Berühren Sie Copy (Kopieren), um den ausgewählten Text zunächst in die Zwischenablage zu kopieren. Um den kopierten Text in eine E-Mail oder SMS einzufügen, öffnen Sie die jeweilige Anwendung. Halten Sie das Textfeld auf einem Nachrichten- oder E-Mail-Bildschirm berührt, und berühren Sie dann im Kontextmenü Paste (Einfügen).

# Verwendung von Web-Links, Verlauf und Downloads

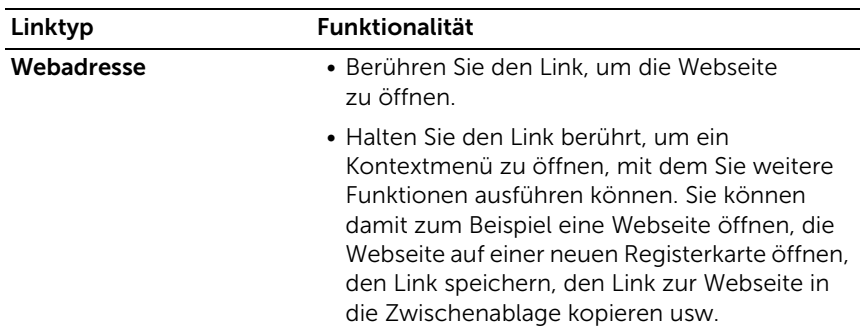

#### So wählen Sie einen Link auf einer Webseite aus

Gehen Sie auf einer Webseite zum gewünschten Link. Der Link wird umrandet, wenn Sie ihn berühren.

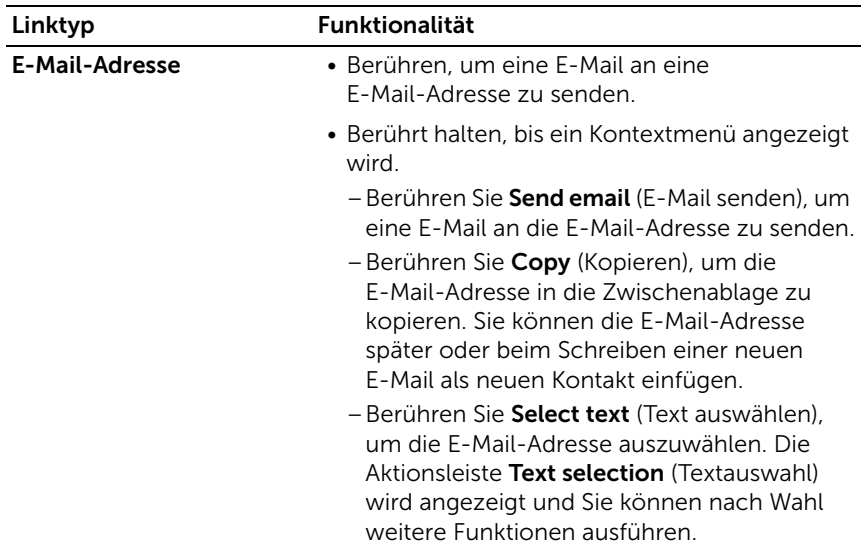

#### So prüfen Sie den Verlauf besuchter Webseiten

- 1 Berühren Sie auf dem Browser-Bildschirm
- 2 Berühren Sie die Registerkarte History (Verlauf), die den Browserverlauf und die meistbesuchten Webseiten auf.
- 3 Wählen Sie eine Seite wie Today (Heute), Yesterday (Gestern), Last 7 days (Letzte 7 Tage), Last Monat (Letzter Monat), Most visited (Meistbesucht) aus, um herauszufinden, wann die gewünschte Webseite zuletzt besucht wurde.
- 4 Berühren Sie eine Webadresse, um die Webseite zu öffnen.

## So lassen Sie den Download von Webanwendungen zu

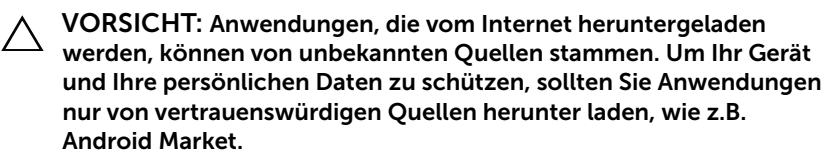

Um Webanwendungen herunterzuladen, aktivieren Sie die Download-Funktion Ihres Geräts.

1 Berühren Sie die Startseitentaste @ → Apps-Taste

Settings (Einstellungen) (
<br>
→ Applications (Anwendungen).

- 2 Berühren Sie Unknown sources (Unbekannte Herkunft), um das Kontrollkästchen auszuwählen.
- 3 Wenn das Dialogfeld Attention (Achtung) geöffnet wird, berühren Sie OK.

#### So installieren Sie eine Anwendung

- 1 Berühren Sie auf dem Browser-Bildschirm die Anwendung, die Sie herunterladen möchten.
- 2 Der Bildschirm "Anwendungsdetails" wird geöffnet. Lesen Sie sich die Einzelheiten der Anwendung durch, wie beispielsweise den Preis, die allgemeine Bewertung, Benutzerkommentare, die Kontaktinfo des Entwicklers usw.
- 3 Um die Anwendung zu installieren, wählen Sie entweder Download aus, sofern es sich um eine kostenlose Anwendung handelt, oder **Buy** (Kaufen), wenn sie erworben werden muss.

## So überprüfen Sie Downloads

• Berühren Sie auf dem Browser-Bildschirm die Menütaste  $\epsilon$  am Gerät oder die Menütaste  $\equiv$  auf dem Bildschirm→ Downloads. Oder

• Berühren Sie die Startseitentaste ⋒→ Apps-Taste

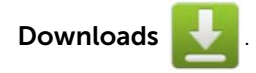

# Lesezeichen verwalten

Sie können auf Ihrem Gerät so viele Lesezeichen speichern, wie Sie möchten.

# <span id="page-84-0"></span>So versehen Sie eine Webseite mit einem Lesezeichen

- 1 Gehen Sie auf dem Browser-Bildschirm zu der Webseite, die Sie mit einem Lesezeichen versehen möchten.
- 2 Berühren Sie  $\mathbb{R}$  neben dem Adressenfeld der Webseite. Das Fenster **Bookmark this page** (Diese Seite mit einem Lesezeichen versehen) öffnet sich.
	- Tippen Sie den jeweiligen Namen des Lesezeichens in das Feld Label (Bezeichnung) ein.
	- Bearbeiten Sie gegebenenfalls im Feld Address (Adresse) die Webadresse.
	- Wählen Sie im Feld Add to (Hinzufügen zu) aus, wo Sie die Verknüpfung dieses Lesezeichens platzieren möchten – zum Beispiel auf dem Home Screen (Startbildschirm), unter Bookmarks (Lesezeichen) oder in einem anderen Other folder (Ordner).
- 3 Berühren Sie OK, um die Webseite als Lesezeichen zu speichern.

## So öffnen Sie ein Lesezeichen

- 1 Berühren Sie auf dem Browser-Bildschirm **De Auster** Bookmarks (Lesezeichen) wird geöffnet.
- 2 Im Fenster Bookmarks (Lesezeichen) können Sie entweder:
	- Berühren Sie das Lesezeichen, das Sie öffnen möchten, im selben Browserfenster.

• Das Lesezeichen berührt halten, das Sie öffnen möchten. Berühren Sie dann im Kontextmenü Open (Öffnen), um das Lesezeichen im selben Browserfenster zu öffnen, oder berühren Sie Open in new tab (Auf neuer Registerkarte öffnen), um es auf einer neuen Registerkarte zu öffnen.

#### So verwalten Sie Ihre Lesezeichen

- 1 Berühren Sie im Browserfenster
- 2 Halten Sie im Fenster Lesezeichen das gewünschte Lesezeichen gedrückt, um das Kontextmenü mit den folgenden Optionen aufzurufen:

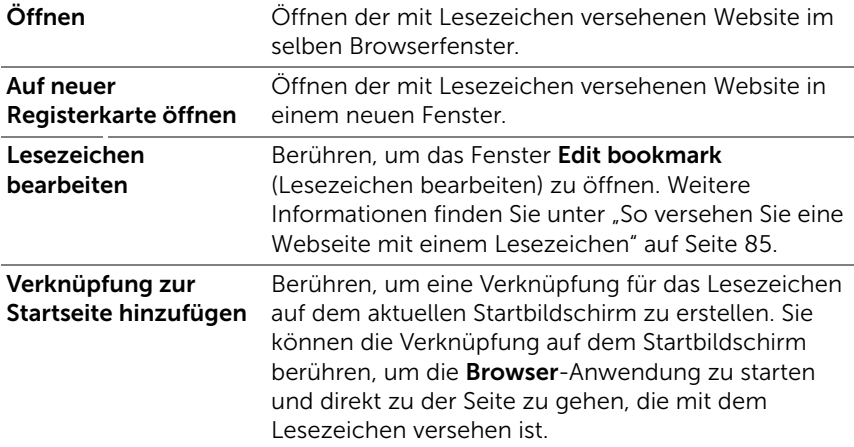

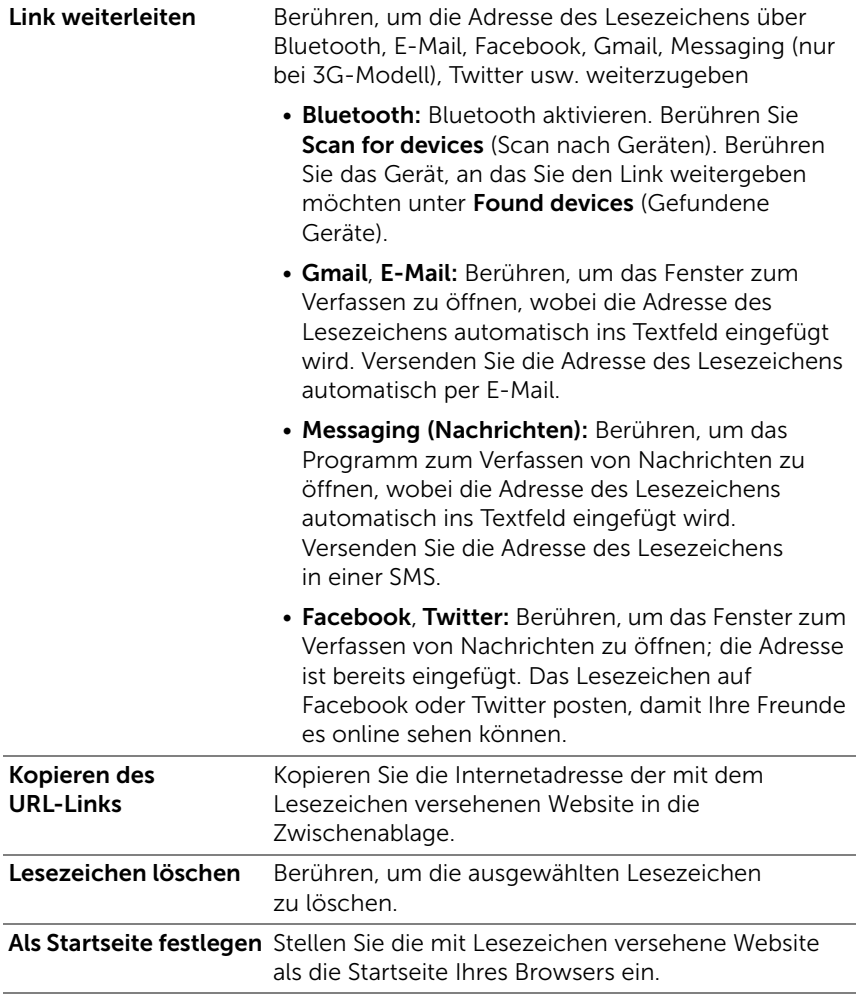

#### So konfigurieren Sie Browser-Einstellungen

Berühren Sie auf dem Browser-Bildschirm die Menütaste @ am Gerät oder die Menütaste  $\equiv$  auf dem Bildschirm→ Settings (Einstellungen), um die Browsereinstellungen anzupassen.

# E-Mail

Sie können POP3 und IMAP erstellen und E-Mail-Konten von Web-basierten E-Mail-Diensten auf Ihrem Gerät austauschen.

## So öffnen Sie die E-Mail-Anwendung

Berühren Sie die Startseitentaste @ → Apps-Taste

E-Mail .

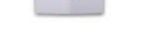

## So richten Sie ein E-Mail-Konto ein:

- 1 Geben Sie auf dem Bildschirm Account setup (Kontoeinrichtung) die E-Mail-Adresse und das Kennwort für das hinzuzufügende E-Mail-Konto ein.
- 2 Überprüfen Sie die Konto-Optionen und berühren Sie dann Next (Weiter).

**ANMERKUNG:** Falls das E-Mail-Konto, das Sie einrichten möchten, nicht in der Datenbank des Geräts vorhanden ist, werden Sie zur manuellen Eingabe der E-Mail-Kontoeinstellungen aufgefordert, einschließlich E-Mail-Server, Protokoll usw., nachdem Sie Next (Weiter) berührt haben.

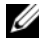

ANMERKUNG: Berühren Sie lieber Manual setup (Manuelle Einrichtung) statt Next (Weiter), um ankommende und ausgehende Einstellungen für das einzurichtende Konto direkt einzugeben.

3 Geben Sie den Namen des Kontos ein, sowie den Namen, der für ausgehende E-Mails angezeigt werden soll, und berühren dann Next (Weiter).

Nach Sie Ihrem Gerät ein E-Mail-Konto hinzugefügt haben, berühren

Sie die Menütaste  $\epsilon$  am Gerät oder die Menütaste  $\epsilon$  auf dem Bildschirm→ Account settings (Kontoeinstellungen)→ Add account (Konto hinzufügen), wenn Sie ein weiteres E-Mail-Konto hinzufügen möchten.

#### So zeigen Sie Ihre E-Mails an

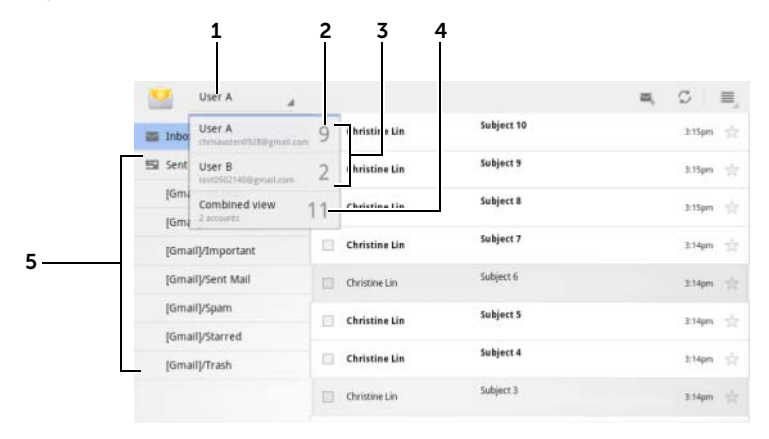

- 1 Berühren, um alle E-Mail Konten anzuzeigen, die Sie der E-Mail-Anwendung hinzugefügt haben.
- 2 Die Anzahl von neuen E-Mails, die in diesem Konto eingegangen sind.
- 3 Wählen Sie ein Konto, um im Posteingangsfach des Kontos eingegangene E-Mails anzuzeigen.
- 4 Die Combined View (kombinierte Ansicht) enthält alle E-Mails, die auf all Ihren Konten eingegangen sind.
- 5 Berühren, um E-Mails in den anderen Ordnern dieses Kontos anzuzeigen.

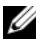

ANMERKUNG: Wen Sie eine neue E-Mail, erhalten, erscheint das E-Mail-Symbol im Benachrichtigungsbereich der Systemleiste. Berühren Sie das Symbol, um die E-Mail-Anwendung zu öffnen und anzusehen.

#### Zum Auswählen eines Kontos als das Standardkonto zum Senden von E-Mails

- **1** Berühren Sie die Menütaste  $\textcircled{a}$  am Gerät oder die Menütaste  $\textcircled{a}$ auf dem Bildschirm→ Account settings (Kontoeinstellungen).
- 2 Aktivieren Sie auf der linken Seite des daraufhin angezeigten Fensters das Kontrollkästchen Default account (Standardkonto) unter General settings (Allgemeine Einstellungen).

## So schreiben und senden Sie E-Mails

1 Berühren Sie die Startseitentaste a→ Apps-Taste

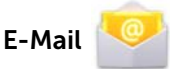

2 Wählen Sie ein E-Mail-Konto, das verwendet werden soll, wenn Sie mehr als ein Konto auf Ihrem Gerät eingerichtet haben.

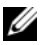

**ZANMERKUNG:** Wenn Sie kein Konto auswählen, wird das durch als Standardkonto festgelegte Konto zum Senden von E-Mails verwendet.

- 3 Tippen Sie auf einen E-Mail-Postausgang **1944**, um eine E-Mail zu verfassen.
- 4 Geben Sie die E-Mail-Adresse des Empfängers ins Absenderfeld To (An) ein. Übereinstimmende Kontakte werden auf dem Bildschirm angezeigt, während Sie die Informationen eingeben. Berühren Sie den Empfänger, um die E-Mail-Adresse automatisch einzufügen, oder tippen Sie die E-Mail-Adresse vollständig manuell ein. Falls Sie die E-Mail an mehrere Empfänger senden möchten, trennen Sie die E-Mail-Adressen mit einem Komma. Sie können so viele Empfänger hinzufügen, wie Sie möchten.
- 5 Geben Sie einen Betreff ein.
- **6** Schreiben Sie Ihre Nachricht.
- 7 Tippen Sie auf Send (Senden).
- **ANMERKUNG:** Wenn Sie die Nachricht als Entwurf speichern und später ändern möchten, berühren Sie e oder Save draft (Entwurf speichern).

# So löschen Sie eine E-Mail

- 1 Halten Sie die zu löschende E-Mail im E-Mail-Posteingang berührt.
- 2 In der Aktionsleiste, die oben im Bildschirm angezeigt wird,

berühren Sie

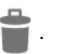

### So löschen oder bearbeiten Sie ein E-Mail-Konto auf Ihrem Gerät

1 Berühren Sie die Startseitentaste a→ Apps-Taste

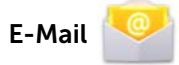

- 2 Berühren Sie die Menütaste  $\epsilon$  am Gerät oder die Menütaste
	- $\equiv \rightarrow$  **Account settings** (Kontoeinstellungen).
	- Zum Löschen eines E-Mail-Kontos, wählen Sie durch Berührung das Konto aus, das Sie als erstes entfernen möchten. Scrollen Sie zum Abschnitt Remove account (Konto entfernen) und berühren Sie dann Remove account (Konto entfernen). Wenn Sie gebeten werden, den Löschvorgang zu bestätigen, berühren Sie OK.
	- Wenn Sie ein E-Mail-Konto bearbeiten möchten, wählen Sie durch Berührung das Konto aus, das Sie bearbeiten möchten, und konfigurieren Sie anschließend die verfügbaren Einstellungen.

# Web-Anwendungen

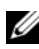

**ZANMERKUNG:** Für die Verwendung der folgenden Anwendungen ist eine aktive Verbindung zu einem WLAN- oder Mobildatennetz erforderlich (GPRS, EDGE, 3G oder HSPA). Weitere Informationen zum Konfigurieren Ihres Geräts für eine Internetverbindung finden Sie im Abschnitt ["Herstellen einer Verbindung mit dem Internet" auf Seite 71](#page-70-0).

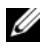

**ANMERKUNG:** Die Funktion und Benutzeroberfläche dieser Anwendungen kann bei neueren Versionen abweichen.

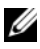

**ANMERKUNG:** Es sind nicht alle Anwendungen bei allen Versionen des Gerätes verfügbar.

# Gmail

Gmail ist ein von Google bereitgestellter Web-basierter E-Mail-Service.

# So öffnen Sie Gmail

Berühren Sie die Startseitentaste @ → Apps-Taste  $\longrightarrow$  Gmail

# <span id="page-91-0"></span>So richten Sie Ihr Google-Konto ein

Sie müssen sich bei einem Google-Konto anmelden, um Google-Anwendungen und Dienste verwenden zu können, z.B. Gmail, Google Talk und Android Market. Wenn Sie sich bei Ihrem Google-Konto anmelden, werden auch alle E-Mails und Kontakte sowie Ihr Kalender mit Ihrem Gerät synchronisiert.

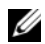

ANMERKUNG: Sie werden nicht aufgefordert, sich bei Ihrem Google-Konto anzumelden, falls Sie dies bereits bei einer vorherigen Anwendungsnutzung, die eine Anmeldung bei Ihrem Google-Konto voraussetzt, getan haben.

1 Auf dem Bildschirm Sign in with your Google Account (Melden Sie sich mit Ihrem Google-Konto an), geben Sie Ihren Google-Benutzernamen und Ihr Kennwort ein und berühren Sie anschließend die Schaltfläche Sign in (Anmelden), um fortzufahren.

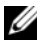

ANMERKUNG: Berühren Sie die Taste Create an account now (Jetzt Konto erstellen), wenn Sie kein Google-Konto haben.

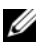

ANMERKUNG: Berühren Sie die Menütaste @ am Gerät oder die

Menütaste  $\equiv$  auf dem Bildschirm $\rightarrow$  Browser sign-in (Browser-Anmeldung), wenn Sie sich mit der **Browser**-Anwendung bei einem Google-Konto anmelden möchten.

2 Berühren Sie Done (Fertig), um den Prozess abzuschließen.

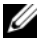

**ANMERKUNG:** Für die Anmeldung bei Ihrem Google-Konto benötigen Sie eine Internet-Verbindung. Stellen Sie vor dem Anmelden sicher, dass Ihr Gerät eine aktive WLAN oder mobile Datenverbindung (GPRS, EDGE, 3G oder HSPA) hat. Weitere Information über das Einrichten einer Datenverbindung finden Sie im Abschnitt "Herstellen einer Verbindung [mit dem Internet" auf Seite 71](#page-70-0).

Ihr Gmail-Posteingang wird mit der Gmail-Standardansicht geöffnet. Alle empfangenen E-Mails werden in Ihrem Posteingang abgelegt.

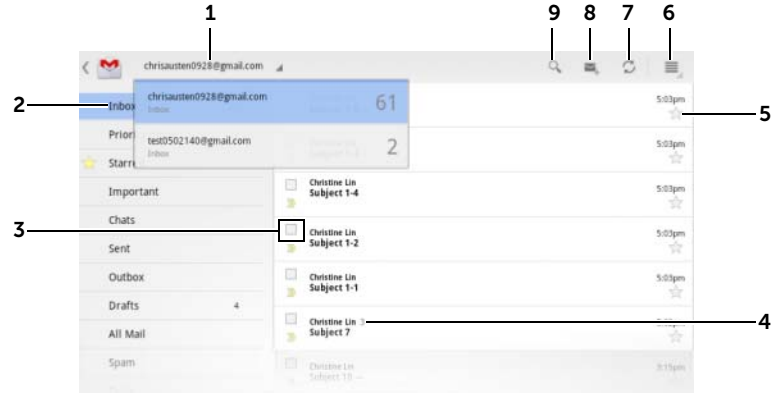

- 1 Berühren, um ein Gmail-Konto auszuwählen, wenn Sie auf Ihrem Gerät mehrere Konten eingerichtet haben.
- 2 Ordner (oder Label) und Anzahl ungelesener E-Mails.

Zum Anzeigen von E-Mails an, die nicht im Posteingang abgelegt sind, sondern z. B. in den Ordnern Sent (Gesendet) oder All Mail (Alle Nachrichten) oder die mit Labeln oder Sternchen versehen sind, berühren Sie den Ordner, in dem die E-Mails gespeichert sind, die Sie anzeigen möchten.

- 3 Berühren Sie das Kontrollkästchen M, um den E-Mail-Thread auszuwählen und weitere Optionen aus der oben angezeigten Aktionsleiste auszuführen.
	- Change labels (Label verändern): Label für das ausgewählte Element verändern.
	- : markiert das ausgewählte Element als ungelesen.
	- : versieht das ausgewählte Element mit einem Sternchen.
	- **E**: Archiviert das ausgewählte Element, indem es es im Ordner All Mail (Alle Mails) speichert.
	- $\bullet$  : verschiebt das ausgewählte Element in den Papierkorb-Ordner.
- 4 Die Anzahl der unter demselben Betreff gruppierten E-Mails.
- 5 Berühren Sie den Stern, um ihn hinzuzufügen oder zu entfernen.
- 6 Berühren Sie die Menütaste  $\equiv$  , um Settings (Einstellungen) und Help (Hilfe) aufzurufen.
- 7 Berühren Sie die Taste "Refresh" (Aktualisieren), um E-Mails zu senden oder zu empfangen und Ihre E-Mails mit Ihrem Gmail-Konto im Internet zu synchronisieren.

8 Berühren, um eine F-Mail zu verfassen.

9 Berühren, um nach E-Mails zu suchen.

# So lesen Sie E-Mails

- Wenn Sie in der Gmail-Anwendung eine neue E-Mail empfangen haben, werden Sie mit dem E-Mail-Symbol Mim Benachrichtigungsbereich der Systemleiste darauf aufmerksam gemacht. Berühren Sie das Symbol, um eine neue E-Mail zu öffnen und der Gmail-Anwendung angezeigt zu bekommen.
- Führen Sie, während Sie sich im Posteingangsfach oder jedem beliebigen anderen Ordner befinden, den Bildlauf für die E-Mail-Threads auf dem Bildschirm durch und berühren Sie anschließend einen E-Mail-Thread, um die darin enthaltenen E-Mails anzuzeigen.

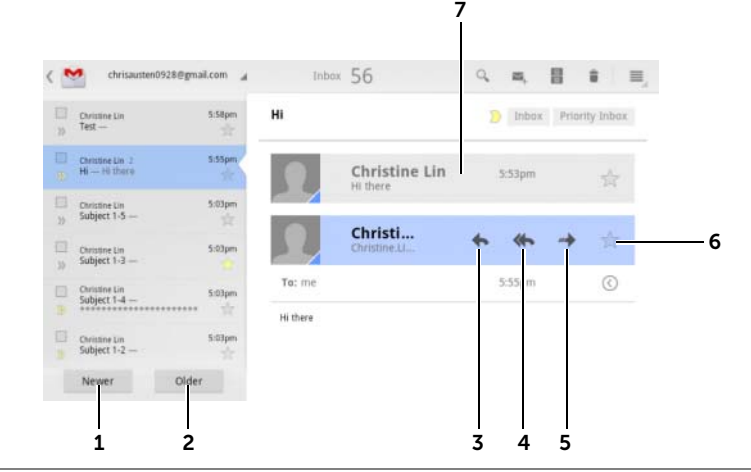

- 1 Berühren, um den nächsten E-Mail-Thread zu lesen.
- 2 Berühren, um den vorherigen E-Mail-Thread zu lesen.
- 3 Berühren Sie Reply (Antworten), um dem Kontakt zu antworten.
- 4 Berühren Sie Reply all (Allen antworten), um allen Kontakten in der Mailschleife zu antworten.
- 5 Berühren Sie Forward (Weiterleiten), um die E-Mail an einen anderen Kontakt weiterzuleiten.
- 6 Berühren, um eine E-Mail zu markieren. Um die mit Sternchen versehenen E-Mails anzusehen, gehen Sie zum Ordner Starred (Markiert).
- 7 Berühren, um vorherige E-Mails mit demselben Betreff anzuzeigen.

## So erstellen und senden Sie eine E-Mail

1 Berühren Sie die Startseitentaste  $\textcircled{a} \rightarrow \text{Apps-Taste}$ 

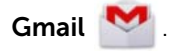

- 2 Wählen Sie ein E-Mail-Konto, das verwendet werden soll, wenn Sie mehr als ein Konto auf Ihrem Gerät eingerichtet haben.
- 3 Tippen Sie auf einen E-Mail-Postausgang (2014), um eine E-Mail zu verfassen.
- 4 Geben Sie die E-Mail-Adresse des Empfängers in das Feld To (An) ein. Um eine E-Mail an mehrere Kontakte zu senden, trennen Sie ihre E-Mail-Adressen mit einem Komma.
- 5 Geben Sie den Betreff der E-Mail ein.
- 6 Schreiben Sie Ihre E-Mail. Zum Anhängen eines Bildes an Ihre

E-Mail, berühren Sie das Symbol (2). Wählen Sie das Bild, das Sie anhängen wollen, in der [Galerie](#page-138-0) Anwendung aus.

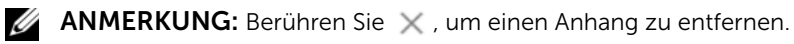

7 Berühren Sie Send (Senden), um die E-Mail zu senden.

# Google Talk

Google Talk ist ein von Google bereitgestelltes Instant Messaging-Programm.

## So aktivieren Sie Google Talk

1 Berühren Sie die Startseitentaste a→ Apps-Taste

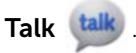

- 2 Berühren Sie Sign in, um sich Sie sich mit Ihrem Google-Konto bei Google Talk anzumelden. Wenn Sie kein Google-Konto haben, befolgen Sie die Anweisungen auf dem Bildschirm, um ein Konto zu erstellen (siehe "So richten Sie Ihr Google-Konto ein" auf [Seite 92](#page-91-0)).
- 3 Das Fenster "Google Talk" wird angezeigt. Es enthält eine Liste Ihrer Freunde.

#### So werden Sie automatisch angemeldet

Sie können sich automatisch bei Ihrem Google Talk-Konto anmelden, wenn Sie das Gerät einschalten.

**1** Berühren Sie in der Freundeliste die Menütaste  $\oplus$  am Gerät oder

die Menütaste  $\equiv$  auf dem Bildschirm $\rightarrow$  Settings (Einstellungen).

2 Markieren Sie das Kontrollkästchen Sign in automatically (Automatisch anmelden).

## So fügen Sie Ihrer Freundeliste einen neuen Freund hinzu

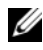

**ANMERKUNG:** Sie können nur Benutzer hinzufügen, die ein Google-Konto haben.

- 1 Berühren Sie in der Freundeliste das Symbol (4), um einen Freund hinzuzufügen.
- 2 Geben Sie die Kennung für Google Talk Instant Messaging oder die Gmail-Adresse des Freundes ein, den Sie Ihrer Freundeliste hinzufügen möchten.

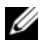

**ANMERKUNG:** Wenn Sie die IM-Kennung eines Freundes eingeben, der bereits mit derselben Kennung in "Kontakte" gespeichert ist, wird der übereinstimmende Kontakt auf dem Bildschirm angezeigt, bevor Sie mit der Eingabe fertig sind. Sie können den Kontakt berühren, und seine Kennung wird automatisch eingefügt.

3 Berühren Sie Send invitation (Einladung senden).

#### So zeigen Sie eine Einladung an und akzeptieren Sie sie

- 1 Wenn Sie eine Chat-Einladung erhalten, wird das Popup-Menü Accept invitation (Einladung annehmen) angezeigt.
- 2 Berühren Sie Accept (Annehmen), Decline (Ablehnen) oder Block (Blockieren).

#### So ändern Sie Ihren Online-Status und die Nachricht

- 1 Berühren Sie das Online-Status-Feld, das zum Beispiel Available (Online) anzeigt, um weitere Optionen anzuzeigen.
- 2 Wählen Sie den gewünschten Status aus, zum Beispiel Available (Online), Busy (Bitte nicht stören), Invisible (Unsichtbar), oder melden Sie sich bei Google Talk ab.
- 3 Berühren Sie zur Eingabe Ihrer Statusnachricht das Feld Status message (Statusnachricht). Wenn das Textfeld Status message (Statusnachricht) sich öffnet, geben Sie Ihre Nachricht ein.
- 4 Berühren Sie zum Ändern Ihres ID-Fotos das Foto-Symbol, um ein Foto aufzunehmen oder ein Foto aus der Anwendung Gallery (Galerie) auszuwählen.

#### So starten Sie eine Konversation

- 1 Wählen Sie durch Berühren einen Freund aus der Freundeliste aus.
- 2 Geben Sie Ihre Nachricht in das Textfeld ein.
- 3 Berühren Sie >, um die Nachricht zu senden.

## So fügen Sie einer aktiven Konversation einen Freund hinzu

- 1 Schließen Sie die Bildschirmtastatur auf dem Chat-Bildschirm und berühren Sie dann das Symbol  $\rightarrow$  Add to chat (Zum Chat hinzufügen).
- 2 Wählen Sie einen Freund aus, den Sie zum aktuellen Chat einladen möchten.

# So deaktivieren Sie das Chat-Protokoll

- 1 Schließen Sie die Bildschirmtastatur auf dem Chat-Bildschirm und berühren Sie dann das Symbol  $\rightarrow$  Go off the record (Protokoll deaktivieren).
- 2 Die folgenden Chat-Unterhaltungen werden nicht protokolliert. Um das Chatprotokoll wieder einzustellen, berühren Sie Stop chatting off the record (Nicht weiter unprotokolliert chatten).

#### So schließen Sie eine Konversation

- Berühren Sie  $\overline{X}$  auf dem Chat-Bildschirm, um die aktuelle Unterhaltung zu schließen.
- Berühren Sie auf dem Chat-Bildschirm die Menütaste  $\oplus$  am Gerät oder die Menütaste  $\equiv$  auf dem Bildschirm→ Close all chats (Alle Chats schließen), um alle Unterhaltungen zu schließen.

# So zeigen Sie alle Freunde auf Ihrer Freundeliste an

- Um all Ihre Freunde in der Liste anzuzeigen, berühren Sie die Menütaste  $\epsilon$  am Gerät oder die Menütaste  $\epsilon$  auf dem Bildschirm→ All friends (Alle Freunde).
- Um nur die Freunde anzuzeigen, mit denen Sie am häufigsten chatten, berühren Sie die Menütaste ⊜ am Gerät oder die Menütaste  $\equiv$  auf dem Bildschirm $\rightarrow$  Most popular (Beliebt).

#### So blockieren Sie einen Freund, damit er keine Nachrichten mehr senden kann

- 1 Suchen Sie auf der Freundeliste den Freund aus, den Sie blockieren möchten.
- 2 Berühren Sie die Miniaturansicht eines Freundes und

 $anschließlich$  auf  $\rightarrow$  Block friend (Freund blockieren).

Ihr Freund wird von der Freundeliste entfernt und wird zur Liste "Blockierte Freunde" hinzugefügt.

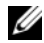

**ANMERKUNG:** Um die Blockierung eines Freundes aufzuheben,

berühren Sie die Menütaste  $\textcircled{=}$  am Gerät oder die Menütaste  $\textcircled{=}$  auf dem Bildschirm→ Settings (Einstellungen). Führen Sie einen Bildlauf durch und berühren Sie Blocked friends (Blockierte Freunde) im Abschnitt **Account** (Konto). Tippen Sie auf den Freund, den Sie nicht mehr blockieren möchten, und berühren Sie anschließend zur Bestätigung OK.

## So entfernen Sie einen Freund dauerhaft

- 1 Suchen Sie auf der Freundeliste den Freund aus, den Sie entfernen möchten.
- 2 Berühren Sie die Miniaturansicht eines Freundes und

anschließend auf  $\rightarrow$  Remove friend (Freund entfernen).

## So melden Sie sich von Google Talk ab

Berühren Sie die Menütaste  $\epsilon$  am Gerät oder die Menütaste  $\epsilon$  auf dem Bildschirm→ Sign out (Abmelden).

# Karten

Mit Google Maps können Sie Ihren derzeitigen Standort ausfindig machen, Verkehrssituationen in Echtzeit anzeigen und Wegbeschreibungen zu Ihrem Ziel erhalten. Sie können auch das Such-Tool verwenden, um Adressen oder Sehenswürdigkeiten auf einer Landkarte oder Straßenkarte zu finden.

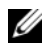

**ANMERKUNG:** Die Anwendung Google Maps deckt nicht alle Orte vollständig ab.

# So aktivieren Sie die Standortquelle

Um mit Google Maps gewünschte Plätze zu suchen oder Ihren aktuellen Standort ausfindig zu machen, müssen Sie "My location sources" (Meine Standortquellen) aktivieren:

1 Berühren Sie die Startseitentaste ⋒→ Apps-Taste

Settings (Einstellungen) (● → Location & security (Standort

und Sicherheit).

- 2 Wählen Sie Use wireless networks (Drahtlosnetzwerke), Use GPS satellites (GPS-Satelliten), oder beides.
- ANMERKUNG: Mit der Auswahl Use GPS satellites (GPS-Satelliten) können Sie Standorte punktgenau bis hin zur Adresse lokalisieren. Für diesen Modus brauchen Sie jedoch einen unbehinderten Blick auf den Himmel und es wird Akkuladung verbraucht.

# So öffnen Sie Google Maps

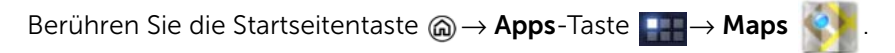

# So finden Sie Ihren Standort auf einer Straßenkarte

Berühren Sie auf dem Maps-Bildschirm . Ihr Standort wird auf der Karte mit einem blinkenden, blauen Pfeil markiert.

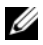

ANMERKUNG: Durch die Aktivierung von GPS-Satelliten können Sie Ihren aktuellen Standort bis auf Straßenebene lokalisieren. Für diesen Modus brauchen Sie jedoch einen unbehinderten Blick auf den Himmel und es wird mehr Akkuladung verbraucht.

#### <span id="page-100-0"></span>So suchen Sie einen Ort auf der Karte

- 1 Tippen Sie auf dem Bildschirm "Maps" auf das Suchfeld.
- 2 Suche nach Eingabe:
	- a Geben Sie den gesuchten Standort in das Suchfeld ein. Sie können eine Adresse, einen Ort oder ein Land eingeben, oder nach Unternehmen oder Organisationen wie "Restaurant" oder "Schule" suchen.
	- b Berühren Sie die EINGABE-Taste. (**1988–1988)** auf der Tastatur.

Suche im Voice-Modus:

- **a** Berühren Sie
- **b** Sprechen Sie Ihr Ziel.

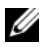

**ZANMERKUNG:** Vorherige Suchabfragen oder passende Standorte werden unter dem Suchfeld angezeigt, während Sie die Informationen eingeben. Sie können auf einen Ortsnamen oder eine Adresse tippen, um den Ort auf der Karte anzuzeigen.

3 Das Suchergebnis wird auf der Karte durch Ballons mit Buchstaben markiert.

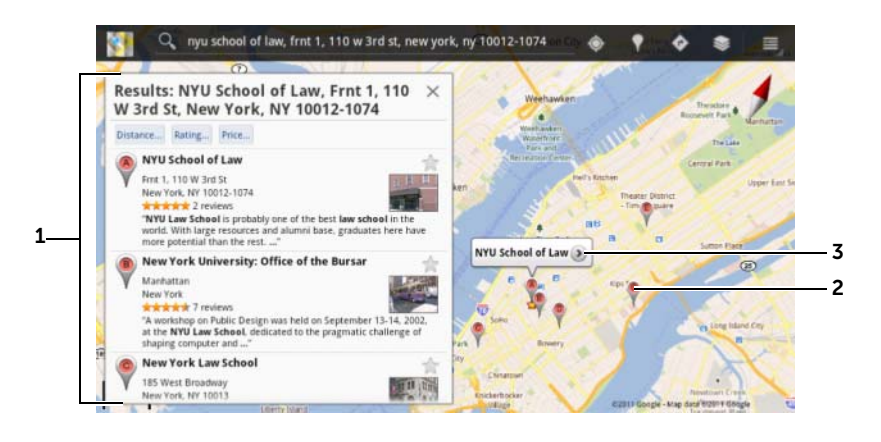

- 1 Durchscrollen Sie die Liste, um die Suchergebnisse zu sehen.
- 2 Das Suchergebnis wird durch einen Ballon mit einem Buchstaben markiert. Berühren Sie den Buchstabenballon, um den Namen des Standorts anzuzeigen.
- 3 Berühren Sie den Ortsnamen, um die Adresse, Details und Bewertungen für den Ort anzuzeigen, sofern solche Informationen verfügbar sind (weitere Informationen finden Sie im Abschnitt "So zeigen Sie [Einzelheiten zu einem Ort an" auf Seite 103](#page-102-0)).

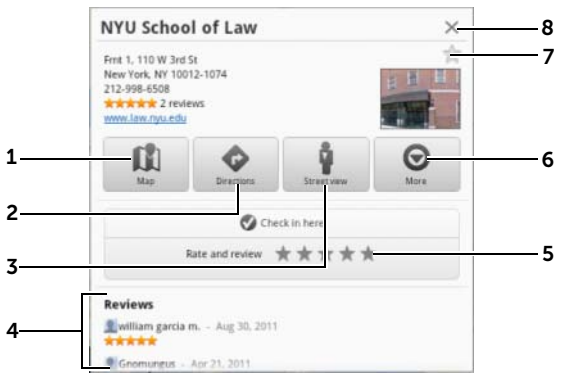

#### <span id="page-102-0"></span>So zeigen Sie Einzelheiten zu einem Ort an

- 1 Berühren, um die Kartenansicht anzuzeigen.
- 2 Berühren, um eine Anfahrtsbeschreibung zu erhalten. (Weitere Informationen finden Sie im Abschnitt ["So erhalten Sie eine](#page-104-0)  [Wegbeschreibung" auf Seite 105](#page-104-0)).
- 3 Berühren, um zur Straßenansicht des Standorts zu wechseln. (Weitere Informationen finden Sie im Abschnitt "So zeigen Sie eine Karte in Street [View \(Straßenansicht\) an" auf Seite 105](#page-104-1)).
- 4 Führen Sie einen Bildlauf durch, um die Adresse, Details und Bewertungen für den Ort anzuzeigen, falls diese Informationen verfügbar sind.
- 5 Berühren, um eine Bewertung für diesen Standort abzugeben.
- 6 Berühren, um mehr erweiterte Optionen anzuzeigen (falls vorhanden).
- 7 Berühren, um diesen Standort mit einem Stern zu versehen. Der Stern erscheint dann auf der Karte, wenn dieser Standort angezeigt wird.
- 8 Berühren, um das Fenster zu schließen.

## <span id="page-103-0"></span>So bewegen Sie sich auf einer Karte

- 1 Fahren Sie mit dem Finger über die Karte oder ziehen Sie sie in eine beliebige Richtung auf dem Bildschirm, um die gewünschten Bereiche anzuzeigen.
- 2 Wenn Sie beim Navigieren einen Ort von Interesse gefunden haben, halten Sie ihn berührt, um seine Adresse anzuzeigen (es wird auch eine Bild-Miniaturansicht angezeigt, sofern die Straßenansicht für den Ort verfügbar ist).

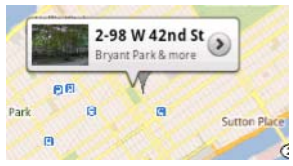

# So zoomen Sie die Karte

Bewegen Sie zwei Finger auf dem Bildschirm dicht zusammen, um den Zoom zu verkleinern; bewegen Sie zwei Finger weiter auseinander, um den Zoom zu vergrößern.

# So ändern Sie die Kartenebenen

Google Maps wird mit der Standardkartenebene geöffnet. Sie können verschiedene Typen von Ebenen anwenden, um zusätzliche Informationen oder Bilder auf der Karte anzuzeigen.

- 1 Berühren Sie
- 2 Berühren Sie im Menü Layers (Ebenen) die gewünschte Ebene, um sie auf der Karte anzuzeigen.

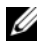

ANMERKUNG: Weitere Informationen über die Ebenen finden Sie auf [maps.google.com](http://maps.google.com/).

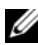

**ANMERKUNG:** Um alle Ebenen außer der Kartenebene zu entfernen,

berühren Sie  $\Rightarrow$  Clear Map (Karte löschen).

# <span id="page-104-1"></span>So zeigen Sie eine Karte in Street View (Straßenansicht) an

Sie können für den auf der Karte gefundenen Standort auf Street View umschalten. Die Straßenansicht unter Street View besteht aus Bildern, die in den Straßen aufgenommen wurden.

- 1 Machen Sie auf der Karte einen Standort von Interesse ausfindig. Weitere Informationen finden Sie unter ["So suchen Sie einen Ort](#page-100-0)  [auf der Karte" auf Seite 101](#page-100-0) und ["So bewegen Sie sich auf einer](#page-103-0)  [Karte" auf Seite 104](#page-103-0).
- 2 Berühren Sie auf der Karte den Namen oder die Adresse des **Standorts**
- 3 Berühren Sie auf dem Bildschirm mit den Standortdetails
- 4 Zum Anzeigen einer 360°-Panorama-Ansicht des Gebiets rings um den Ort, drehen Sie die Ansicht auf dem Bildschirm mit Ihrem Finger.
- 5 Um die Straße entlangzugehen, ziehen Sie das Männchen-Symbol dorthin, wo Sie entlanggehen möchten.

**ZANMERKUNG:** Wenn Sie die Straßenansicht eines Standorts ansehen,

berühren Sie die Menütaste (■ → Compass mode (Kompassmodus), um diesen Modus zu aktivieren, mit dem Sie den Bereich um den ausgewählten Standort anzeigen können, indem Sie das Gerät kippen oder drehen, statt die Ansicht auf dem Bildschirm mit dem Finger zu bewegen.

## <span id="page-104-0"></span>So erhalten Sie eine Wegbeschreibung

Verwenden Sie Google Maps, um die Route zu Ihrem Ziel zu berechnen.

1 Während Sie die Karte ansehen:

Berühren Sie  $\bullet$  in der Aktionsleiste oben im Bildschirm.

Oder

Wenn Sie den Ort gefunden haben:

- a Berühren Sie den Namen oder die Adresse des Standorts, der auf der Karte angezeigt wird.
- b Berühren Sie auf dem Bildschirm mit den Standortdetails

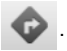

2 Geben Sie im ersten Feld den Ausgangspunkt und im zweiten Feld Ihr Reiseziel an.

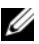

**ANMERKUNG:** Standardmäßig ist Ihr aktueller Standort der Ausgangspunkt und der auf der Karte gefundene Ort das Ziel.

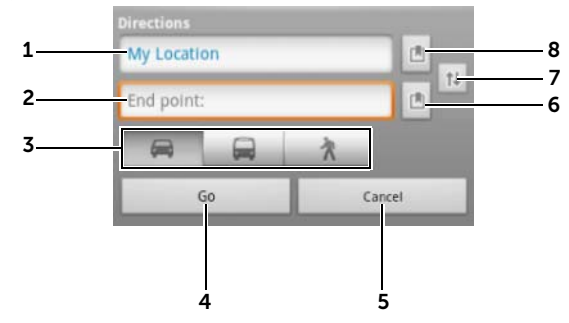

- 1 Startpunkt.
- 2 Endpunkt (Ziel).
- 3 Wählen Sie aus, wie Sie zu Ihrem Ziel gelangen möchten: im Auto, mit öffentlichen Verkehrsmitteln oder zu Fuß.
- 4 Berühren, um die Route zu berechnen.
- 5 Zum Abbrechen berühren.
- 6 Berühren, um die Adresse eines Kontakts auszuwählen, einen Standort auf der Karte zu markieren oder einen mit einem Stern versehenen Ort als Ziel auszuwählen.
- 7 Berühren, um die Felder für Startpunkt und Ziel zu vertauschen.
- 8 Berühren, um die Adresse eines Kontakts auszuwählen, einen Standort auf der Karte zu markieren oder einen mit einem Stern versehenen Ort als Startpunkt auszuwählen.
- 3 Berühren Sie Go (Los). Die Wegbeschreibung zu Ihrem Ziel wird aufgeführt.
- 4 Berühren Sie eine Richtungsanweisung in der Liste, um die Richtungen oder die Route auf der Karte anzuzeigen.
- 

**ANMERKUNG:** Zum Abrufen von Fahranweisungen über die Google GPS-Navigationsdienste, berühren Sie Navigieren. Weitere Informationen finden Sie unter ["Navigation" auf Seite 113.](#page-112-0)

# So löschen Sie die Karte

Berühren Sie die Menütaste am Gerät oder die Menütaste ⊜ auf

dem Bildschirm  $\equiv \rightarrow$  Clear map (Karte löschen). Alle Suchergebnisse, Wegbeschreibungen und Verkehrsanzeigen werden von der Karte entfernt.

# Verwendung von Google Latitude

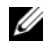

**ANMERKUNG:** Um Google Latitude zu verwenden, werden Sie aufgefordert, sich bei einem Google-Konto anzumelden.

Mit dem Ortungsdienst von Google Latitude können Sie und Ihre Freunde und Familie, die über ein Google-Konto am Dienst angemeldet sind, sehen, wo sich wer grade befindet. Sie können auch Instant Messages und E-Mails senden und Wegbeschreibungen zu den Standorten Ihrer Freunde erhalten.

Damit Ihre Freunde Ihren Standort sehen und Sie ihre Einladungen annehmen können, müssen Sie Latitude aktivieren.

1 Berühren Sie während der Ansicht der Karte in einem beliebigen

Modus die Menütaste  $\epsilon$  am Gerät oder die Menütaste  $\epsilon$  auf dem Bildschirm→ Join Latitude (Latitude beitreten).

2 Melden Sie sich mit Ihrem Google-Konto bei Google Latitude an. Wenn Sie kein Google-Konto haben, befolgen Sie die Anweisungen auf dem Bildschirm, um ein Konto zu erstellen (siehe ["So richten Sie Ihr Google-Konto ein" auf Seite 92\)](#page-91-0).

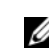

**ANMERKUNG:** Wenn Sie zwei oder mehr Google-Konten auf Ihrem Gerät eingerichtet haben und Latitude über ein anderes Konto verwenden möchten, berühren Sie die Menütaste ⊜ am Gerät

oder die Menütaste  $\equiv \rightarrow$  Switch Account (Konto wechseln).

# So starten Sie Latitude

• Berühren Sie die Startseitentaste @ → Apps-Taste

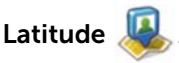

Oder

• Berühren Sie während der Ansicht der Karte die Menütaste  $\epsilon$  am Gerät oder die Menütaste  $\equiv \rightarrow$  Latitude.

#### So laden Sie Freunde ein, ihre Standorte freizugeben

- 1 Berühren Sie auf dem Latitude-Bildschirm die Menütaste  $\epsilon$  am Gerät oder die Menütaste  $\equiv \rightarrow$  Add friends (Freunde hinzufügen).
- 2 Wählen Sie die Freunde aus, mit denen Sie Standorte austauschen möchten:
	- Select from Contacts (Auswahl aus den Kontakten): Wählen Sie Freunde aus Ihrer Kontaktliste aus. Freunde, die bereits Latitude verwenden, haben ein Symbol neben ihrem Namen.
	- Add via email address (Hinzufügen über E-Mail-Adresse): Geben Sie eine E-Mail-Adresse ein.
- 3 Wenn das Menü Send sharing requests (Anfragen zur Freigabe versenden) angezeigt wird, berühren Sie Yes (Ja).
- 4 Ihre Freunde, die Latitude bereits verwenden, erhalten eine E-Mail-Anfrage und eine Benachrichtigung auf Latitude, in der sie zur Freigabe ihres Standorts aufgefordert werden. Falls sie Latitude noch nicht beigetreten sind, erhalten sie eine E-Mail, in der sie aufgefordert werden, sich mit ihrem Google-Konto bei Latitude anzumelden.

#### So akzeptieren Sie eine Einladung

Wenn Sie eine Aufforderung erhalten, einem Freund Ihren Standort über Latitude mitzuteilen, berühren Sie die Aufforderung, und wählen Sie Ihre Antwort aus:

- Accept and share back (Akzeptieren und auch freigeben): Sie können den Standort Ihres Freundes sehen, und er Ihren.
- Accept, but hide my location (Akzeptieren, aber meinen Standort ausblenden): Sie können den Standort Ihres Freundes sehen, aber er Ihren nicht.
- Don't accept (Ablehnen): Sie lehnen die Freigabeaufforderung ab. Die Standortinformationen werden nicht freigegeben.
### So zeigen Sie Ihre Freunde an

Sie können Ihre Freunde auf der Karte oder in der Listenansicht anzeigen.

#### • Kartenansicht

Wenn Sie Google Maps öffnen, zeigt es Ihnen die Standorte Ihrer Freunde an. Jeder Freund wird mit einem Fotosymbol und einem Pfeil markiert, der seinen Standort anzeigt. Um ein Profil anzuzeigen und sich mit dem Freund zu unterhalten , berühren Sie das Foto und dann die Standorterklärung direkt über dem Foto. Um andere Freunde anzuzeigen, berühren Sie einen der Pfeile neben der Erklärung.

#### • Listenansicht

Um einen Liste Ihrer Freunde anzuzeigen, berühren Sie die

Menütaste am Gerät oder die Menütaste → Latitude. Um das Profil eines Freundes anzuzeigen und sich mit ihm zu unterhalten, berühren Sie seinen Name auf der Liste.

#### So stellen Sie die Verbindung zu Ihren Freunden her

Berühren Sie den Namen eines Freundes auf der Karten- oder Listenansicht, um sein Profil zu öffnen. Auf dem Bildschirm "Profil" können Sie Nachrichten an Ihren Freund senden und Datenschutzoptionen konfigurieren.

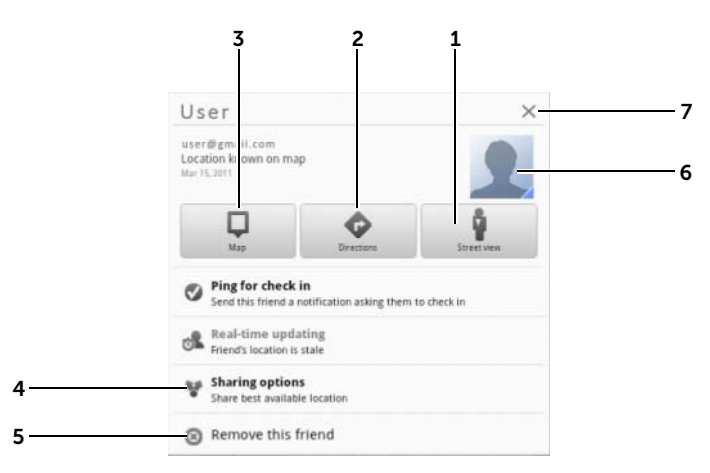

- 1 Wechseln Sie zur Straßenansicht am Standort des Freundes.
- 2 Erhalten Sie eine Wegbeschreibung zum Standort des Freundes.
- 3 Finden Sie den Standort eines Freundes auf der Karte.
- 4 Sharing options (Optionen freigeben):
	- Share best available location (Besten verfügbaren Standort freigeben): Geben Sie den Standort auf Straßenebene für Ihren Freund frei.
	- Share only city level location (Nur Standort auf Stadtebene freigeben): Geben Sie nur die Stadt oder ungefähr das Gebiet frei, in dem Sie sich befinden, nicht aber den Standort auf Straßenebene. Ihr Freund kann Ihr Fotosymbol mitten in der Stadt sehen, in der Sie sich befinden.
	- Hide from this friend (Vor diesem Freund verstecken): Standortfreigabe mit diesem Freund stoppen. Ihr Freund kann Ihr Fotosymbol nicht auf der Karte sehen.
- 5 Remove this friend (Diesen Freund entfernen): Entfernen Sie diesen Freund von Ihrer Liste, und beenden Sie die Standortfreigabe.
- 6 Berühren Sie die Miniaturansicht, um das Popup-Menü zu öffnen. Je nach den verfügbaren Einstellungen können Sie Ihrem Freund eine Nachricht über Messaging- und Gmail -Dienste senden.

#### So bestimmen Sie, welche Informationen Sie freigeben möchten, und ändern Ihr öffentliches Profil

1 Berühren Sie in Latitude Ihren Namen auf der Freundeliste. um das Fenster mit Ihrem öffentlichen Profil zu öffnen.

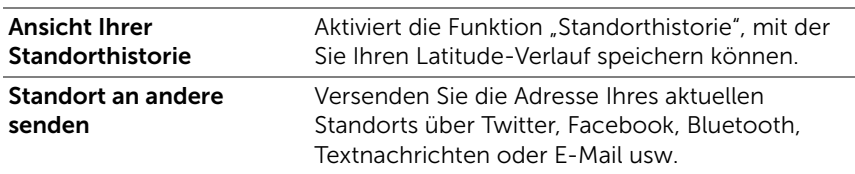

2 Legen Sie folgende Optionen auf Ihren Präferenzen fest.

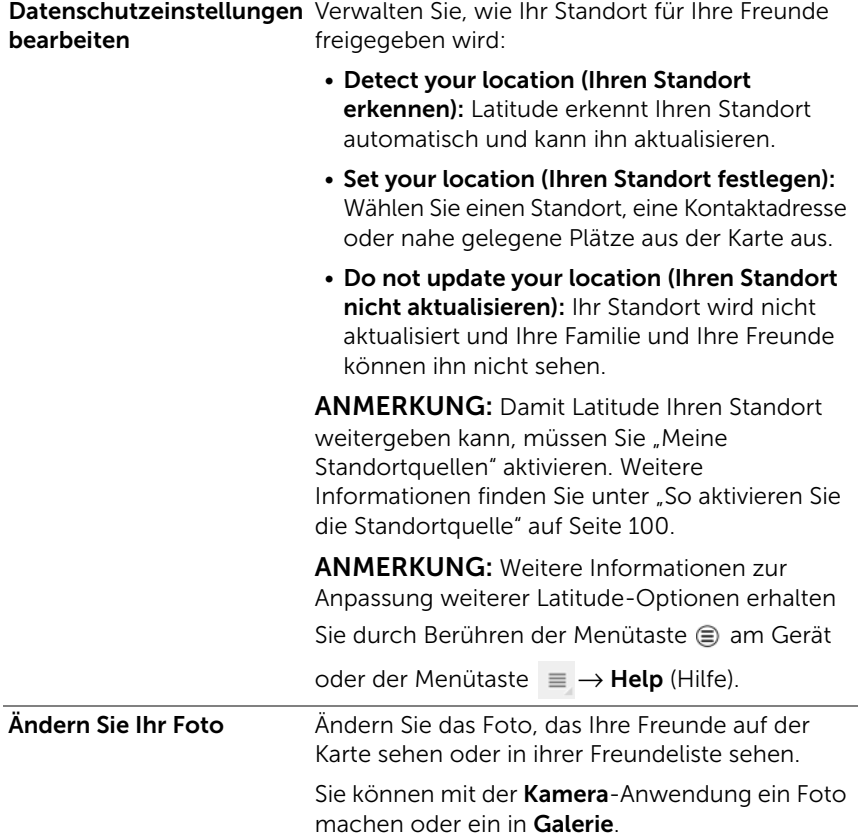

# Places

Berühren Sie die Startseitentaste ⋒→ Apps-Taste

Places (Orte).

Die Anwendung "Places" erkennt automatisch Ihren aktuellen Standort und bietet Wegbeschreibungen zu nahe gelegenen Restaurants, Cafés, Gaststätten, Hotels, Sehenswürdigkeiten, Geldautomaten, Tankstellen usw. an.

- 1 Berühren, um eine Kategorie auszuwählen.
- 2 Berühren Sie den gewünschten Ort in der Liste, um weitere Einzelheiten anzuzeigen. Weitere Informationen zur Verwendung der Steuerelemente auf diesem Bildschirm finden Sie im Abschnitt ["So zeigen Sie Einzelheiten zu einem Ort an" auf Seite 103](#page-102-0).

# Navigation

 $\mathbb Z$  ANMERKUNG: Google Maps Navigation ist nicht überall verfügbar.

 $\bigwedge$  WARNUNG: Sie tragen die alleinige Verantwortung für die sichere und verantwortungsbewusste Verwendung dieser Anwendung. Sie sind verpflichtet, jederzeit die lokale Straßenverkehrsordnung, die Straßenbeschilderung und die Sicherheitsbestimmungen zu beachten. Das Gerät darf nicht während der Fahrt betrieben werden.

Berühren Sie die Startseitentaste @ → Apps-Taste

Navigation **A** 

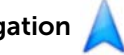

Google Maps Navigation ist ein mit dem Internet verbundenes GPS-Satelliten-Navigationssystem mit Sprachsteuerung. Navigation verfügt über folgende Funktionen:

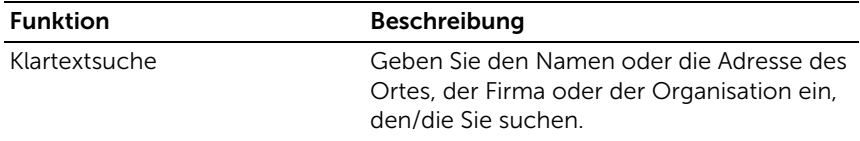

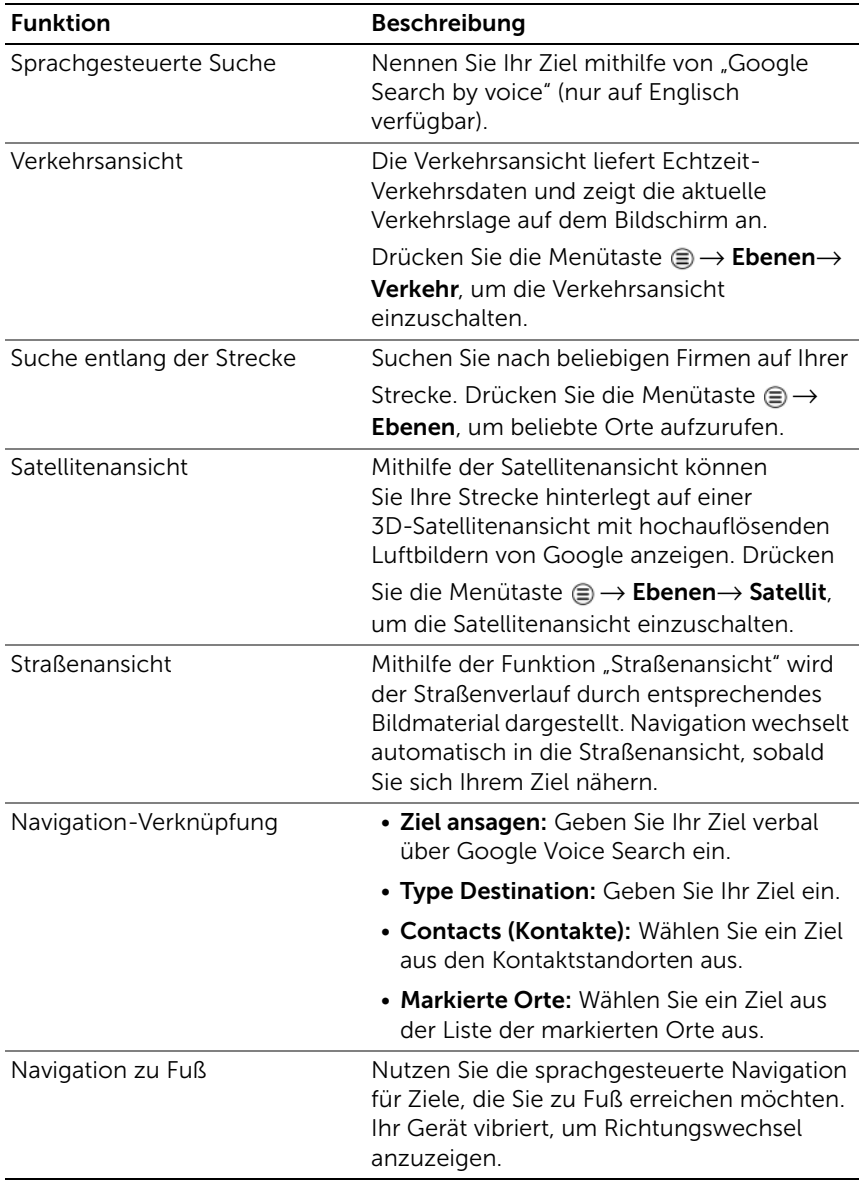

# YouTube

YouTube ist ein internetbasierter Video-Streaming-Dienst, mit dem Sie Videos ansehen können, die von YouTube-Mitgliedern hochgeladen wurden.

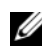

**ANMERKUNG:** Zum Browsen und Ansehen von Videos benötigen Sie kein YouTube-Konto. Wenn Sie alle YouTube-Funktionen verwenden möchten, zum Beispiel das Kommentieren von Videos, das Hinzufügen von Videos zu Ihren Favoriten oder das Hochladen von Videos, müssen Sie ein YouTube-Konto erstellen und sich anmelden.

## So öffnen Sie YouTube

Berühren Sie die Startseitentaste @ → Apps-Taste

YouTube You

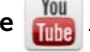

# So suchen Sie ein Video durch Eingabe

- 1 Geben Sie über die Bildschirmtastatur den Namen des Videos oder ein Schlüsselwort ins Suchfeld oben auf dem YouTube-Bildschirm ein. Die Suchergebnisse, die mit dem eingegebenen Text ganz oder teilweise übereinstimmen, werden unter dem Suchfeld angezeigt. Sie haben folgende Möglichkeiten:
	- a Blättern Sie durch die Suchergebnisse und berühren Sie das gewünschte Ergebnis.
	- b Berühren Sie die EINGABE-Taste (**oder** oder auf der Tastatur, um die Ergebnisse anzuzeigen, die mit dem eingegebenen Text übereinstimmen, und berühren Sie anschließend eines der Suchergebnisse.

Die Videos, die mit dem ausgewählten Suchergebnis übereinstimmen, werden aufgeführt.

2 Berühren Sie das Video, um die Wiedergabe zu starten.

ANMERKUNG: Sie können All time (Immer) oben auf dem Bildschirm mit den Suchergebnissen. Wählen Sie im daraufhin angezeigten Menü "Time Filter" (Zeitfilter) einen Zeitrahmen zum Filtern der Suchergebnisse aus, wie zum Beispiel Today (Heute), This week (Diese Woche), This month (Dieser Monat), und All time (Immer). Die Videos, die mit dem ausgewählten Zeitrahmen übereinstimmen, werden aufgeführt.

#### So suchen Sie ein Video mit Sprachbefehlen

- **1** Berühren Sie  $\bigcup$  neben dem Suchfeld oben auf dem YouTube-Bildschirm.
- 2 Sprechen Sie den Video-Namen oder ein Schlüsselwort.
- 3 Die Videos, die mit den gesprochenen Worten übereinstimmen, werden aufgeführt.
- 4 Berühren Sie das Video, um die Wiedergabe zu starten.

#### Zum Ansehen von Videos im Vollbildformat

- 1 Halten Sie das Gerät im Querformat.
- 2 Wählen Sie auf dem YouTube-Bildschirm ein Video. Berühren Sie das Video, um mit der Wiedergabe zu beginnen und berühren Sie

anschließend  $\sim$ , um den Vollbildmodus zu aktivieren.

- 3 Berühren Sie eine beliebige Stelle des Bildschirms, damit die Steuerelemente zur Steuerung der Videowiedergabe angezeigt werden.
- 4 Berühren Sie den Bildschirm, um das Pause-Symbol anzuzeigen. Berühren Sie den Bildschirm erneut, um die Wiedergabe zu unterbrechen.
- 5 Berühren Sie den Bildschirm erneut, um die Wiedergabe wieder aufzunehmen.
- 6 Um die Wiedergabe zu beenden, berühren Sie die Zurück-Taste **⊙ oder die Startseitentaste @.**
- ANMERKUNG: Im VoIlbildmodus können Sie falls diese Option verfügbar ist – HD berühren, um in den HD-Videomodus umschalten.

#### Verwendung weiterer YouTube-Optionen

• Neben dem Vollbildmodus können Sie auch **A**, wenn Ihnen

ein Video gefällt, oder **1988**, wenn Ihnen das abgespielte Video nicht gefällt.

- Sie können auch die Menütaste e am Gerät oder die Menütaste  $\equiv$  auf dem Bildschirm berühren, um die folgenden Optionen auszuführen:
	- Favorite (Favoriten): Fügen Sie das Video Ihren Favoriten hinzu.
	- Save to (Speichern in): Speichern Sie das Video in einer Wiedergabeliste.
	- Copy URL (URL kopieren): Kopieren Sie die URL des Videos in die Zwischenablage.
	- Flag (Markieren): Markieren Sie das Video.
- Sie können **Share** (Weitergeben) berühren, um das Video mit Anwendungen wie Bluetooth, E-Mail, Gmail, Messaging, etc. an Ihre Familie und Ihre Freunde weiterzugeben.

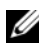

**ANMERKUNG:** Für einige der Funktionen müssen Sie sich möglicherweise bei Ihrem YouTube-Konto anmelden.

### Anpassen von YouTube-Einstellungen

Um die YouTube-Einstellungen anzupassen, berühren Sie die

Menütaste ⊜ am Gerät oder die Menütaste  $\equiv$  auf dem Bildschirm→ Settings (Einstellungen).

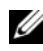

**ANMERKUNG:** Für weitere Informationen zur Verwendung von YouTube, berühren Sie die Menütaste am Gerät oder die Menütaste

 $\equiv$  auf dem Bildschirm  $\rightarrow$  Help (Hilfe).

# Android Market

Sie können mit Android Market Anwendungen und Spiele auf Ihr Gerät herunterladen und installieren.

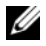

**ZANMERKUNG:** Die von Android Market heruntergeladenen Anwendungen unterstützen möglicherweise nicht die automatische Bildschirmdrehung auf Hoch- oder Querformat.

### So öffnen Sie Android Market

1 Berühren Sie die Startseitentaste a→ Apps-Taste

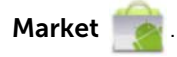

- 2 Melden Sie sich mit Ihrem Google-Konto bei Android Market an. Wenn Sie kein Google-Konto haben, befolgen Sie die Anweisungen auf dem Bildschirm, um ein Konto zu erstellen (siehe ["So richten Sie Ihr Google-Konto ein" auf Seite 92\)](#page-91-0).
- 3 Berühren Sie die Taste Accept (Akzeptieren) nachdem Sie die Android Market Terms of Service (Nutzungsbedingungen von Android Market) gelesen und akzeptiert haben.
- 4 Der Bildschirm "Android Market" wird geöffnet.

Alle zum Download verfügbaren Anwendungen sind nach Kategorien sortiert, wie zum Beispiel TOP FREE (kostenlos), EDITORS' CHOICE (Favoriten der Herausgeber), GAMES (Spiele) und vieles mehr. Berühren Sie eine Kategorie, damit Ihnen die entsprechenden Anwendungen angezeigt werden.

#### So downloaden und installieren Sie eine Anwendung

- 1 Führen Sie einen Bildlauf durch und navigieren Sie durch die Anwendungen, um die gewünschte Anwendung zu finden.
- 2 Berühren Sie die Anwendung, die Sie herunterladen und installieren möchten.
- 3 Auf dem Bildschirm "Anwendungsdetails" können Sie die Beschreibungen zu der Anwendung oder dem Spiel, Benutzerbewertungen und Besprechungen sowie Entwicklerinformationen durchlesen.

4 Berühren Sie auf dem Bildschirm "Anwendungsdetails" DOWNLOAD oder BUY (Kaufen), um eine kostenlose Anwendung herunterzuladen oder eine Anwendung zu kaufen. Der Bildschirm der Anwendung zeigt den Fortschritt des Downloads und der Installation an.

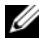

**ANMERKUNG:** Falls die Anwendung Zugang zu Daten oder Funktionen auf Ihrem Gerät benötigt, dann sagt Ihnen Market, worauf die Anwendung Zugang hat. Berühren Sie die OK-Taste, um Download und Installation zu starten.

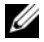

 $\mathbb Z$  ANMERKUNG: Während der Installation wird das Symbol  $\Box$  im Benachrichtigungsbereich der Systemleiste angezeigt. Berühren Sie das Symbol, um den Status des Downloads zu überprüfen.

5 Nachdem die Anwendung auf Ihr Gerät heruntergeladen und

installiert wurde, wird das Symbol im Benachrichtigungsbereich der Systemleiste angezeigt.

#### So öffnen Sie eine Anwendung

Über den Market-Bildschirm:

- 1 Berühren Sie die Registerkarte My apps (Meine apps) auf dem Market-Bildschirm.
- 2 Berühren Sie die installierte Anwendung auf der Liste.
- 3 Berühren Sie Open (Öffnen). Die ausgewählte Anwendung wird ausgeführt.

Im Hauptmenü:

- 1 Berühren Sie die Startseitentaste @ → Apps-Taste My apps (Meine Apps).
- 2 Berühren Sie das Anwendungssymbol, um die Anwendung auszuführen.

Im Benachrichtigungsbereich der Systemleiste:

- 1 Berühren Sie das Symbol , um eine kürzlich installierte Anwendung zu öffnen.
- 2 Berühren Sie den Namen der Anwendung, die Sie öffnen möchten.

### So deinstallieren Sie eine Anwendung oder ein Spiel

- 1 Berühren Sie die Registerkarte My apps (Meine apps) auf dem Market-Bildschirm.
- 2 Wählen Sie die zu entfernende Anwendung aus.
- 3 Berühren Sie Uninstall (Deinstallieren).

# Synchronisierung Ihrer Google-Daten

Ihr Gerät kann über eine Internetverbindung Ihre Google-Daten mit Ihrem Computer oder einem anderen Gerät synchronisieren, das Sie zum Abrufen Ihres Google-Kontos verwenden, u. a. Gmail, Kalender und Kontakte.

## So wählen Sie Anwendungen zum Synchronisieren aus

1 Berühren Sie die Startseitentaste  $\textcircled{a} \rightarrow \text{Apps-Taste}$ 

Settings (Einstellungen) (○ → Accounts & sync (Konten und

Synchronisierung).

- 2 Wählen Sie im Abschnitt General sync settings (Allgemeine Synchronisierungsdaten) durch Berührung Background data (Hintergrunddaten), um alle Synchronisierungsoptionen verfügbar zu machen.
- 3 Berühren Sie im Abschnitt General sync settings (Allgemeine Synchronisierungseinstellungen) die Option Auto-sync (Autom. synchronisieren), damit das Gerät die ausgewählten Daten automatisch synchronisiert.
- 4 Berühren Sie im Abschnitt Manage accounts (Konten verwalten) Ihr Konto, um die Daten auszuwählen, die Ihr Gerät automatisch synchronisieren soll, z. B. **Sync Calendar** (Kalender synchronisieren), Sync Contacts (Kontakte synchronisieren), Sync Gmail (Gmail synchronisieren) oder **Sync Picasa Web Albums** (Picasa-Webalben synchronisieren).

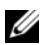

**ANMERKUNG:** Wenn Sie einzelne Anwendungen manuell synchronisieren möchten, berühren Sie das Kontrollkästchen Auto-sync (Autom. synchronisieren), um es zu deaktivieren, und berühren Sie anschließend die Datenoption, um die Synchronisierung der ausgewählten Daten zu starten. Um alle Daten manuell

zu synchronisieren, berühren Sie das Symbol oben rechts

auf dem Bildschirm.

**ANMERKUNG:** Während die Daten synchronisiert werden, wird in der Statusleiste das Synchronisierungssymbol angezeigt, das auch in

der Option der Daten angezeigt wird, die synchronisiert werden.

# Anpassen des Dell Streak 7 **Tablets**

Sie können Ihr Gerät mit den Optionen der Anwendung Settings

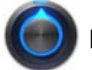

(Einstellungen) personalisieren.

# Energieverwaltungs-Einstellungen

1 Berühren Sie die Startseitentaste a→ Apps-Taste

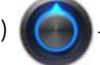

Settings (Einstellungen) (■ → Power Management

(Energieverwaltung).

- 2 Wählen Sie im daraufhin angezeigten Menü Timeout (Zeitüberschreitung) die gewünschte Timeout-Dauer aus.
- **ANMERKUNG:** Um Energie zu sparen, trennt sich das Gerät bei ausgeschaltetem Bildschirm automatisch vom Datennetzwerk, abhängig davon, welche Timeout-Dauer Sie eingestellt haben. Wenn Sie den Bildschirm wieder einschalten, stellt das Gerät die Verbindung zum Datennetzwerk automatisch wieder her.
	- 3 Wählen Sie aus folgenden Einstellungen:

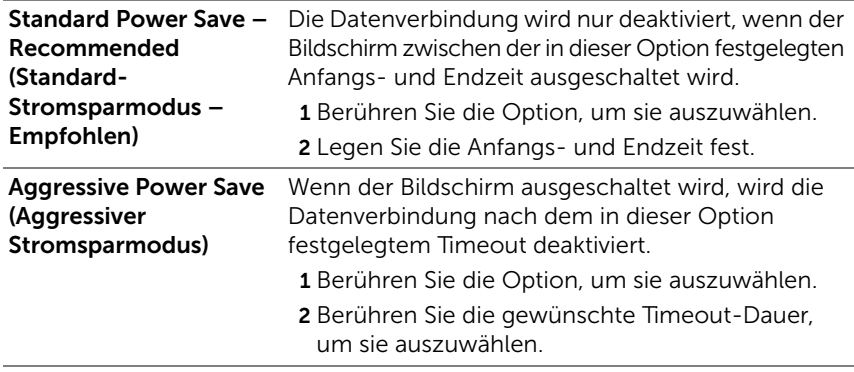

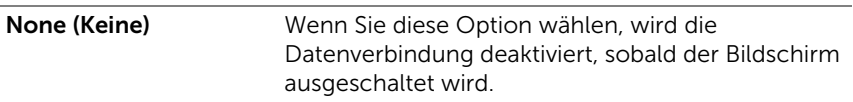

# Anzeigeeinstellungen

#### So ändern Sie die Anzeigeeinstellungen:

1 Berühren Sie die Startseitentaste @→ Apps-Taste

Settings (Einstellungen) (● → Screen (Bildschirm).

2 Um eine Einstellung zu aktivieren, berühren Sie die Einstellungsoption, um das Kontrollkästchen vauszuwählen. Um eine Einstellung zu deaktivieren, berühren Sie sie, um das Kontrollkästchen abzuwählen.

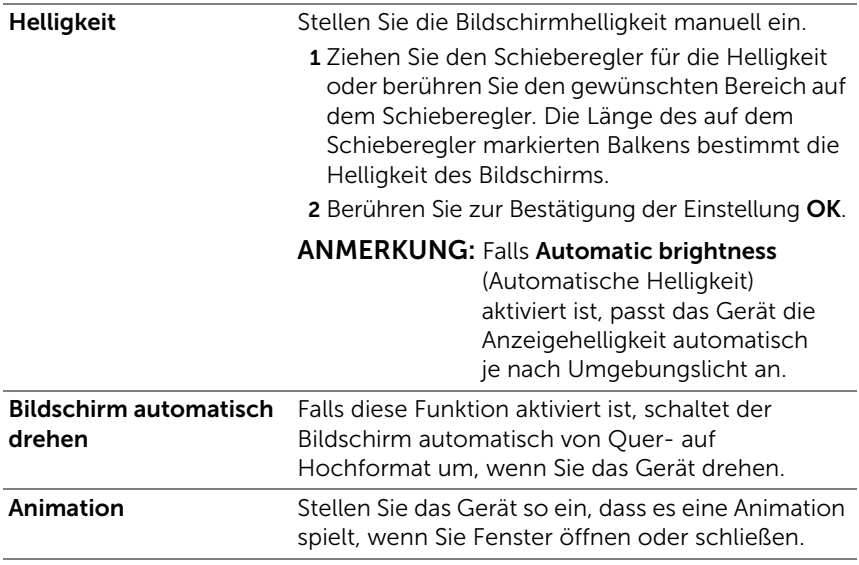

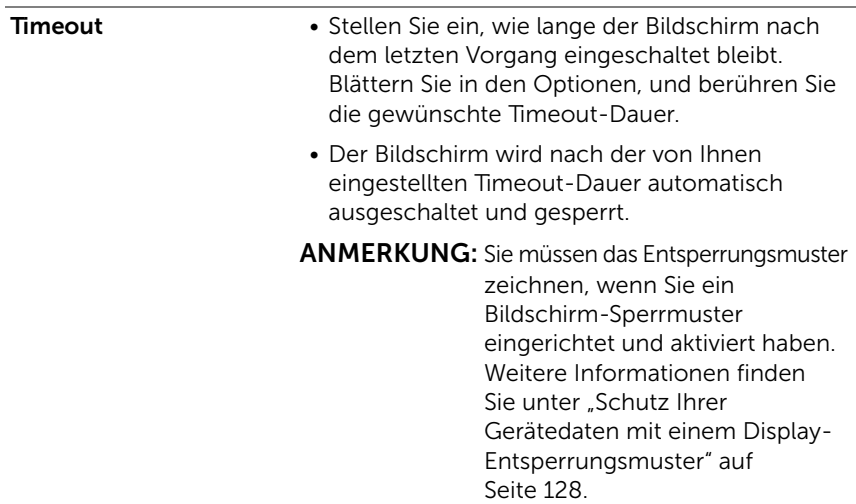

# Ton- und Klingeltoneinstellungen

#### So ändern Sie die Ton- und Klingeltoneinstellungen

1 Berühren Sie die Startseitentaste @ → Apps-Taste

Settings (Einstellungen) → Sound (Töne).

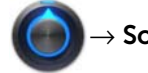

- 2 Blättern Sie durch die Liste, um die gewünschte Option zu finden und zu berühren.
- 3 Um eine Einstellung zu aktivieren, berühren Sie die Einstellungsoption, um das Kontrollkästchen vauszuwählen. Um eine Einstellung zu deaktivieren, berühren Sie sie, um das Kontrollkästchen **auch abzuwählen**.

#### Allgemeine Einstellungen

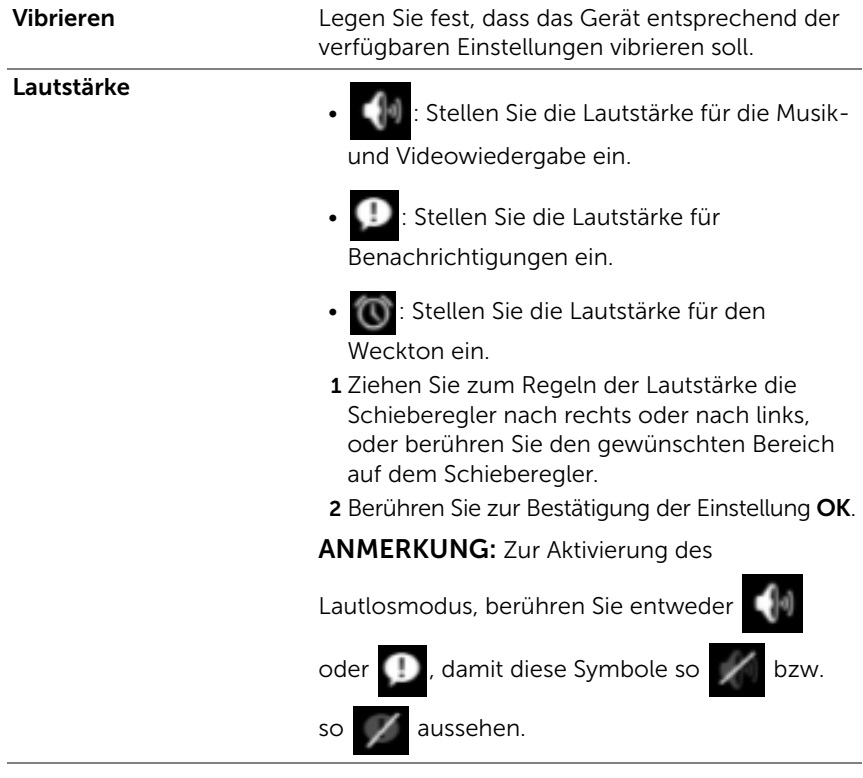

## Benachrichtigungseinstellungen

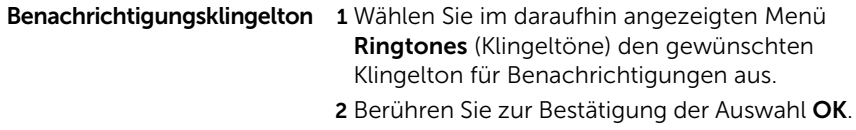

#### Feedback-Einstellungen

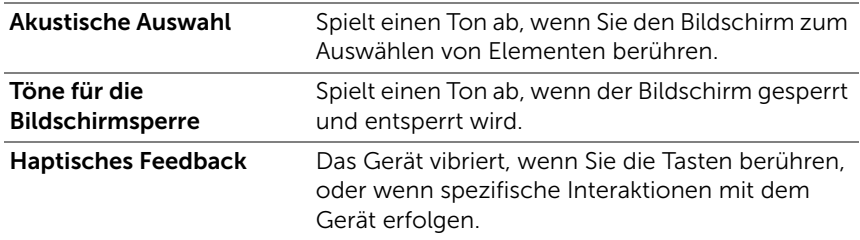

# Datum, Uhrzeit und Zeitzone

#### So stellen Sie Datum, Uhrzeit und Zeitzone manuell ein:

1 Berühren Sie die Startseitentaste a→ Apps-Taste

Settings (Einstellungen)

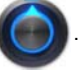

- 2 Durchblättern Sie die Menüs Settings (Einstellungen) auf der linken Seite des Bildschirms, um Date & time (Datum und Uhrzeit) zu finden und zu berühren.
- 3 Blättern Sie durch die Liste auf der rechten Seite, um das gewünschte Element zu finden und zu berühren.
- 4 Um eine Einstellung zu aktivieren, berühren Sie die Einstellungsoption, um das Kontrollkästchen  $\blacksquare$  auszuwählen. Um eine Einstellung zu deaktivieren, berühren Sie sie, um das Kontrollkästchen **alla kultutaalistusten**.

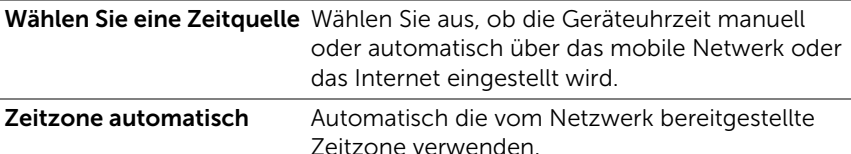

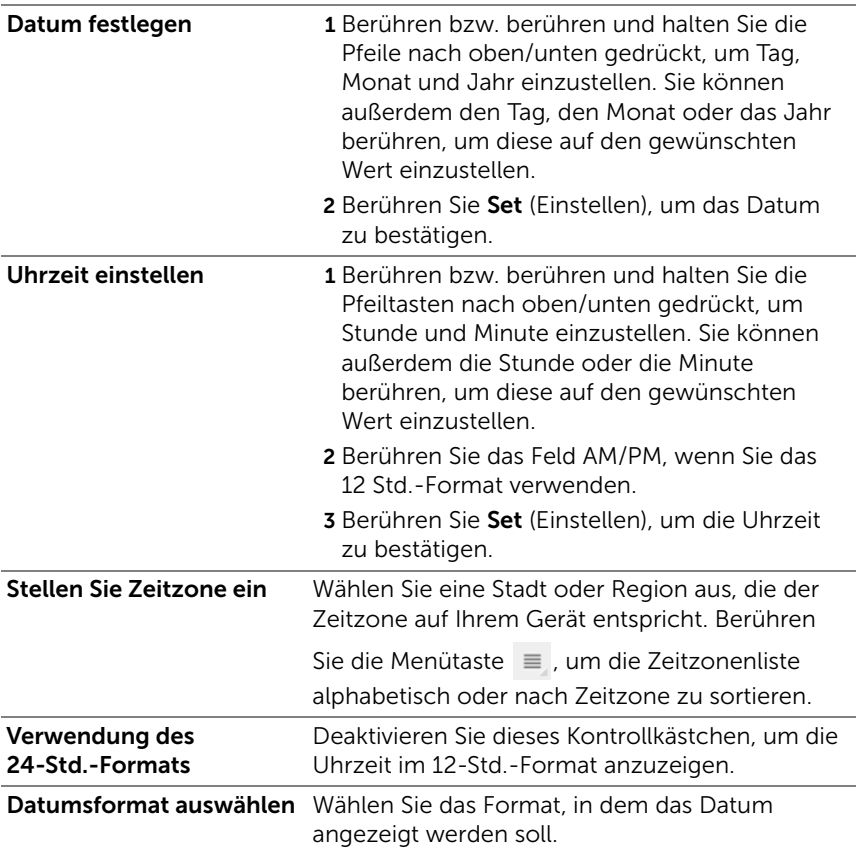

# Spracheinstellungen

### So stellen Sie die Sprache für den Anzeigetext ein:

1 Berühren Sie die Startseitentaste @ → Apps-Taste

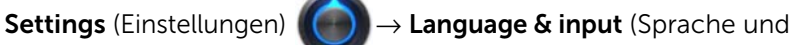

Eingabe)→ Select language (Sprache auswählen).

2 Wählen Sie die Sprache Ihrer Wahl aus der Liste auf, die dann eingeblendet wird.

# Schützen des Dell Streak 7 **Tablets**

# <span id="page-127-0"></span>Schutz Ihrer Gerätedaten mit einem Display-Entsperrungsmuster

Sie können die Daten auf Ihrem Gerät vor unbefugtem Zugang schützen, indem Sie den Touchscreen mit einem Display-Entsperrungsmuster sperren. Sobald das Entsperrungsmuster aktiviert ist, müssen Sie bei gesperrtem Bildschirm das richtige Muster zeichnen, um den Bildschirm zu entsperren.

Wenn Sie das Entsperrungsmuster fünfmal hintereinander falsch zeichnen, müssen Sie 30 Sekunden warten, bevor Sie es erneut versuchen können. Wenn Sie sich nicht mehr an Ihr Bildschirm-Entsperrungsmuster erinnern, gehen Sie folgendermaßen vor, um den Bildschirm zu entsperren:

- 1 Berühren Sie Forgot pattern (Muster vergessen).
- 2 Melden Sie sich, wenn Sie dazu aufgefordert werden, mit Ihrem Google-Kontonamen und Kennwort bei der Google-Website an.
- 3 Zeichnen Sie ein neues Bildschirm-Entsperrungsmuster, wie in ["So erstellen Sie ein Bildschirm-Entsperrungsmuster" auf Seite 129](#page-128-0)  beschrieben.
- 

ANMERKUNG: Falls Sie mithilfe der o. g. Schritte kein neues Entsperrungsmuster erhalten, rufen Sie <support.dell.com> auf.

### <span id="page-128-0"></span>So erstellen Sie ein Bildschirm-Entsperrungsmuster

1 Berühren Sie die Startseitentaste a→ Apps-Taste

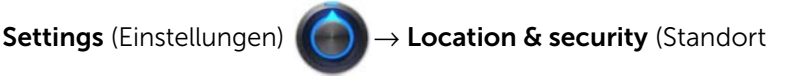

und Sicherheit).

- 2 Berühren Sie Configure lock screen (Bildschirmsperre konfigurieren) im Abschnitt Lock screen (Bildschirmsperre)→ Pattern (Muster)
- 3 Lesen Sie die Anweisungen auf dem Bildschirm und sehen Sie sich die Animation zum Zeichnen eines Musters an. Wenn Sie bereit sind, Ihr eigenes Muster zu zeichnen, berühren Sie Next (Weiter).
- 4 Zeichnen Sie das Entsperrungsmuster mit dem Finger, wobei Sie mindestens vier Punkte in vertikaler, horizontaler und/oder diagonaler Richtung verbinden. Wenn das Muster fertig ist, nehmen Sie den Finger vom Bildschirm.

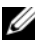

**ZANMERKUNG:** Sie müssen den Bildschirm mit dem Finger berühren und durch Ziehen ein Muster zeichnen.

- 5 Das Gerät zeichnet das Muster auf, wenn es richtig gezeichnet wurde. Berühren Sie Continue (Fortfahren).
- 6 Zeichnen Sie das Muster nach Aufforderung nochmals und berühren Sie dann Confirm (Bestätigen).

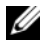

**ANMERKUNG:** Um Ihr Bildschirm-Entsperrungsmuster zu ändern, müssen Sie zur Bestätigung das alte Muster zeichnen, bevor Sie ein neues Muster erstellen können.

#### So deaktivieren oder ändern Sie das Display-Entsperrungsmuster

1 Berühren Sie die Startseitentaste @ → Apps-Taste

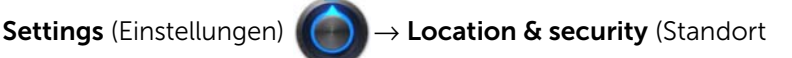

und Sicherheit).

2 Berühren Sie Configure lock screen Bildschirmsperre konfigurieren) im Abschnitt Lock screen (Bildschirmsperre).

- 3 Zeichnen Sie das Muster, das Sie erstellt haben.
- 4 Wählen Sie Not secured (Nicht gesichert), um den Schutz durch eine Bildschirmsperre zu deaktivieren. Wählen Sie Pattern (Muster), um ein neues Entsperrungsmuster zu zeichnen.

### So ändern Sie Einstellungen für Entsperrungsmuster

1 Berühren Sie die Startseitentaste a→ Apps-Taste

Settings (Einstellungen) (● → Location & security (Standort

und Sicherheit).

2 Um eine Einstellung zu aktivieren, berühren Sie die Einstellungsoption, um das Kontrollkästchen valauszuwählen. Um eine Einstellung zu deaktivieren, berühren Sie sie, um das Kontrollkästchen abzuwählen.

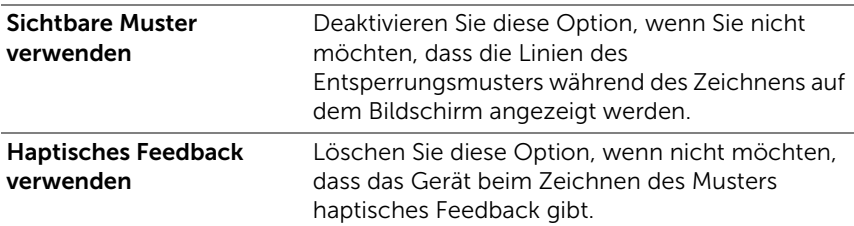

# Schutz der Gerätedaten mit einer PIN

1 Berühren Sie die Startseitentaste a→ Apps-Taste

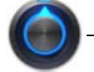

Settings (Einstellungen) (● → Location & security (Standort

und Sicherheit).

- 2 Berühren Sie Configure lock screen (Bildschirmsperre konfigurieren) im Abschnitt Lock screen (Bildschirmsperre)→ PIN.
- 3 Geben Sie auf der daraufhin angezeigten Seite Choose your PIN (PIN festlegen) eine PIN in das entsprechende Textfeld ein. Die PIN muss mindestens 4 Zeichen enthalten.
- 4 Berühren Sie Continue (Fortfahren), um fortzufahren.
- 5 Geben Sie die PIN zur Bestätigung erneut ein.
- 6 Berühren Sie OK.

#### Deaktivieren oder Ändern der PIN

1 Berühren Sie die Startseitentaste @ → Apps-Taste

#### Settings (Einstellungen) (● → Location & security

(Standort und Sicherheit).

- 2 Berühren Sie Configure lock screen (Bildschirmsperre konfigurieren) im Abschnitt Lock screen (Bildschirmsperre).
- 3 Geben Sie die PIN ein, die Sie aktiviert haben, und berühren Sie anschließend Continue (Fortfahren).
- 4 Wählen Sie Not secured (Nicht gesichert) aus, um die PIN zu deaktivieren. Wählen Sie PIN aus, um die PIN zu ändern.

# Schutz der Gerätedaten mit einem Kennwort

1 Berühren Sie die Startseitentaste @ → Apps-Taste

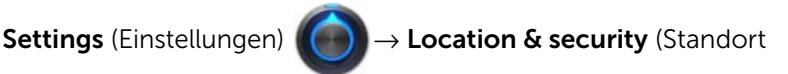

und Sicherheit).

- 2 Berühren Sie Configure lock screen (Bildschirmsperre konfigurieren) im Abschnitt Lock screen (Bildschirmsperre)→ Password (Kennwort).
- 3 Geben Sie auf der daraufhin angezeigten Seite Passwort festlegen ein Kennwort in das entsprechende Textfeld ein. Das Kennwort muss mindestens 4 Zeichen und mindestens 1 Buchstaben enthalten.
- 4 Berühren Sie Continue (Fortfahren), um fortzufahren.
- 5 Geben Sie das Kennwort zur Bestätigung erneut ein.
- 6 Berühren Sie OK.

## Deaktivieren oder Ändern des Kennworts

1 Berühren Sie die Startseitentaste a→ Apps-Taste

Settings (Einstellungen) (● → Location & security (Standort

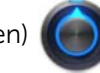

und Sicherheit).

- 2 Berühren Sie Configure lock screen (Bildschirmsperre konfigurieren) im Abschnitt Lock screen (Bildschirmsperre).
- 3 Geben Sie das Kennwort ein, das Sie aktiviert haben.
- 4 Wählen Sie Not secured (Nicht gesichert), um das Kennwort zu deaktivieren. Wählen Sie Password (Kennwort), um das Kennwort zu ändern.

# Schutz der SIM-Karte mit einem Kennwort für die SIM-Sperre (nur 3G-Modell)

Sie können Ihre SIM-Karte mit einer PIN (persönliche Identifizierungsnummer) vor unbefugter Nutzung schützen. Wenn eine PIN zum Sperren Ihrer SIM-Karte aktiviert ist, müssen Sie die PIN jedes Mal zum Entsperren der Karte eingeben, wenn Sie das Gerät einschalten.

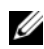

**ANMERKUNG:** Die SIM-Karte wird dauerhaft gesperrt, wenn Sie dreimal hintereinander die falsche PIN eingeben. Sie müssen dann den PUK (Personal Unlocking Key) eingeben, um die SIM-Karte zu entsperren. Die PUK-Nummer erhalten Sie von Ihrem Dienstanbieter.

## So aktivieren Sie die SIM-Karten-PIN

1 Berühren Sie die Startseitentaste a → Apps-Taste

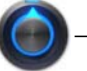

Settings (Einstellungen) (● → Location & security (Standort

und Sicherheit).

2 Berühren Sie Set up SIM card lock (SIM-Sperre einrichten) im Abschnitt SIM-Sperre

- 3 Berühren Sie Lock SIM card (SIM-Karte sperren) im daraufhin angezeigten Menü SIM card lock settings (Einstellungen zur SIM-Sperre).
- 4 Geben Sie Ihre SIM-Karten-PIN ein, und berühren Sie dann OK.

#### So ändern Sie die SIM-Karten-PIN

1 Berühren Sie die Startseitentaste a→ Apps-Taste

Settings (Einstellungen) (● → Location & security (Standort

und Sicherheit).

- 2 Berühren Sie Set up SIM card lock (SIM-Sperre einrichten) im Abschnitt SIM-Sperre
- 3 Berühren Sie Change SIM PIN (PIN ändern) im daraufhin angezeigten Menü SIM PIN (PIN der SIM-Karte).
- 4 Geben Sie die alte PIN der SIM-Karte ein, und berühren Sie dann OK.
- 5 Geben Sie die neue SIM-Karten-PIN ein und berühren Sie dann OK.
- 6 Geben Sie die neue PIN der SIM-Karte erneut ein, und berühren Sie dann OK.

# Anwendungen

# Kamera

Ihr Gerät verfügt über eine Kamera mit einer Autofokusfunktion, mit der Sie hochwertige Fotos und Videos aufnehmen und senden können.

### Zum Starten der Kamera im Bildmodus

Berühren Sie die Startseitentaste @ → Apps-Taste

Camera (Kamera)

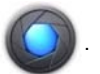

#### Kamera-Bedienelemente

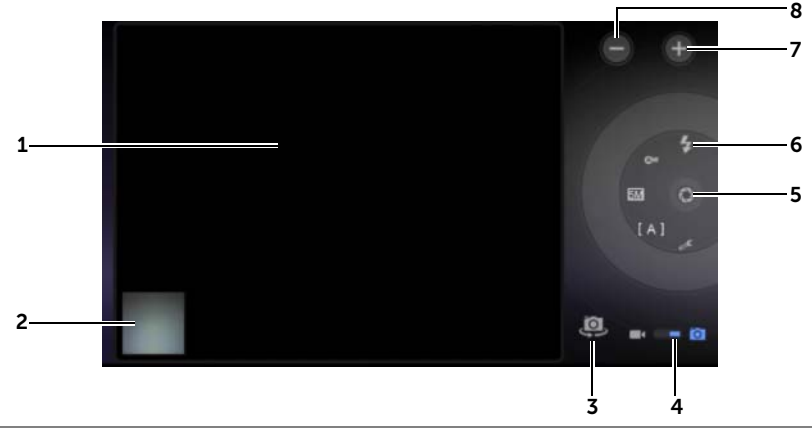

- 1 Bildschirm "Viewfinder" (Bildsucher).
- 2 Berühren Sie die Miniaturansicht des zuletzt aufgenommenen Fotos, um es mithilfe der Anwendung [Galerie](#page-138-1) anzuzeigen und zu verwalten.
- 3 Schalten Sie zwischen der nach vorne gerichteten Kamera und der nach hinten gerichteten Kamera um.
- 4 Ziehen Sie an dieser Bildschirmtaste, um zwischen dem Kameramodus zum Aufnehmen von Bildern und dem Camcorder-Modus zum Aufzeichnen von Videos zu wechseln.

5 Auslösetaste auf dem Bildschirm.

So nehmen Sie ein Bild auf:

- a Fokussieren Sie das Objekt über den Bildschirm "Viewfinder" (Bildsucher).
- b Berühren Sie die Auslösetaste auf dem Bildschirm und lassen Sie sie los, um das Bild aufzunehmen.
- 6 Kameraeinstellungsanzeige. Berühren Sie die einzelnen Anzeigen, um die Kameraeinstellungen zu öffnen, und wählen Sie die gewünschte Einstellung aus.
- 7 Vergrößern.
- 8 Verkleinern.

#### So starten Sie den Camcorder-Modus

Berühren Sie **Dause um zum Camcorder-Bildschirm zu wechseln.** 

#### Camcorder-Bedienelemente

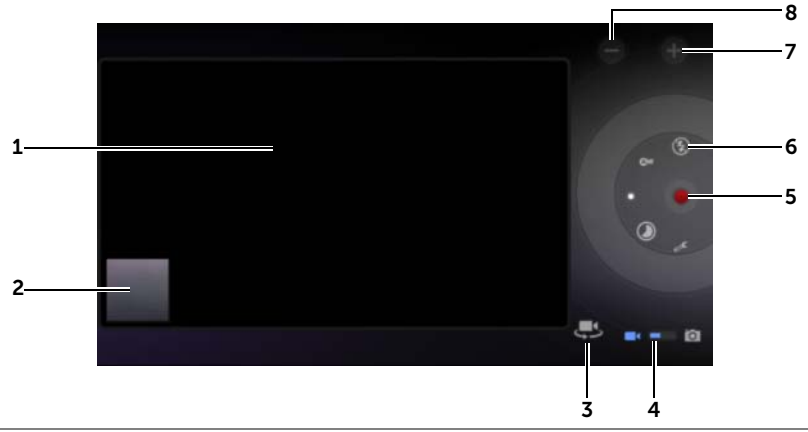

- 1 Bildschirm "Viewfinder" (Bildsucher).
- 2 Berühren Sie die Miniaturansicht des zuletzt aufgenommenen Videos, um das Video mithilfe der Anwendung [Galerie](#page-138-1) abzuspielen und zu verwalten.
- 3 Schalten Sie zwischen dem nach vorne gerichteten Camcorder und dem nach hinten gerichteten Camcorder um.
- 4 Ziehen Sie diese Bildschirmtaste, um zwischen dem Kameramodus zum Aufnehmen von Bildern und dem Camcorder-Modus zur Aufnahme von Videos zu wechseln.
- 5 Berühren Sie diese Videoaufnahme-Taste auf dem Bildschirm, um die Aufnahme zu starten oder anzuhalten.
- 6 Camcorder-Einstellungsanzeige. Berühren Sie die einzelnen Anzeigen, um die Camcorder-Einstellungen zu öffnen.
- 7 Vergrößern.
- 8 Verkleinern.

# Bluetooth<sup>®</sup>

Bluetooth ist eine drahtlose Kommunikationstechnologie für kurze Entfernungen, über die sich Ihr Gerät über ein Wireless-Netzwerk mit anderen Geräten verbinden kann, bei denen Bluetooth aktiviert ist.

Bluetooth arbeitet auf Ihrem Gerät in drei verschiedenen Modi:

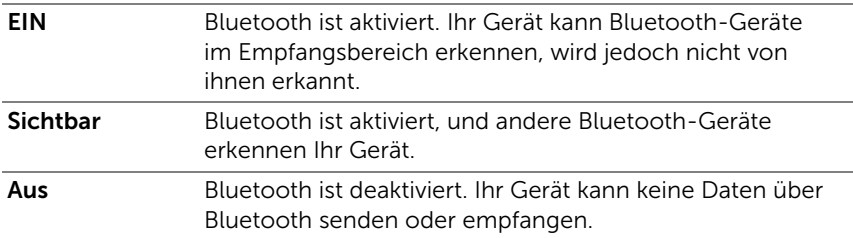

#### So aktivieren Sie Bluetooth und machen das Gerät sichtbar

1 Berühren Sie die Startseitentaste @ → Apps-Taste

Settings (Cinstellungen)→ Wireless & networks

(Wireless und Netzwerke).

2 Wählen Sie das Kontrollkästchen **Bluetooth** aus, um Bluetooth zu aktivieren. Das Bluetooth-Symbol  $\chi$  wird im Statusbereich der Systemleiste angezeigt.

3 Berühren Sie Bluetooth-Einstellungen, dann wählen Sie das Kontrollkästchen **Discoverable** (Sichtbar) aus, damit andere Bluetooth-Geräte in der Nähe Ihr Gerät erkennen können.

#### So verbinden Sie das Telefon mit einem Bluetooth-Gerät

1 Berühren Sie die Startseitentaste @ → Apps-Taste

Settings (Einstellungen) → Wireless & networks (Wireless

und Netzwerke)→ **Bluetooth settings** (Bluetooth Einstellungen).

**ANMERKUNG:** Stellen Sie sicher, dass Bluetooth auf dem Gerät, mit dem Sie sich verbinden möchten, aktiviert ist, und dass das Gerät sich im sichtbaren Status befindet.

2 Berühren Sie Find nearby devices (Geräte in der Nähe finden). Ihr Gerät beginnt nach Bluetooth-Geräten im Empfangsbereich zu suchen und zeigt dann alle erkannten Geräte unter der Liste Found devices (Gefundene Geräte) an.

**ANMERKUNG:** Um weitere Geräte zu erkennen, berühren Sie Scan for devices (Scan nach Geräten).

- 3 Berühren Sie den Namen des Geräts, um die Verbindung mit dem Gerät aufzubauen.
- 4 Sie werden evtl. aufgefordert, ein Kennwort zur Authentifizierung einzugeben. Geben Sie dasselbe Kennwort für beide Geräte ein oder geben Sie das Kennwort ein, das vom Gerätehersteller bereitgestellt wurde. Vergewissern Sie sich anhand der Dokumentation zu dem zu koppelnden Gerät, ob ein Standardkennwort erforderlich ist.
- 5 Wenn das Pairing erfolgreich war, wird unter dem gekoppelten Gerät Paired but not connected (Gekoppelt, jedoch nicht verbunden) angezeigt.

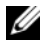

**ANMERKUNG:** Um über einen Bluetooth-Kopfhörer Musik hören zu können, müssen Sie ihn zuerst mit dem Gerät koppeln und verbinden.

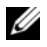

**ANMERKUNG:** Die Meldung zum erfolgreichen Pairing kann je nach gekoppeltem Gerät unterschiedlich sein.

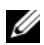

**ANMERKUNG:** Das Koppeln ist ein einmaliger Vorgang. Sobald Ihr Gerät erfolgreich mit einem anderen Gerät gekoppelt ist, erkennt Ihr Gerät das andere wieder, ohne dass eine erneute Kennworteingabe erforderlich ist.

#### So beenden Sie eine Pairing-Partnerschaft

1 Berühren Sie die Startseitentaste a→ Apps-Taste

Settings (Einstellungen) (● → Wireless & networks (Wireless

und Netzwerke)→ **Bluetooth settings** (Bluetooth Einstellungen).

- 2 Berühren Sie im Abschnitt Paired Devices (Gekoppelte Geräte) das Symbol **A** neben einem gekoppelten Gerät.
- **3** Berühren Sie Unpair (Pairing aufheben), um alle Kopplungsinformationen zu dem Gerät zu löschen. Wenn Sie wieder eine Bluetooth-Verbindung mit diesem Gerät herstellen möchten, müssen Sie erneut das Kennwort eingeben.

#### So ändern Sie den Bluetooth-Namen Ihres Geräts

1 Stellen Sie sicher, dass Bluetooth auf Ihrem Gerät aktiviert ist

(das Symbol  $\sqrt{\ }$  im Statusbereich der Systemleiste weist darauf hin, dass Bluetooth aktiviert ist).

2 Berühren Sie die Startseitentaste a→ Apps-Taste

Settings (Einstellungen) (● → Wireless & networks (Wireless

und Netzwerke)→ **Bluetooth settings** (Bluetooth Einstellungen)→ Device name (Gerätename).

- 3 Geben Sie einen Namen ein, um das Gerät beim Verbinden mit Bluetooth zu identifizieren.
- 4 Berühren Sie OK.

# <span id="page-138-1"></span><span id="page-138-0"></span>Galerie

Um Fotos und Videos, die auf Ihrem Gerät gespeichert sind, anzuzeigen und zu verwalten, berühren Sie die Startseitentaste @ →

Apps-Taste → Gallery (Galerie).

Die Anwendung Gallery (Galerie) zeigt nicht nur die auf Ihrer SD-Karte gespeicherten Bilder und Videos an, sondern auch die, die in das Picasa-Webalbum Ihres Gmail-Kontos hochgeladen wurden, bei dem Sie sich mit Ihrem Gerät angemeldet haben.

### Zum Teilen oder Löschen von Alben

Sämtliche Bilder und Videos werden gemäß deren Datums, Quellen oder Ordnern, in denen diese gespeichert sind, als überlappende Miniaturansichten in separate Alben gruppiert. Es werden z.B. Bilder, die unter Verwendung der Gerätekamera aufgenommen wurden, als Camera (Kamera) und heruntergeladene Bilder als Download gruppiert.

1 Halten Sie ein Album berührt, bis das Album markiert ist und die Aktionsleiste oben im Bildschirm angezeigt wird.

1 album selected

- 2 Berühren Sie mehrere Alben, um diese auszuwählen, wenn Sie für diese Alben dieselbe Aufgabe durchführen wollen. Berühren Sie das Album zum Abbrechen der Auswahl erneut.
	- Berühren Sie (1), damit Ihnen Informationen zum ausgewählten Album angezeigt werden.
	- Berühren Sie <, um das ausgewählte Album bei Picasa oder das ausgewählte Videoalbum bei YouTube einzustellen, oder das Album über Bluetooth, Nachrichten oder E-Mail, usw. zu senden.
	- Berühren Sie  $\uparrow$ , um die ausgewählten Alben zu löschen.

0 K,

#### Zum Durchsuchen der Miniaturansichten von Bildern und Videos

- 1 Berühren Sie ein Album, um die Miniaturansichten aller darin enthaltenen Bilder und Videos anzuzeigen.
- 2 Zum Durchsuchen der Miniaturansichten:
	- Durchblättern Sie die Miniaturansichten horizontal, bis Sie die gewünschte Miniaturansicht gefunden haben.
	- Berühren Sie in der Aktionsleiste oben auf dem Bildschirm By album (Nach Album) oder Images and videos (Bilder und Videos), um die Miniaturansichten wie gewünscht anzuordnen.
- 3 Zur Auswahl einer Miniaturansicht, berühren und halten sie eine Miniaturansicht gedrückt, bis sie markiert ist und die Aktionsleiste oben im Bildschirm angezeigt wird.
	- Um ein ausgewähltes Bild oder Video bei Picasa oder YouTube einzustellen, oder es unter Verwendung von Bluetooth,

Messaging oder E-Mail zu versenden, berühren Sie  $\leq$ .

- Um ein ausgewähltes Bild oder Video zu löschen, berühren  $\overline{5}$  .
- Um ein Bild als Hintergrundbild für den Startbildschirm festzulegen, berühren Sie die Miniaturansicht, um das Bild als

Vollbild anzuzeigen, und berühren Sie die Menütaste  $\equiv \rightarrow$ Set picture as (Bild einstellen als) $\rightarrow$  Wallpaper (Hintergrundbild). Schneiden Sie das Bild wie gewünscht zu, und berühren Sie zur Bestätigung OK.

• Um ein Bild als optische Kennung eines Kontaktes festzulegen, berühren Sie die Miniaturansicht, um das Bild als

Vollbild anzuzeigen, und berühren Sie die Menütaste  $\equiv \rightarrow$ 

Set picture as (Bild einstellen als)→ Contact photo (Kontaktbild). Wählen Sie einen Kontakt aus der angezeigten Liste aus und berühren Sie anschließend zur Bestätigung OK.

### Zur Anzeige eines vollen Bildes

Berühren Sie die gewünschte Miniaturansicht eines Bildes, um das Bild als Vollbild anzuzeigen.

- Fahren Sie mit dem Finger über das Bild, um das nächste oder das vorherige anzuzeigen.
- Um die Bedienelemente für die Bildbetrachtung aufzurufen, berühren Sie eine beliebige Stelle auf dem Bildschirm.
- Um in das Bild hinein- oder herauszuzoomen, können Sie:
	- Berühren Sie das Bild mit zwei Fingern, und bewegen Sie anschließend die Finger zum Vergrößern der Bildansicht auseinander, oder bringen Sie sie näher zusammen, um die Bildansicht zu verkleinern.
	- Tippen Sie zweimal auf einen bestimmten Bereich des Bildes, um diesen zu vergrößern oder zu verkleinern.
	- Wenn eine Bildansicht vergrößert wird, fahren Sie mit dem Finger über das Bild oder ziehen Sie das vergrößerte Bild über den Bildschirm, bis der gewünschte Bereich angezeigt wird.

### So spielen Sie ein Video ab

- 1 Berühren Sie eine Video-Miniaturansicht, um die Video-Wiedergabe zu starten.
- 2 Verwenden Sie folgende Bedienelemente unter dem Betrachtungsbildschirm, um das Abspiel zu steuern:
	- Berühren Sie die Taste **für Pause und (B)**, um die Wiedergabe fortzusetzen.
	- Berühren oder ziehen Sie die Wiedergabeleiste unten, um das Video vor- oder zurückzuspulen.

# Musik

### So öffnen Sie Musikdateien

Berühren Sie die Startseitentaste @ → Apps-Taste

Music (Musik)

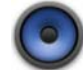

Der Bildschirm mit der Musikbibliothek wird geöffnet. Er besteht aus den Registerkarten Artists (Interpreten), Albums (Alben), Songs (Titel) und Playlists (Wiedergabelisten). Berühren Sie eine Registerkarte, um die gewünschte Kategorie anzuzeigen.

#### So wählen Sie einen Titel aus

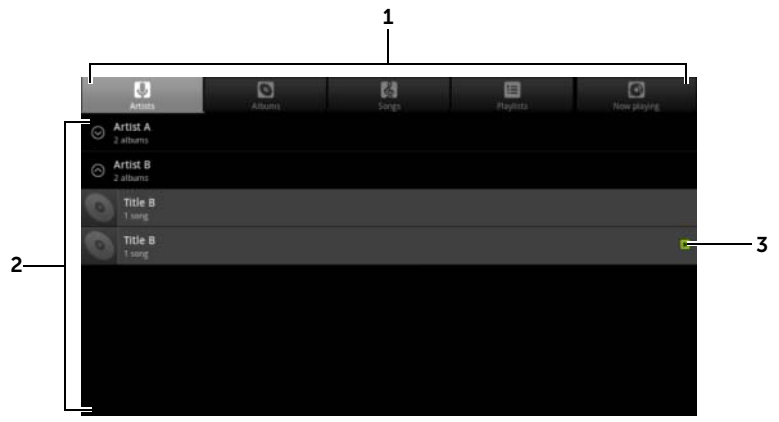

1 Alle auf verfügbaren Musikdateien sind in folgende Kategorien unterteilt: Artists (Interpreten), Albums (Alben), Songs (Titel) und Playlists (Wiedergabelisten). Berühren Sie eine Kategorie, um die darin enthaltene Liste anzuzeigen.

ANMERKUNG: Wenn Sie Ihr Gerät in das Querformat drehen, wird zusätzlich die Kategorie Now playing (Aktuelle Wiedergabe) angezeigt.

- 2 Blättern Sie in der Liste, bis Sie die Musik finden, die Sie abspielen möchten. Um beispielsweise Musik nach Interpreten auszuwählen:
	- a Durchsuchen Sie die Interpretenliste in alphabetischer Reihenfolge.
	- b Berühren Sie den Namen eines Interpreten. Eine Liste mit den Alben dieses Interpreten wird angezeigt.
	- c Berühren Sie ein Album, um die darauf enthaltenen Titel anzuzeigen.
	- d Berühren Sie den gewünschten Titel, um den Musikwiedergabe-Bildschirm zu öffnen und die Musik abzuspielen.
- $3 \rightarrow$  zeigt an, welches Album bzw. welcher Titel gerade abgespielt wird.

#### So steuern Sie die Musikwiedergabe

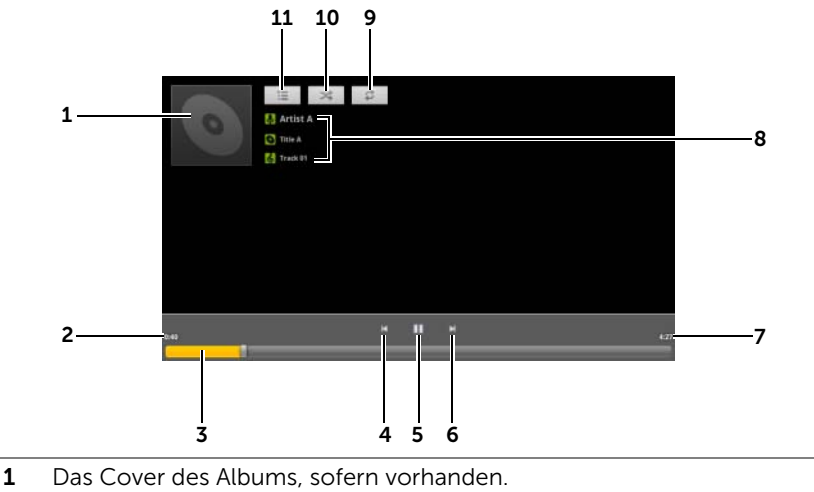

2 Die vergangene Wiedergabezeit.

- 3 Berühren Sie die Wiedergabesteuerung, um zu einem Teil des Titels zu springen.
	- Ziehen und durchlaufen Sie die Wiedergabesteuerung nach vorn, um den Titel vorzuspulen.
	- Ziehen und durchlaufen Sie die Wiedergabesteuerung rückwärts, um den Titel zurückzuspulen.
- 4 Einmal berühren, um zum Anfang des Titels zu springen.
	- Zweimal berühren, um schnell zum vorherigen Titel zurückzukehren.
- Berühren Sie  $\blacksquare$ , um die Wiedergabe zu unterbrechen. Berühren
	- Sie  $\blacktriangleright$ , um die Wiedergabe wieder aufzunehmen.
- 6 Berühren, um den nächsten Titel abzuspielen.
	- Berührt halten, um den Titel vorzuspulen.
- 7 Die Dauer des Titels.
- 8 Der Name des Interpreten, des Albums und des gerade abgespielten Titels.
	- Halten Sie den Interpreten, das Album oder den Titel berührt, um mit dem Browser oder YouTube nach relevanten Informationen oder Videos aus dem Internet zu suchen, oder führen Sie die Suche in der Anwendung Music (Musik) durch.
- 9 Berühren, um die Wiederholungsmodi nacheinander anzuzeigen.
- 10 Berühren, um den Zufallswiedergabemodus zu aktivieren und zu deaktivieren.
- 11 Wechseln Sie zur Liste Now playing (Aktuelle Wiedergabe).

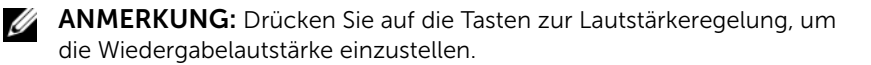

#### So erstellen Sie eine Wiedergabeliste

- 1 Berühren Sie auf dem Bildschirm Music (Musik) die Registerkarten Artists (Interpreten), Albums (Alben) und Songs (Titel) je nach Bedarf.
- 2 Blättern Sie durch den Bildschirm, bis Sie den Interpreten, das Album oder den Titel gefunden haben, den/das Sie zur Wiedergabeliste hinzufügen möchten.
- 3 Halten Sie das Element (Interpret, Album oder Titel) berührt, das Sie zur Wiedergabeliste hinzufügen möchten. Ein Popup-Menü wird angezeigt.
- 4 Berühren Sie Add to playlist (Zur Wiedergabeliste hinzufügen).
- 5 Berühren Sie im Fenster Add to playlist (Zur Wiedergabeliste hinzufügen) New (Neu).
- <span id="page-144-0"></span>6 Geben Sie den Namen Ihrer neuen Wiedergabeliste in das Textfeld ein, und berühren dann Save (Speichern).

# Kalender

Verwenden Sie den Kalender, um Ihre Termine, Besprechungen und Verabredungen zu verwalten.

#### So öffnen Sie den Kalender

Berühren Sie die Startseitentaste @ → Apps-Taste

Calendar (Kalender) .

### So erstellen Sie einen Termin

1 Berühren Sie in der Kalenderansicht das Symbol in der

oberen rechten Ecke, um den Bildschirm "Event details" (Termindetails) anzuzeigen.

- 2 Geben Sie über die Bildschirmtastatur den Terminnamen ein.
- 3 Wenn Sie mehrere Konten auf Ihrem Gerät eingerichtet haben, wählen Sie innerhalb der Option Calendar (Kalender) das Konto aus, zu dessen Kalender der Termin hinzugefügt werden soll.
- 4 Falls der Termin einen Zeitrahmen hat, berühren Sie From (Von) und To (Bis), um Datum und Zeit einzugeben.

Falls der Termin ein besonderer Anlass ist, wie beispielsweise ein Geburtstag, oder wenn er einen ganzen Tag dauert, legen Sie für das Datum From (Von) und To (Bis) fest, und markieren Sie anschließend das Kontrollkästchen All day (Ganztägig).

- 5 Geben Sie den Ort und eine Beschreibung des Termins ein.
- 6 Bestimmen Sie in Repetition (Wiederholung), ob es sich um eine Terminserie handelt und wählen Sie, wie oft der Termin vorkommt.
- 7 Unter Reminders (Erinnerungen) können Sie festlegen, wann Sie an den bevorstehenden Termin erinnert werden möchten.
- 8 Um Ihre Freunde zur Teilnahme an diesem Termin einzuladen. geben Sie deren E-Mail-Adressen in das Textfeld **Add quests** (Gäste hinzufügen) ein. Die Einladung wird bei der Einrichtung dieses Termins per E-Mail zugestellt.
- 9 Berühren Sie Done (Fertig). Dann wird der Termin erstellt.
- **ANMERKUNG:** Um einen Termin schnell in der Tages-, Wochen- oder Monatsansicht einzurichten, berühren und halten Sie einen leeren Zeitabschnitt. Es wird ein neuer Bildschirm. Event details" (Termindetails) mit dem ausgewählten Zeitabschnitt und Datum in den Feldern From (Von) und **To** (Bis) angezeigt.

## So zeigen Sie den Kalender an

Sie können den Kalender als Tages-, Wochen- oder Monatsansicht anzeigen. Berühren Sie zum Ändern der Kalenderansicht die Registerkarte Day (Tag), Week (Woche) oder Month (Monat).

In der Kalenderansicht können Sie folgendes tun:

- Berühren Sie in der Tages- oder Wochenansicht einen Termin, um eine Schnellansicht des Termins anzuzeigen. Berühren Sie in der Schnellansicht **Details** (Einzelheiten), um Einzelheiten zum Termin anzuzeigen, oder berühren Sie Delete (Löschen), um den Termin zu löschen.
- Berühren und halten Sie einen Termin, um diesen zu ändern.

# So können Sie mehrere Kalender anzeigen und synchronisieren

Wenn Sie auf Ihrem Gerät mehrere Konten eingerichtet haben, können Sie auf Ihrem Gerät mehrere Kalender anzeigen. Im Bereich Calendar (Kalender) können Sie festlegen, welche Kalender mit dem Gerät synchronisiert werden sollen und welche Kalender ein- oder ausgeblendet werden sollen.

Um festzulegen, ob die Kalender sichtbar sein sollen, befolgen Sie die untenstehenden Schritte:

- 1 Unter Calendar in der Ansicht Day (Tag) oder Week (Woche) zeigt das Bedienfeld rechts alle Kalender aller Konten auf dem Gerät an. Diese werden auf Registerkarten in unterschiedlichen Farben angezeigt.
- 2 Wenn Sie die Termine aus dem Kalender eines Kontos anzeigen möchten, berühren Sie den Namen des Kontos, um dieses zu markieren.
- 3 Wenn Sie die Termine aus dem Kalender eines Kontos verbergen möchten, berühren Sie den Namen des Kontos erneut, um die Markierung wieder aufzuheben.

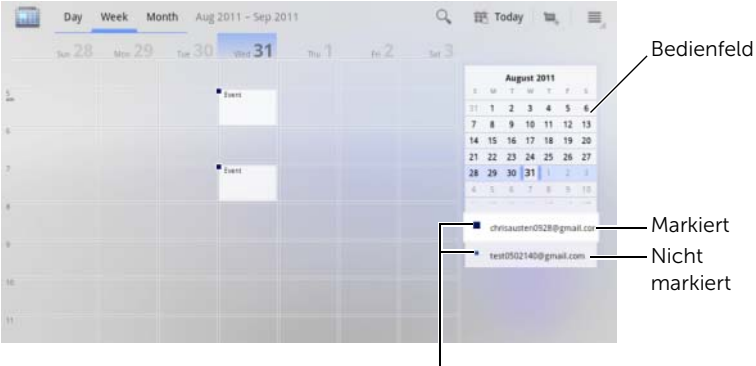

Registerkarten

Um festzulegen, ob Kalender mit dem Gerät synchronisiert werden sollen, befolgen Sie die untenstehenden Anweisungen:

Berühren Sie in der Anwendung Calendar (Kalender) die Menütaste

am Gerät oder die Menütaste  $\equiv$  auf dem Bildschirm $\rightarrow$  Settings (Einstellungen). Im Bildschirm werden (nach Konto geordnet) alle Kalender angezeigt, die Sie zu den einzelnen Konten auf Ihrem Gerät hinzugefügt haben oder für die Sie angemeldet sind. Berühren Sie den Namen eines Kontos und aktivieren/deaktivieren Sie das Kontrollkästchen synced (synchronisiert), um den jeweiligen Kalender auf Ihrem Gerät einzublenden/auszublenden.

## Terminerinnerungen

Falls Sie eine Erinnerung für einen Termin festgelegt haben, erscheint das Symbol für anstehende Termine im Benachrichtigungsbereich der Systemleiste, wenn die Erinnerungszeit heranrückt.

#### Erinnerung anzeigen, schließen oder später erinnern

- 1 Berühren Sie das Symbol zum anstehenden Ereignis **1 July**, um die Benachrichtigung zu öffnen.
- 2 Berühren Sie den Namen des anstehenden Termins, um ihn anzuzeigen.

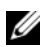

ANMERKUNG: Falls Sie noch andere anstehende Termin-Erinnerungen haben, werden diese auch auf dem Bildschirm angezeigt.

- 3 Im daraufhin angezeigten Menü Calendar notifications (Kalenderbenachrichtigungen) können Sie Folgendes tun:
	- Berühren Sie Snooze all (Später erinnern), um alle Termin-Erinnerungen um 5 Minuten zu verschieben.
	- Berühren Sie Dismiss all (Alle schließen), um alle Erinnerungen zu schließen.

Drücken Sie @, um die anstehenden Erinnerungen im Benachrichtigungsbereich der Statusleiste zu halten.

# <span id="page-148-0"></span>Uhr

Ihr Gerät kann auch als Tischwecker fungieren und neben Uhrzeit, Datum und dem lokalen Wetter eine Diashow mit Ihren Fotos anzeigen und Musik wiedergeben.

Berühren Sie die Startseitentaste @ → Apps-Taste +++ Clock (Uhr)

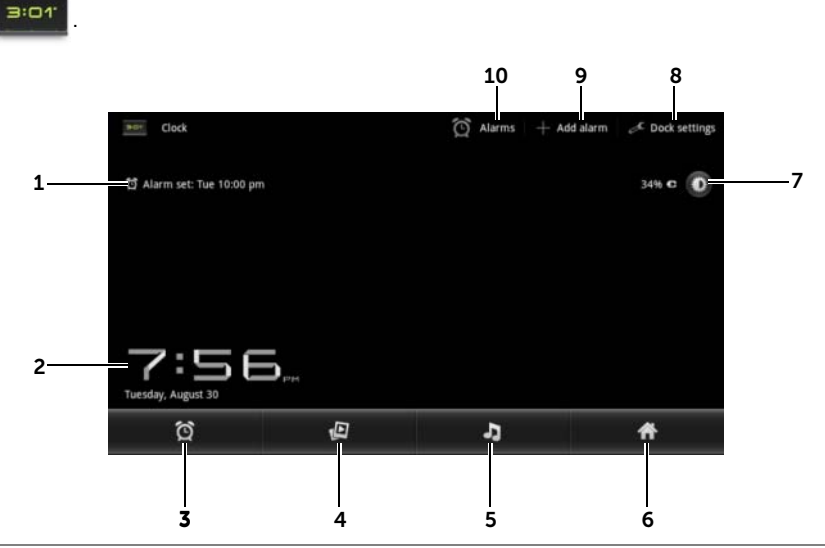

- 1 Zeigt die erste aktive Weckzeit an.
- 2 Aktuelle Uhrzeit und Tagesdatum.
- 3 Berühren, um die Weckzeit einzustellen.
- 4 Berühren, um die Diashow der verfügbaren Bilder aus der Anwendung Gallery (Galerie) abzuspielen.
- 5 Berühren, um die Anwendung [Musik](#page-141-0) zu starten und die Musik für die Wiedergabe auszuwählen.
- 6 Berühren, um zum zuletzt angezeigten Startbildschirm zurückzukehren.
- 7 Berühren, um die Hintergrundbeleuchtung auf die niedrigste Stufe einzustellen.
	- Berühren und halten, um die Hintergrundbeleuchtung auszuschalten und nur die aktuelle Uhrzeit und das Datum anzuzeigen.

ANMERKUNG: Um die Hintergrundbeleuchtung wieder einzuschalten, berühren Sie den Bildschirm in einem beliebigen Bereich.

- 8 Dock Settings (Dock-Einstellungen): Hiermit können Sie die Dock-Einstellungen wie Audio, Einsteckton, usw. konfigurieren.
- 9 Add alarm (Wecker hinzufügen): Hiermit können Sie Wecktöne festlegen.
- 10 Alarms (Wecker): Bietet Ihnen die Möglichkeit, den Bildschirm Alarms (Wecker) zu öffnen und die festgelegten Wecktöne anzuzeigen.

#### So legen Sie einen Weckruf an

Sie können mehrere Weckzeiten einstellen.

1 Berühren Sie im Hauptbildschirm Clock (Uhr) das Symbol  $\circled{0}$ .

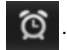

- 2 Berühren Sie im Bildschirm Alarms (Wecker) die Option Add alarm (Wecker hinzufügen).
- 3 Legen Sie die Weckzeit im daraufhin angezeigten Menü Set time (Uhrzeit einstellen) fest. Stellen Sie die Uhrzeit ein, indem Sie die Pfeiltasten nach oben/nach unten oder die Stundenund Minutenfelder berühren, um zum gewünschten Wert durchzublättern. Berühren Sie AM, um auf PM umzuschalten und umgekehrt. Wenn Sie fertig sind, berühren Sie Set (Einstellen).
- 4 Das Menü Set alarm (Wecker einstellen) wird geöffnet und zeigt folgende Einstellungen:

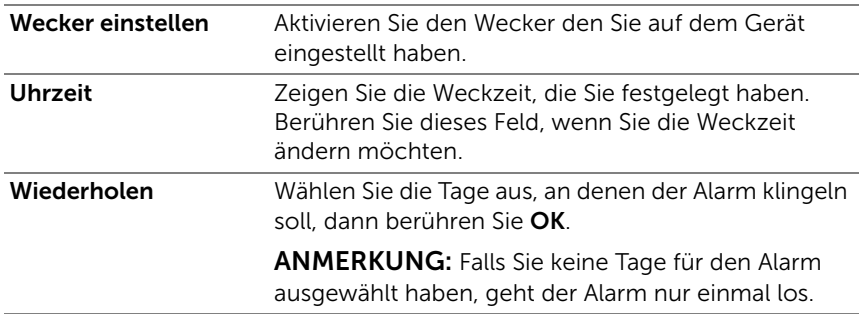

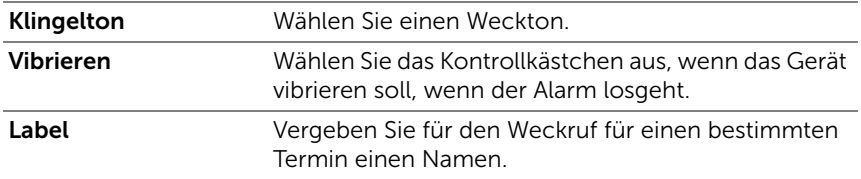

5 Berühren Sie Done (Fertig), um den Wecker einzustellen.

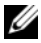

**ANMERKUNG:** Sie können im Bildschirm Alarms (Wecker) auch einen neuen Wecker hinzufügen, indem Sie die Menütaste Add alarm (Wecker hinzufügen) berühren.

### So deaktivieren Sie einen Alarm vorübergehend

Deaktivieren Sie auf dem Bildschirm Alarms (Wecker) das grüne Kontrollkästchen der zu deaktivierenden Weckzeit.

### So löschen Sie einen Weckruf

- 1 Berühren Sie auf dem Bildschirm Alarms (Wecker) die zu löschende Weckzeit.
- 2 Berühren Sie auf dem Bildschirm Set alarm (Wecker einstellen) die Option Delete (Löschen).

### So aktivieren Sie den Wecker im Lautlosmodus

Sie können wählen, ob der Wecker auch klingelt, wenn sich das Gerät in Lautlosmodus befindet.

- 1 Berühren Sie auf dem Bildschirm Alarms (Wecker) die Menütaste am Gerät oder die Menütaste auf dem Bildschirm→ Settings (Einstellungen).
- 2 Berühren Sie Alarm in silent mode (Auch im Lautlosmodus), um festzulegen, ob der Alarm klingeln soll, wenn sich das Gerät im Lautlosmodus befindet.

# <span id="page-151-0"></span>Rechner

• Berühren Sie die Startseitentaste a → Apps-Taste

**Calculator** (Rechner)  $\frac{2}{+}$  = . Die Grundfunktionen des Rechners

werden geöffnet.

• Führen Sie Berechnungen durch, indem Sie die entsprechenden Tasten auf der Rechnertastatur berühren. Berühren Sie die Taste

<span id="page-151-1"></span>

, um die angezeigten Zahlen und Symbole zu löschen.

# Soundrekorder

Öffnen Sie diese Anwendung, um Sprach- oder Tonaufnahmen zu machen und sie dann wiederzugeben. Sie können auch eine Tonaufnahme als Klingelton für Ihr Gerät einstellen.

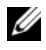

**ZANMERKUNG:** Der Soundrekorder unterstützt nur Aufnahmen im AMR-Format.

1 Berühren Sie die Startseitentaste @ → Apps-Taste

Sound Recorder (Soundrekorder) (

- Berühren Sie o., um die Aufnahme zu starten.
- $\bullet$  Berühren Sie  $\Box$ , um die Aufnahme zu beenden.
- Berühren Sie  $\Box$ , um die Aufnahmewiedergabe zu starten. Berühren Sie  $\Box$ , um die Wiedergabe zu stoppen.
- 2 Berühren Sie Speichern Sie diese Aufnahme, um die Aufnahme im internen Gerätespeicher zu speichern.
- 3 Um eine Tonaufnahme erneut abzuspielen, berühren Sie die

Startseitentaste @ 
→ Apps-Taste  $\longrightarrow$  Music (Musik) |

Playlists (Wiedergabelisten)→ My recordings (Meine Aufnahmen), und wählen Sie dann eine Aufnahme für die Wiedergabe aus. Weitere Informationen über Music (Musik) finden Sie im Abschnitt ["Musik" auf Seite 142.](#page-141-0)

ANMERKUNG: Weitere Informationen über Music (Musik) finden Sie im Abschnitt Musik" auf Seite 142

# <span id="page-152-0"></span>Verbinden und Synchronisieren mit einem Computer mit Dell Mobile Sync

Mit der Dell Mobile Sync-Software (powered by Nero™) können Sie Musik, Fotos, Videos und Outlook-Kontakte zwischen Ihrem Gerät und einem Computer kopieren und synchronisieren.

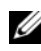

**ANMERKUNG:** Die Dell Mobile Sync-Software wird von den Betriebssystemen Microsoft Windows XP (SP3), Windows Vista und Windows 7 unterstützt.

#### So installieren Sie die Dell Mobile Sync-Software auf Ihrem Computer

1 Schließen Sie das mitgelieferte USB-Kabel an Ihr Gerät und einen Computer an.

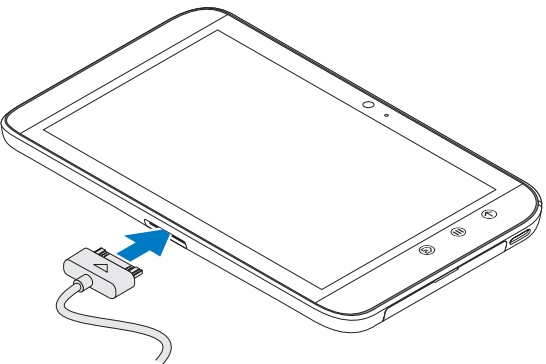

- 2 Besorgen Sie sich den Gerätetreiber auf einem der folgenden Wege und installieren Sie ihn auf Ihrem Computer:
- Suchen Sie auf Ihrem Computer nach dem Treiber Drivers.zip des Wechsellaufwerks, das den internen Speicher des Tablets darstellt.
- Laden Sie den Treiber von folgender Website herunter:

[support.dell.com/support/downloads](http://support.dell.com/support/downloads).

Nach der Treiberinstallation startet das Installationsprogramm für Dell Mobile Sync auf Computern mit den Betriebssystemen Microsoft Windows XP (SP3), Windows Vista und Windows 7 eventuell automatisch.

- 3 Wenn das Dell Mobile Sync-Installationsprogramm nicht automatisch startet:
	- a Doppelklicken Sie auf den neuen Wechseldatenträger, der auf dem Computer angezeigt wird.
	- b Gehen Sie auf dem Wechseldatenträger zum Ordner Dell Mobile Sync.
	- c Doppelklicken Sie auf die Datei InstallDellMSync.exe, um die Installation zu starten.

**ANMERKUNG:** Sie können die Dell Mobile Sync-Software auch auf <support.dell.com/support/downloads> herunterladen und installieren.

#### So synchronisieren Sie Musik, Fotos, Videos und Outlook-Kontakte:

- 1 Stellen Sie sicher, dass Ihr Gerät und der Computer über das mitgelieferte USB-Kabel verbunden sind.
- 2 Doppelklicken Sie auf dem Windows-Desktop auf das Dell Mobile

Sync-Symbol (Deu). Ihr Gerät wird im Abschnitt Devices (Geräte) der Dell Mobile Sync-Software angezeigt.

3 Wenn der Kopier- oder Synchronisierungsvorgang abgeschlossen ist, trennen Sie das USB-Kabel.

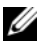

**ZANMERKUNG:** Weitere Informationen zur Dell Mobile Sync-Software und eine Anleitung zum Synchronisieren Ihres Geräts mit einem Computer über WLAN finden Sie in der Dokumentation zur Dell Mobile Sync-Software.

# <span id="page-154-0"></span>Fehlerbehebung

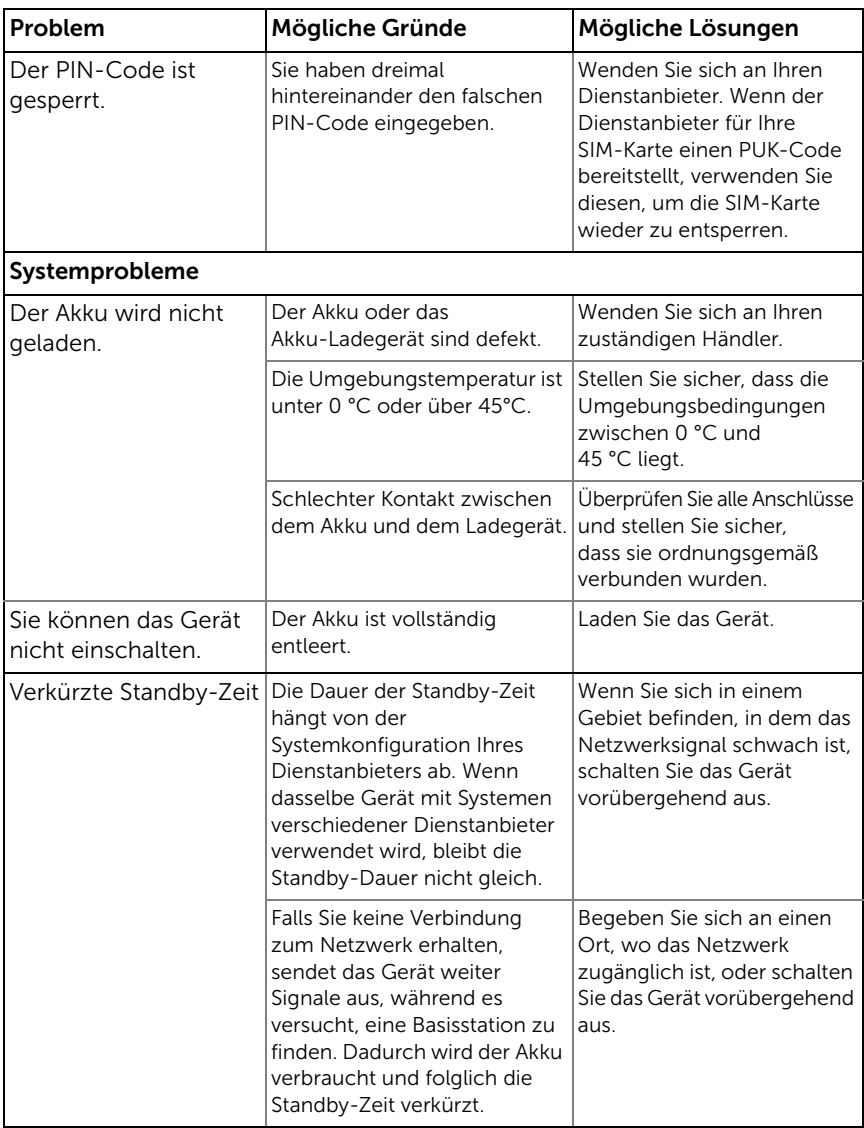

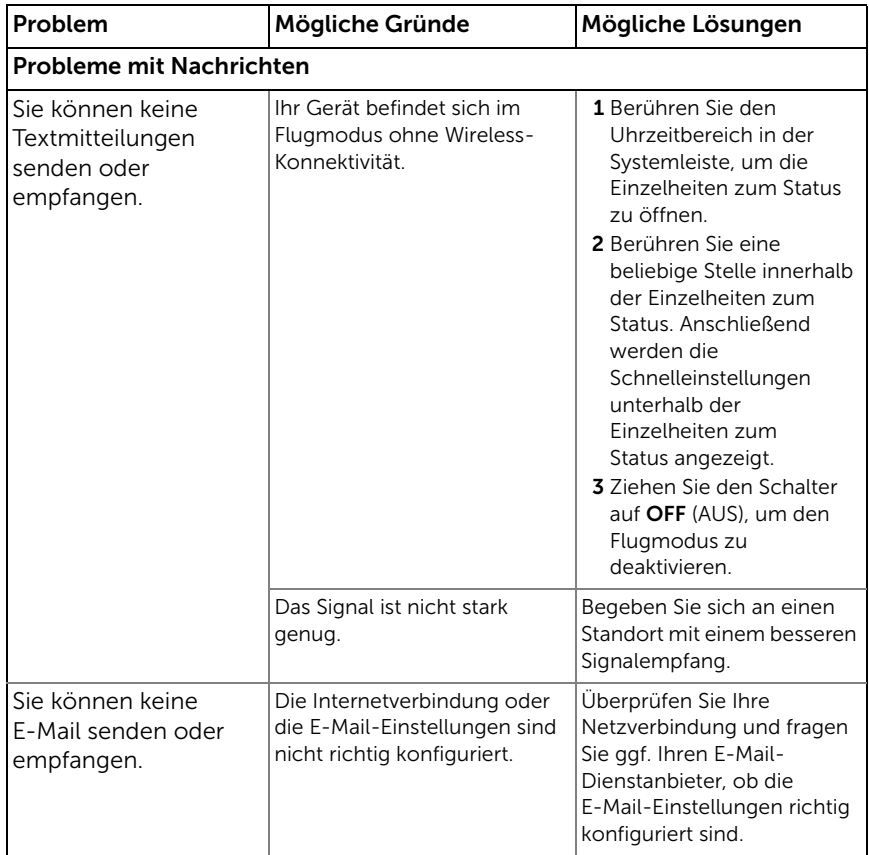

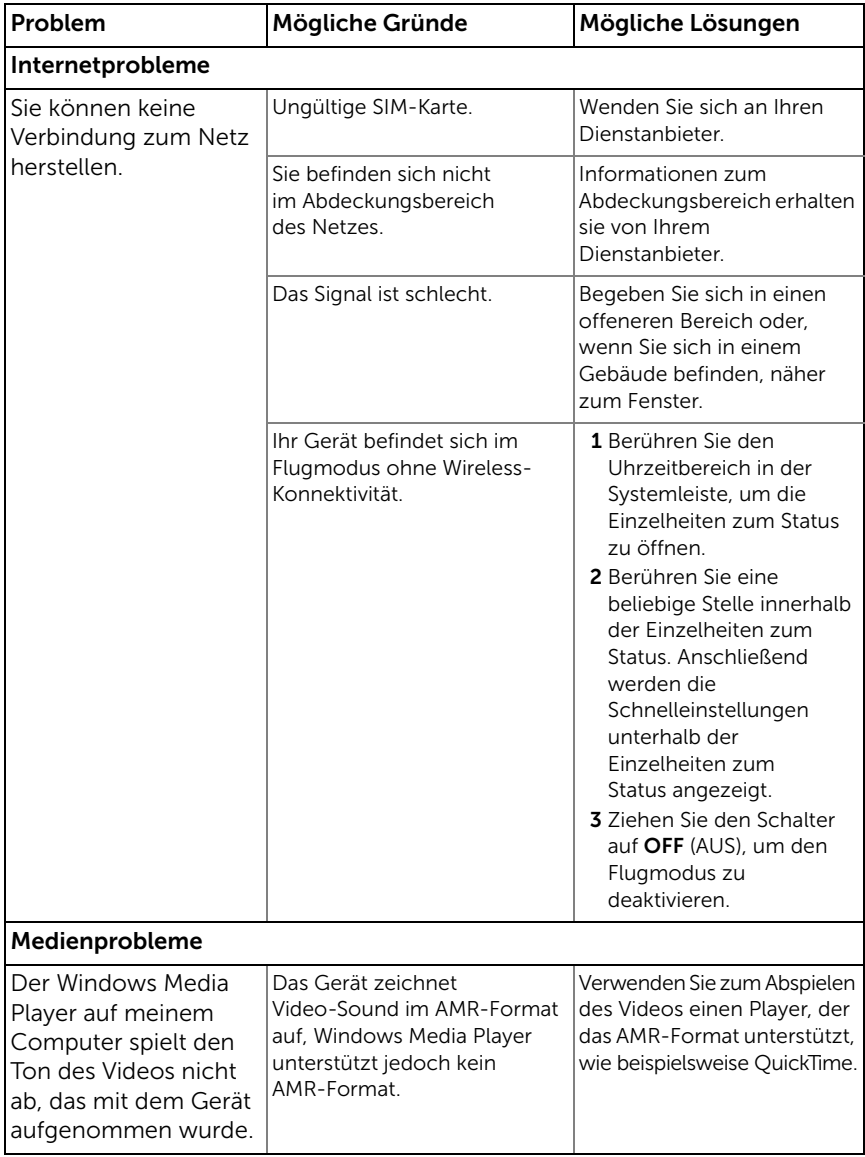

# <span id="page-157-0"></span>Starten des Geräts im abgesicherten Modus

Wenn das Gerät aufgrund einer installierten Anwendung nicht erwartungsgemäß funktioniert, versuchen Sie, es im abgesicherten Modus zu starten. Im abgesicherten Modus sind alle Anwendungen von Drittanbietern deaktiviert und Sie können die Anwendungen entfernen, die Probleme verursachen, um das Gerät wieder normal verwenden zu können.

So gelangen Sie in den abgesicherten Modus:

- 1 Stellen Sie sicher, dass Ihr Gerät ausgeschaltet ist.
- 2 Halten Sie die Ein/Aus- und Standby/Aktivieren-Taste  $\circled{0}$ , um Ihr Gerät einzuschalten.

Das DELL-Logo wird beim Starten des Geräts zweimal angezeigt.

3 Wenn das DELL-Logo zum zweiten Mal angezeigt wird, tippen Sie auf die Menütaste  $\oplus$  und halten Sie sie gedrückt, bis am unteren Rand des Bildschirms "Safe mode" (Abgesicherter Modus) angezeigt wird.

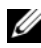

**ANMERKUNG:** Um den abgesicherten Modus zu beenden, schalten Sie das Gerät aus und schalten Sie es wieder ein.

# <span id="page-157-1"></span>Notfallwiederherstellung

Wenn Ihr Gerät sich nicht einschalten lässt oder aufgrund beschädigter Systemdateien nicht reagiert, können Sie eine Notfallwiederherstellung durchführen, indem Sie Ihr Gerät auf die Werkseinstellungen zurücksetzen oder die Software auf dem Gerät aktualisieren.

#### So setzen Sie Ihr Gerät auf die Werkseinstellungen zurück

- <span id="page-157-2"></span>1 Halten Sie die Ein/Aus-Taste co gedrückt und berühren dann die Option Power off (Ausschalten) auf dem Bildschirm, um das Gerät auszuschalten.
- 2 Drücken und halten Sie die Lauter-Taste  $\overline{f}$ . Lassen Sie die Taste  $\leftarrow$  nicht los und drücken und halten Sie den Betriebsschalter ( $\odot$ ), bis das Konfigurationsmenü im Bildschirm angezeigt wird.
- 3 Um das Gerät auf die Werkseinstellungen zurückzusetzen, Bewegen Sie den Markierungsbalken im Menü durch Drücken der Lauter-Taste  $\begin{array}{ccc} \hline \text{L} \\ \hline \text{L} \end{array}$  oder der Leiser-Taste  $\begin{array}{ccc} \hline \text{L} \\ \hline \text{L} \end{array}$  auf eine der folgenden Optionen:
	- Factory reset (User data only) (Werkseinstellungen zurücksetzen (Nur Benutzerdaten)): Setzt das Gerät auf die Werkseinstellungen zurück und löscht alle Benutzerdaten vom internen Anwendungsspeicher, einschließlich aller Kontakte, Einstellungen und heruntergeladen Anwendungen.
	- Factory reset (User data and internal tablet storage) (Werkseinstellungen zurücksetzen (Benutzerdaten und interner Tabletspeicher)): Setzt das Gerät auf die Werkseinstellungen zurück und löscht folgende Daten:
		- –Alle auf Benutzerdaten vom internen Anwendungsspeicher, einschließlich aller Kontakte, Einstellungen und heruntergeladen Anwendungen.
		- –Alle auf dem internen Tabletspeicher gespeicherten eigenen Dateien, ausgenommen die vorinstallierten.
- 4 Drücken Sie die Ein/Aus-Taste ( $\odot$ ), um das Zurücksetzen zu starten.
- <span id="page-158-0"></span>5 Warten Sie, bis das Gerät neu gestartet wird.

#### So Aktualisieren Sie die Gerätesoftware

- 1 Legen Sie eine SD-Karte in Ihren Computer ein.
- 2 Rufen Sie auf Ihrem Computer support.dell.com auf und befolgen Sie die Anweisungen, um das Software-Aktualisierungspaket "update.pkg" herunterzuladen und auf der SD-Karte zu speichern.

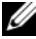

**ANMERKUNG:** Das Gerät erkennt das Software-Aktualisierungspaket nur als "update.pkg". Benennen Sie das heruntergeladene Paket in "update.pkg" um, falls es einen anderen Namen hat.

3 Nehmen Sie die SD-Karte aus dem Computer und setzen Sie sie in das Gerät ein.

- 4 Halten Sie die Ein/Aus-Taste ( $\odot$ ) gedrückt und berühren dann die Option Power off (Ausschalten) auf dem Bildschirm, um das Gerät auszuschalten.
- 5 Drücken und halten Sie die Lauter-Taste . Lassen Sie die Taste  $\leftarrow$  nicht los und drücken und halten Sie den Betriebsschalter ( $\odot$ ), bis das Konfigurationsmenü im Bildschirm angezeigt wird.
- 6 Drücken Sie die Lauter-Taste  $\overline{(-)}$  oder die Leiser-Taste  $\overline{-}$ , um den Markierungsbalken auf die Option Software upgrade via update.pkg on SD card (Software-Upgrade mit update.pkg auf der SD-Karte) zu bewegen und drücken Sie die Ein/Aus-Taste ( $\odot$ ), um die Auswahl zu bestätigen.
- 7 Drücken Sie zum Bestätigen und Starten der Aktualisierung des Softwarepakets die Ein/Aus-Taste  $\circled{0}$ .
- 8 Warten Sie, bis das Gerät Dateien geladen und neu gestartet hat.

# Stichwortverzeichnis

# A

Akku [Aufladen, 12](#page-11-0) [Alle Daten löschen, 69](#page-68-0) [Alle Verbindungen](#page-75-0)  deaktivieren, 76 [Android Market, 118](#page-117-0) [Android-Tastatur, 63](#page-62-0) [Anpassen, 122](#page-121-0) Anwendung [Navigieren, 41](#page-40-0) Anwendungen [Daten löschen, 68](#page-67-0) [Definition, 17](#page-16-0) [Kürzlich verwendet, 42](#page-41-0) [Verknüpfungen, 42](#page-41-1) [Anzeigeeinstellungen, 123](#page-122-0) [Aufladen, 12](#page-11-0)

### B

Bildschirm [Ausrichtung, 17](#page-16-1) [Ein/Ausschalten, 13](#page-12-0) Bildschirm-[Entsperrungsmuster, 128](#page-127-0) [Erstellen, 129](#page-128-0)

[Bluetooth, 136](#page-135-0)

# $\mathsf{C}$

[Camcorder, 135](#page-134-0)

# D

[Datenverbindungen, 71](#page-70-0)

[Datum, 126](#page-125-0)

[Dell Mobile Sync, 153](#page-152-0)

Dell Stage [Widgets, 32](#page-31-0)

Display-Entsperrungsmuster [Deaktivieren/ändern, 129](#page-128-1) [Einstellungen, 130](#page-129-0)

# E

Einstellungen [Datum und Uhrzeit, 126](#page-125-0) [Display, 123](#page-122-0) [Energieverwaltung, 122](#page-121-1) [Sprache, 127](#page-126-0) [Töne und Klingelton, 124](#page-123-0)

[E-Mail, 88](#page-87-0)

[Energieverwaltungs-](#page-121-1)[Einstellungen, 122](#page-121-1)

# F

[Fehlerbehebung, 155](#page-154-0) [Flugmodus, 76](#page-75-0) [Fotos und Videos, 139](#page-138-0)

# G

[Galerie, 139](#page-138-0)

Gerät [Abgesicherter Modus, 158](#page-157-0) [Anpassen, 122](#page-121-0) [Ausschalten, 13](#page-12-1) [Einschalten, 13](#page-12-2) [Notfallwiederherstellung, 158](#page-157-1) [Schützen, 128](#page-127-1) [Setup, 11](#page-10-0) [Software-Aktualisierung, 159](#page-158-0) [Übersicht, 6](#page-5-0) [Werkseinstellungen](#page-157-2)  zurücksetzen, 158 [Geräteeinstellungen, 68](#page-67-1) [Geschützter Modus, 158](#page-157-0) [Gmail, 92](#page-91-0) [Google Maps, 100](#page-99-0) [Google Maps Navigation, 113](#page-112-0) [Google Talk, 96](#page-95-0) Google-Daten [synchronisieren, 120](#page-119-0) Google-Konto [Setup, 92](#page-91-1) [Google-Suche, 67](#page-66-0)

## I

Internet [Anwendungen, 91](#page-90-0) [Durchsuchen, 76](#page-75-1) [Lesezeichen, 85](#page-84-0) [Verbindung, 71](#page-70-1)

#### K

[Kalender, 145](#page-144-0) [Kamera, 134](#page-133-0) [Bilder aufnehmen, 135](#page-134-1) [Camcorder, 135](#page-134-0) [Videos aufnehmen, 135](#page-134-2) [Karten, 100](#page-99-0) [Klingelton, 124](#page-123-0) [Kontakte, 44](#page-43-0) [Anzeigen, 45](#page-44-0) [Hinzufügen, 44](#page-43-1) [Synchronisieren, 48](#page-47-0) M Mit Computer synchronisieren [Dell Mobile Sync](#page-152-0)  verwenden, 153 [Mobile Netze, 71](#page-70-0)

[Musik, 142](#page-141-1) [Wiedergabe, 143](#page-142-0) [Wiedergabeliste erstellen, 144](#page-143-0)

## N

Nachrichten [Empfangen, 54](#page-53-0) [Verfassen, 49](#page-48-0) [Nachrichtenfunktion, 49](#page-48-1) [Navigation, 113](#page-112-0) [Notfallwiederherstellung, 158](#page-157-1)

#### P

PIN [Aktivieren, 132](#page-131-0) [Ändern, 133](#page-132-0) [Gerät, 130](#page-129-1) [Places, 113](#page-112-1) [Popup-Menü, 58](#page-57-0)

#### R

[Rechner, 152](#page-151-0) [Rekorder, 152](#page-151-1)

# S

SD-Karte [Einlegen, 11](#page-10-1) [Entnehmen, 68](#page-67-2) [Trennen, 68](#page-67-2) SIM-Karte [Einlegen, 11](#page-10-1)

[SMS, 49](#page-48-1) [Software-Aktualisierung, 159](#page-158-0) [Sprache, 127](#page-126-0) [Sprachsuche, 67](#page-66-1) [Stage-Widgets, 32](#page-31-0) Startbildschirm [Anpassen, 27](#page-26-0) [Steuerungen, 6](#page-5-0) [Touchscreen, 14](#page-13-0) [Suchen, 67](#page-66-0) [Swype-Tastatur, 58](#page-57-1)

## T

Tastatur [Android, 63](#page-62-0) [Swype, 58](#page-57-1)

Taste [Ein/Aus und Standby/Aktiv, 7](#page-6-0) [Lautstärke lauter/leiser, 6](#page-5-1) [Menü, 8](#page-7-0) [Startseite, 8](#page-7-1) [Zurück, 7](#page-6-1)

[Töne, 124](#page-123-0)

[Touchscreen, 14](#page-13-0)

## $\mathbf{U}$

[Uhrzeit, 126](#page-125-0)

# V

Verbindung [WLAN, 73](#page-72-0) Verbindungen [Mobile Netze, 71](#page-70-0) [Verknüpfungen, 42](#page-41-1) [Definition, 17](#page-16-2)

### W

[Wecker, 149](#page-148-0) [Werkseinstellungen,](#page-157-2)  zurücksetzen, 158 Widgets [Definition, 17](#page-16-3) [Google-Suche, 67](#page-66-0)

[WLAN, 73](#page-72-0)

# Y

[YouTube, 115](#page-114-0)

# Z

[Zeitzone, 126](#page-125-0) [Zwangsweises Abschalten, 70](#page-69-0)